# **ΑΝΩΤΑΤΟ ΤΕΧΝΟΛΟΓΙΚΟ ΕΚΠΑΙ∆ΕΥΤΙΚΟ Ι∆ΡΥΜΑ ΚΡΗΤΗΣ ΣΧΟΛΗ ΕΦΑΡΜΟΣΜΕΝΗ ΠΛΗΡΟΦΟΡΙΚΗ ΚΑΙ ΠΟΛΥΜΕΣΑ**

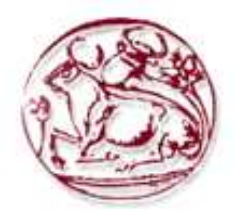

Θέµα:

«∆ηµιουργία και λειτουργία παραδοσιακού αργαλειού σε 3d µορφή»

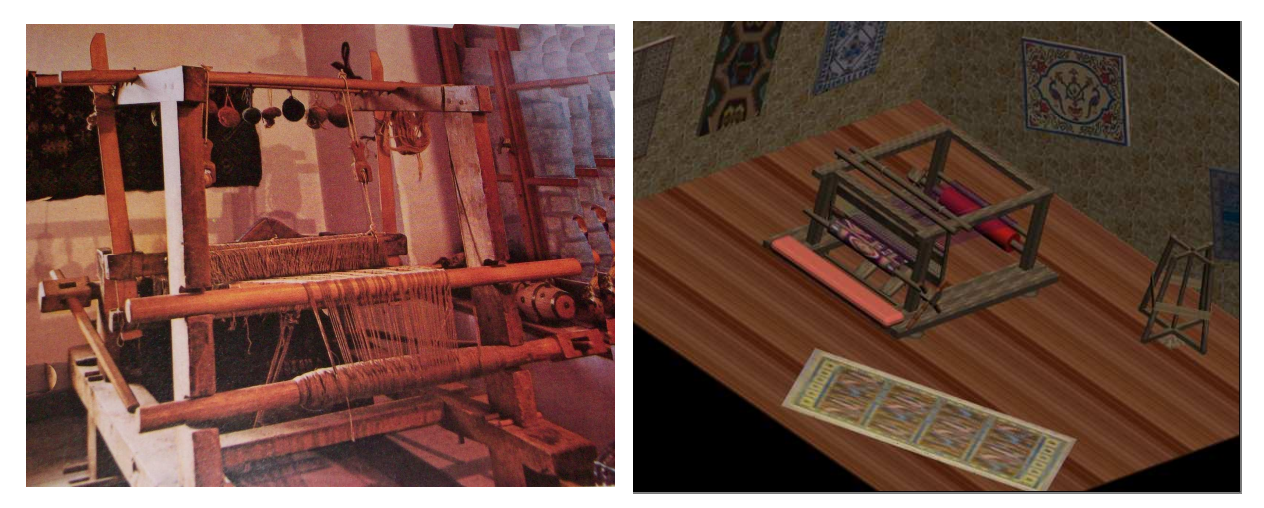

 Επιβλέπων καθηγητής ΕΠΠ: Μαλάµος Αθανάσιος Σπουδάστρια: Καλαθάκη Μαρίνα

Ηράκλειο, Οκτώβρης 2010

## ΠΕΡΙΕΧΟΜΕΝΑ ΣΕΛ.

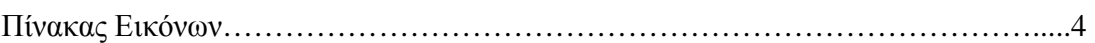

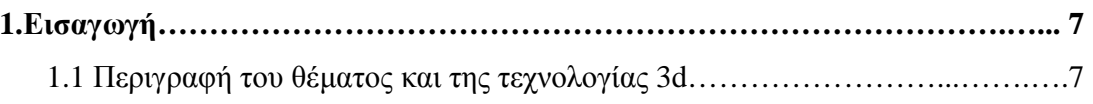

## **A. ΓΕΝΙΚΟ ΜΕΡΟΣ**

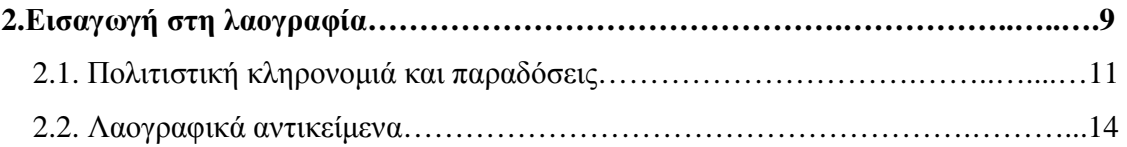

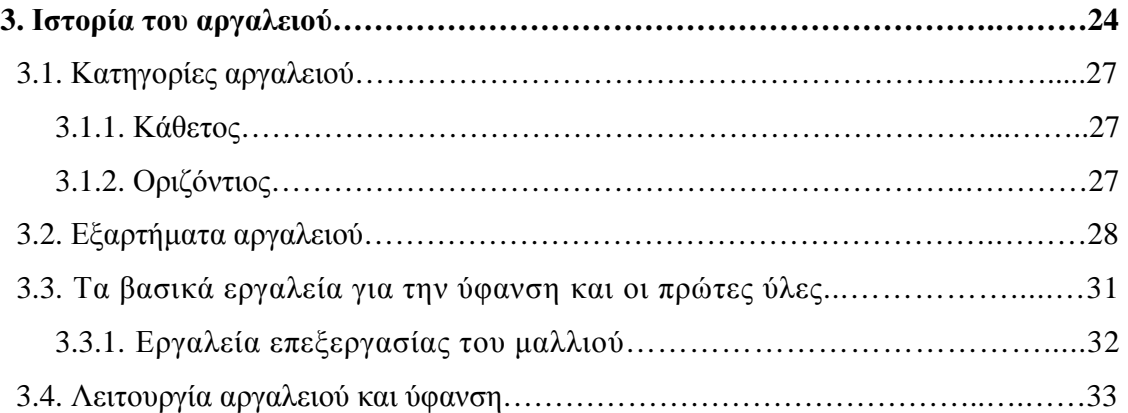

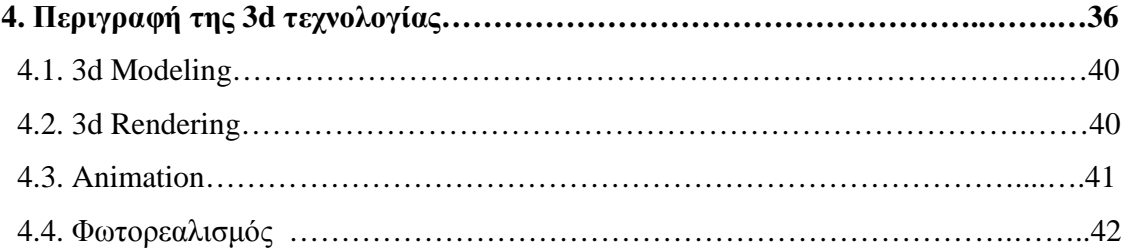

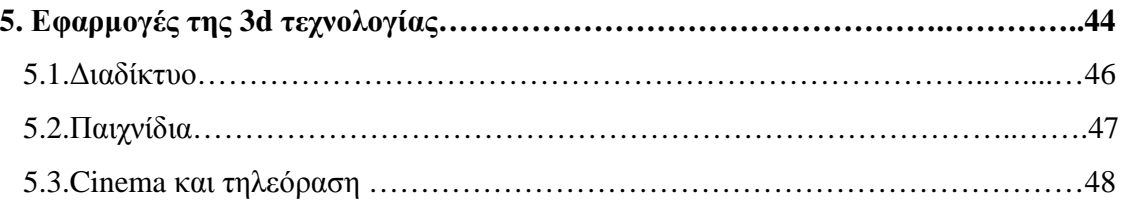

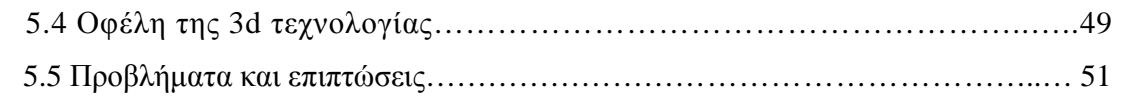

# **Β.ΕΙ∆ΙΚΟ ΜΕΡΟΣ**

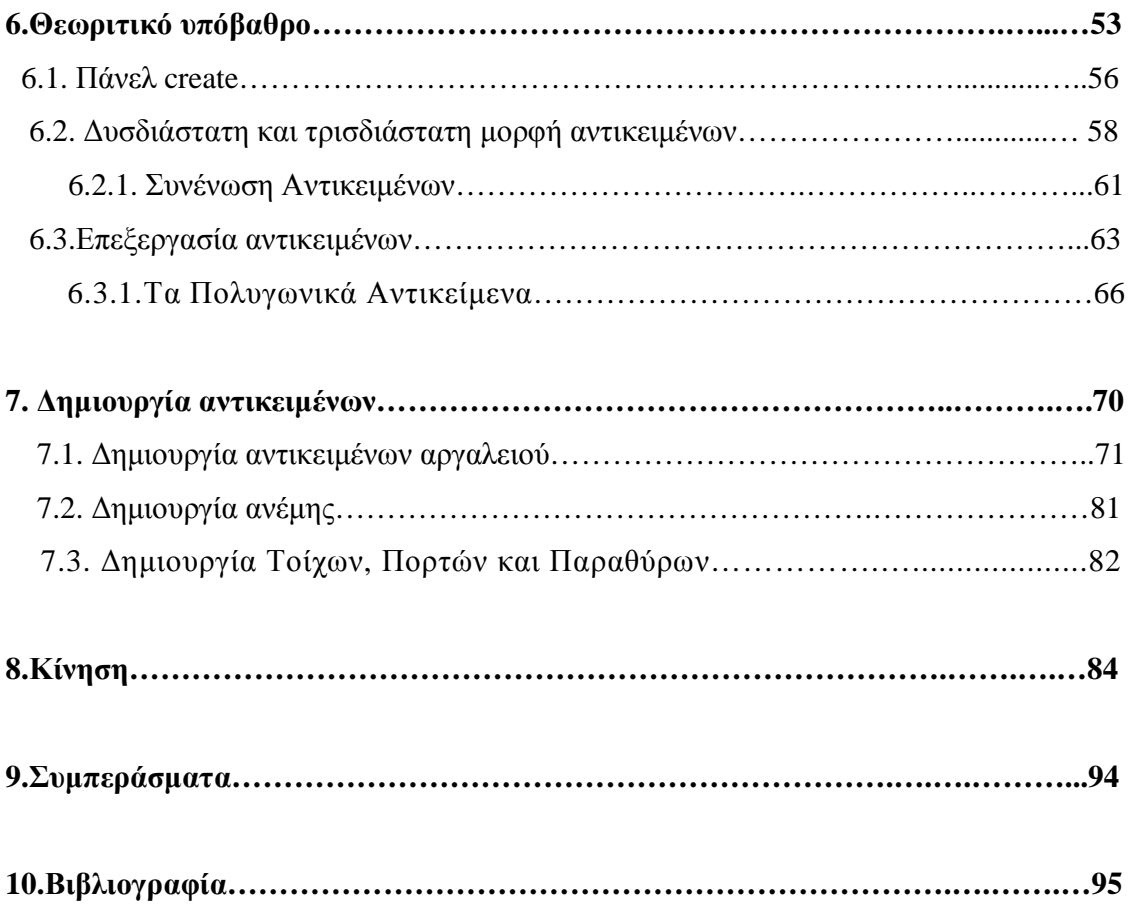

## **ΠΙΝΑΚΑΣ ΕΙΚΟΝΩΝ ΣΕΛ**

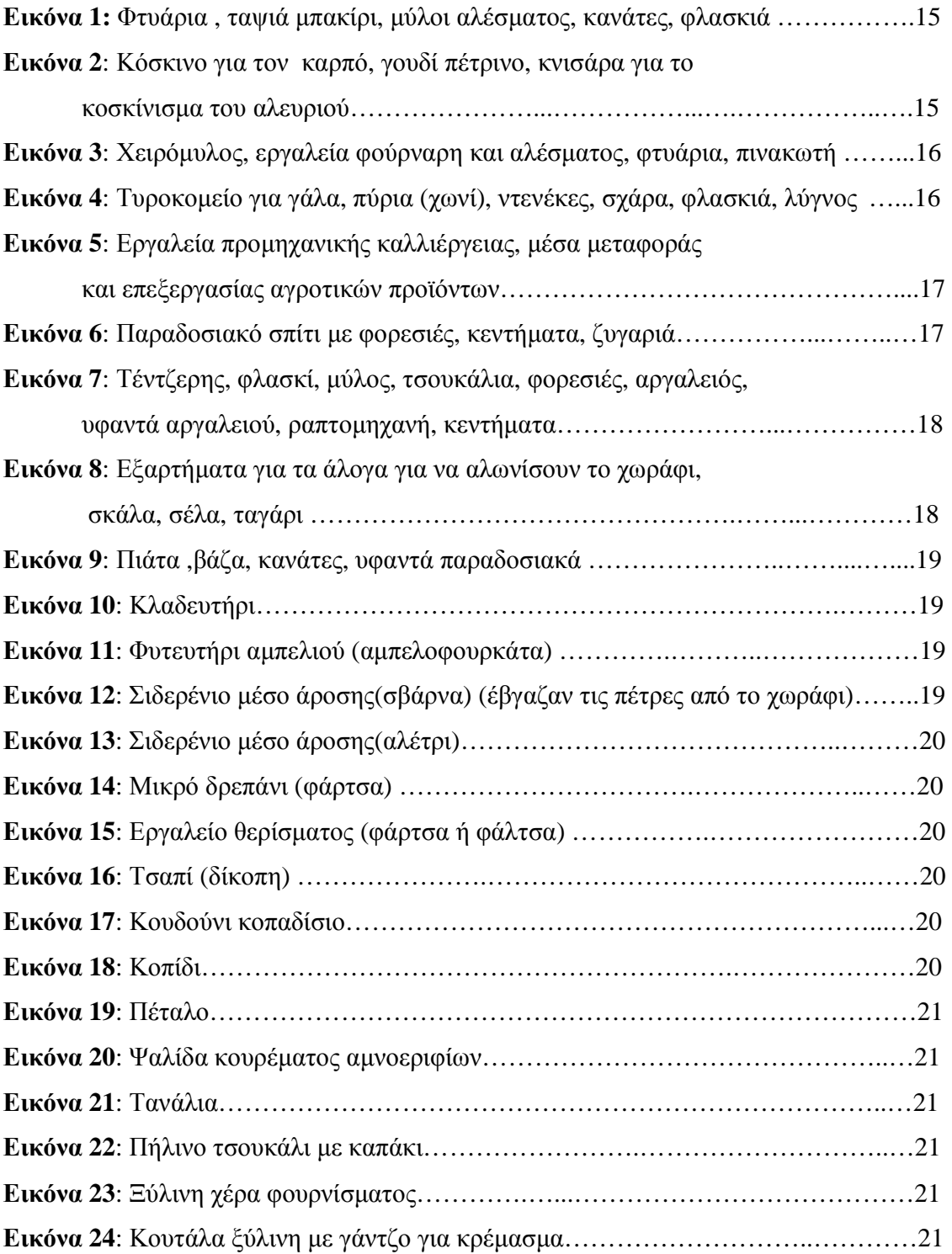

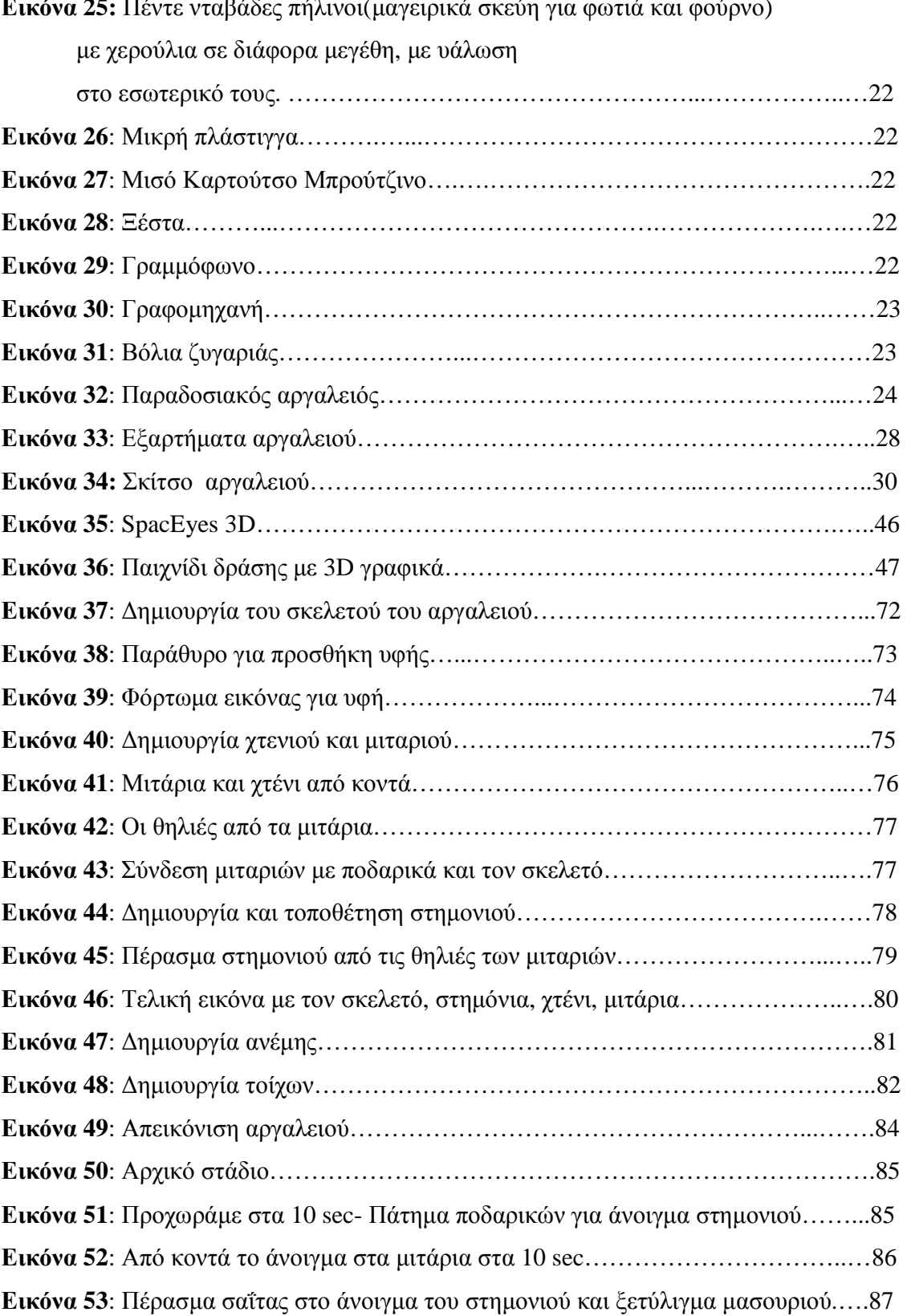

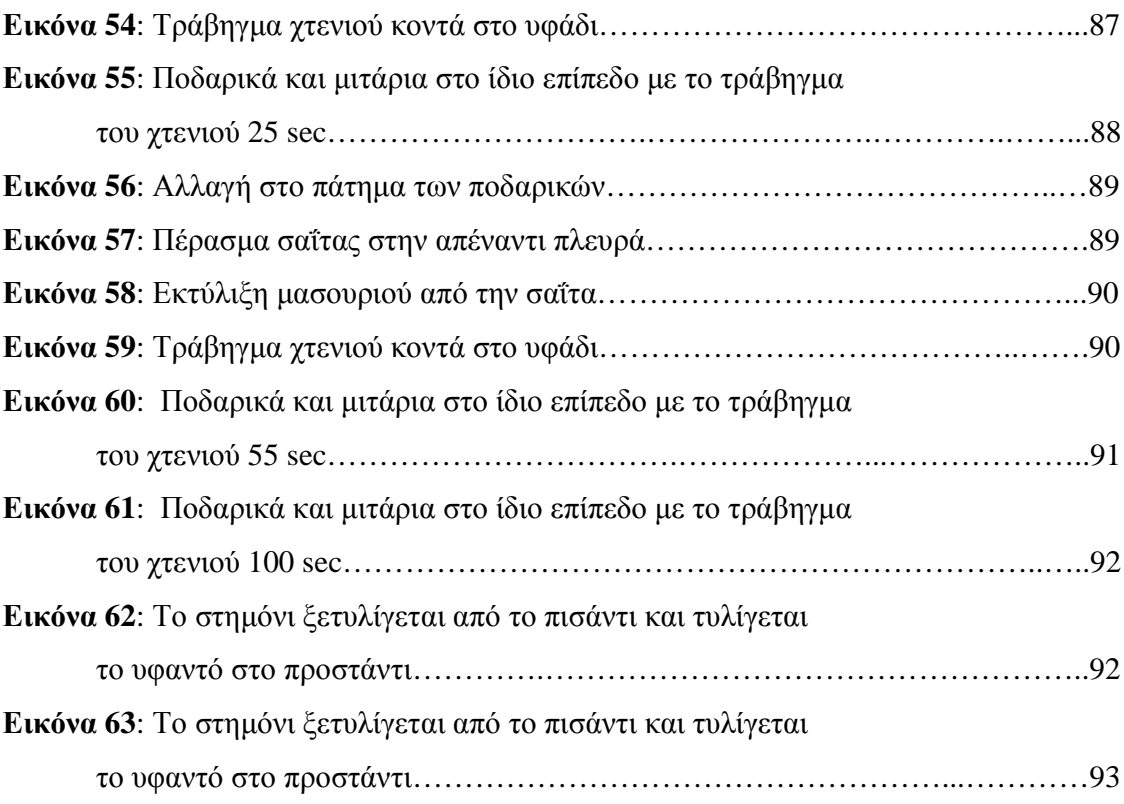

## **Κεφάλαιο 1**

### **1.Εισαγωγή**

## **1.1Περιγραφή του θέµατος και της τεχνολογίας 3d**

 Σκοπός της πτυχιακής µου εργασίας είναι η απεικόνιση και η αναπαράσταση ενός παραδοσιακού αργαλειού σε 3d µορφή. Το πρόγραµµα που διεκπεραιώνεται είναι το 3d studio max 2009.

 Ο αργαλειός είναι ένα λαογραφικό αντικείµενο της παράδοσης µας και θα παρακολουθήσουµε σταδιακά τη διαδικασία µέχρι να ολοκληρωθεί σχεδιαστικά . Με τον τρόπο αυτό, θα περιγράψουµε πολλά από τα βασικά προνόµια που µας παρέχει το πρόγραµµα που θα εργαστούµε*.* Έπειτα, από την τελική οπτική αναπαράσταση του αργαλειού, θα ακολουθήσει η κίνηση του έτσι ώστε να είναι σε θέση ο παραλήπτης µας να παρακολουθήσει την διαδικασία ύφανσης µε έναν παραδοσιακό αργαλειό. Έτσι, θα µπορεί να καταλάβει τον τρόπο µε τον οποίο λειτουργεί ένας αργαλειός καθώς και τα µέρη που τον αποτελούν .

 Κλείνοντας, συµπεραίνουµε, ότι µε ένα απλό παράδειγµα, όπως είναι η δηµιουργία ενός αργαλειού, τις δυνατότητες που µας παρέχει το πρόγραµµα αυτό, στην καλύτερη απεικόνιση των αντικειµένων µε ψηφιακό τρόπο.

## **Α. ΓΕΝΙΚΟ ΜΕΡΟΣ**

## **Κεφάλαιο 2**

#### **2.Εισαγωγή στη λαογραφία**

Οι θεωρητικές και µεθοδολογικές βάσεις της επιστήµης της λαογραφίας τέθηκαν από τον 19ο αιώνα. Έως τα µέσα περίπου του 20ου αιώνα, τα στοιχεία του παραδοσιακού πολιτισµού θεωρούταν από τους λαογράφους, στατικά και ακίνητα. Αυτά τα στοιχεία πολιτισµού, τα οποία αναζητήθηκαν κυρίως στον αγροτικό τοµέα, παραπέµπουν σε παλιότερες µορφές της κοινωνίας και έχουν απλά παραµείνει ζωντανά και αναλλοίωτα στην πάροδο των χρόνων. Καθώς επίσης και η εξέλιξη της κοινωνικής οργάνωσης δεν τα έχει επηρεάσει, µέσα στο σύγχρονο βιοµηχανικό πολιτισµό.

Ωστόσο, τις τελευταίες δεκαετίες, για ότι αφορά τον παραδοσιακό πολιτισµό, οι λαογράφοι έχουν σχηµατίσει µια διαφορετική εκδοχή. Τα στοιχεία του πολιτισµού παύουν πλέον να είναι στατικά και ακίνητα, αλλά προσαρµόζονται και µεταβάλλονται, καθώς αλληλεπιδρούν και επικοινωνούν µε τους υπόλοιπους τοµείς της κοινωνικής ζωής. Έτσι, ο παραδοσιακός πολιτισµός µετατρέπεται αυτόµατα από στατικός σε δυναµικός και κατ 'επέκταση τα στοιχεία του µεταλλάσσονται, χωρίς απλώς να παραµένουν ζωντανά στο περιθώριο της σύγχρονης κοινωνίας, γεγονός που συνέβαινε παλαιότερα.

Το περιεχόµενο των θεµάτων της λαογραφίας, ποικίλει για τον λόγο ότι, αποτελεί εκδήλωση της ψυχικής και κοινωνικής ζωής του λαού σε τοπικό ή γενικότερα σε εθνικό επίπεδο. Συγκεκριµένα, τα ήθη, τα έθιµα, οι παραδόσεις, τα λαϊκά δρώµενα, χαρακτηρίζουν έναν τόπο και την πολιτιστική του κληρονοµιά. Εποµένως, συµπεραίνουµε ότι το θέµα µε το οποίο ασχολείται η λαογραφία είναι ότι έπειτα από έρευνες, εξετάσεις, καταγραφές, µελέτες από τον ίδιο τον λαό, µπορεί να διακρίνει τον τρόπο που ζει, σκέπτεται, µιλάει και ενεργεί οµαδικά.

Η λαογραφία χρησιµοποιεί µεθόδους µελέτης, έρευνας, καταγραφής και ερµηνείας που χρησιµοποιούνται στην Εθνογραφία και στην Ανθρωπολογία.

Οι λαογραφικές αφηγήσεις του λαού είναι λεπτοµερειακές και ερµηνευτικές. ∆ύο εξίσου πολύ σηµαντικές έννοιες κυρίως σε τοπικό επίπεδο. Η πρώτη, για το λόγο ότι οι λεπτοµέρειες είναι πολύ χρήσιµες και απαραίτητες για τη σύνθεση της τοπικής του ιστορίας. Η δεύτερη, για την καλύτερη δυνατή κατανόηση του τρόπου µε τον οποίο συµπεριφέρεται και ενεργεί ο λαός της κάθε κοινωνίας. Ασχολείται, λοιπόν µε µικρές οµάδες ανθρώπων και τις εξετάζει στο φυσικό τους περιβάλλον.

Οι λαογράφοι εποµένως, σε συνεργασία µε τους πληροφορητές τους, δηλαδή τα µέλη των τοπικών κοινωνιών, φτάνουν στην αναζήτηση ενός τοπικού µύθου ή ενός ξεχασµένου δρώµενου. Με την βοήθεια ηµερολογίων και οπτικοακουστικού υλικού καταφέρνουν να καταγράψουν τα στοιχεία που θεωρούν χρήσιµα για να ερµηνεύσουν το παρελθόν και το παρόν του συγκεκριµένου προς µελέτη πολιτισµού.

Οι κατηγορίες της λαογραφικής επιστήµης, αφορούν:

- **τον υλικό βίο και την λαϊκή δηµιουργία** όπως είναι ο οίκος και η αυλή, οι τροφές και τα ποτά, ενδύµατα, καλλωπισµός και λαϊκές τέχνες
- **τον πνευµατικό βίο** όπως η λατρεία, η θρησκευτική ζωή, η δηµώδης µετεωρολογία, τα φυτά, τα ζώα, οι µύθοι, οι παραδόσεις, τα παραµύθια, οι παροιµίες, τα αινίγµατα, το λαϊκό θέατρο κ.α.
- **τον κοινωνικό βίο** όπως τα καθηµερινά έθιµα, τα παιχνίδια, η σχολική ζωή κ.α.

Στα ελληνικά ως λαογραφία έχει αποδοθεί ο διεθνώς καθιερωµένος αγγλοσαξονικός όρος folklore, το οποίο σηµαίνει τη γνώση που έχει ο λαός και θέτει ως αντικείµενο της λαογραφικής σπουδής, τις παραδοσιακές εκδηλώσεις του λαϊκού βίου και συγκεκριµένα, την προφορική λογοτεχνία. Από την άλλη πλευρά στη Γερµανία επικράτησε ο όρος volkskunde, που σηµαίνει τη γνώση για το λαό. Η Γερµανική Λαογραφική Σχολή δεν ασχολείται και αυτή µε τις παραδοσιακές εκδηλώσεις του λαϊκού βίου, αλλά µε τον ίδιο τον λαϊκό βίο και κατ επέκταση το

φορέα του, που είναι ο ίδιος ο λαός. Μέσα από τις εκδηλώσεις του πολιτισµικού του βίου προσπαθεί να εντοπίσει τα ιδιαίτερα χαρακτηριστικά του.

Ένας λοιπόν αποδεκτός, ορισµός της λαογραφίας, είναι ότι η επιστήµη αυτή µελετά τον παραδοσιακό ή όπως συχνά αναφέρεται τον λαϊκό πολιτισµό. Θα ήταν σωστό κλείνοντας, να αναφέρουµε ότι η µεγάλη επιστήµη της Λαογραφία ασχολείται µε την παράδοση, µια επιστήµη που ίδρυσε ο Νικόλαος Πολίτης.

#### **2.1. Πολιτιστική κληρονοµιά και παραδόσεις**

#### **Πολιτιστική κληρονοµιά**

Πολιτιστική κληρονοµιά θα µπορούσαν να θεωρηθούν όλα εκείνα τα εδάφη και τα ιερά σηµεία τα οποία µαρτυρούν ιστορία και πολιτισµό µιας χώρας. Στην ιστορία της Ελλάδας σπουδαία εδάφη θεωρούνται για παράδειγµα η Αθήνα, οι ∆ελφοί, η Ολυµπία και σίγουρα πολλά άλλα, ακόµα ως και απάτητες βουνοκορφές και ιερά ξωκλήσια. Εκτός όµως, από τα γεωγραφικά σηµεία, την πολιτιστική κληρονοµιά µιας χώρας, θα µπορούσαν να χαρακτηρίσουν οι τέχνες και οι παραδόσεις ενός τόπου, αλλά και µικρά αντικείµενα που σηµαδεύουν µια ολόκληρη εποχή. Γενικά, ότι θα µπορούσε να χαρακτηρίσει µια χώρα ή ένα λαό. Τα βήµατα του λαού καθώς εξελίσσεται στο χρόνο, οι µαρτυρίες του και τα ίχνη κάποιου πολιτισµού, εννοώντας τα ιδιαίτερα εκείνα στοιχεία που τον διαφοροποιούν, τον κάνουν ξεχωριστό και µοναδικό ώστε να του παρέχουν µια συγκεκριµένη ταυτότητά.

Αν θεωρήσουµε ότι πολιτισµός είναι η εξέλιξη της ανθρώπινης ζωής στο χώρο και στο χρόνο, τότε τα µνηµεία της ανθρώπινης δηµιουργίας όλων των εποχών είναι τεκµήρια µοναδικά και ανεπανάληπτα και αποτελούν τη φυσική και πολιτισµική κληρονοµιά ενός τόπου, ή µιας χώρας, ή ενός λαού.

Αυτών που έχουµε µνήµη, ονοµάζουµε µνηµεία. Μνηµεία µπορούν να χαρακτηριστούν τα προϊόντα κάθε είδους δηµιουργίας, όπως είναι η τέχνη που προαναφέραµε σαν είδος πολιτιστικής κληρονοµιάς. Πιο συγκεκριµένα η γλυπτική, η ζωγραφική, η αρχιτεκτονική, το θέατρο, η µουσική, ο χορός, η ποίηση, η λογοτεχνία. Ακόµα µνηµεία µπορούν να θεωρηθούν η σκέψη, η θρησκεία, η φιλοσοφία, η επιστήµη, η τεχνική αλλά και ο τρόπος ζωής, όπως είναι η παράδοση, η χειροτεχνία, τα ήθη και τα έθιµα. Τα µνηµεία µε την έννοια αυτή αποτελούν ένα ενιαίο και αδιαίρετο σύνολο µε τον τόπο και το χρόνο, µε τον άνθρωπο, το περιβάλλον και την ιστορία του.

Αυτό που κράτησε τον ελληνισµό όρθιο µέσα στους αιώνες είναι η δύναµη της παράδοσής του και η παρουσία των µνηµείων της στο καθηµερινό περιβάλλον του ανθρώπου. Με τον τρόπο αυτόν, οι παλιότερες γενιές δεν ξεχνάνε την πολιτιστική τους κληρονοµιά αλλά και οι νεότερες γενιές γνωρίζουν τις ρίζες και τις παραδόσεις τους και κοινωνικοποιούνται σύµφωνα µε αυτές. Όµως, η παρουσία αυτή των µνηµείων εξασφαλίζεται µόνον µε κατάλληλους θεσµούς, µε κατάλληλα τεχνικά έργα και µε δηµιουργία µουσείων.

Τα µουσεία θα µπορούσαµε να χαρακτηρίσουµε σαν τα θησαυροφυλάκια του παρελθόντος, από τα οποία φανερώνεται η πορεία ενός λαού. Είναι θεσµός που συµβάλλει στη γνώση του παρελθόντος, τη διατήρηση της πολιτιστικής µας κληρονοµιάς, την καλλιέργεια της ιστορικής συνείδησης αλλά και την ανάπτυξη της ιστορικής σκέψης και κρίσης. Βεβαίως, για όλα αυτά χρειάζονται άνθρωποι, θέληση, χρήµατα και µέσα, πολύ περισσότερα από όσα διαθέτουµε σήµερα.

#### **Παραδόσεις**

Η λέξη παράδοση προέρχεται από το ρήµα «παραδίδωµι» που σηµαίνει δίνω στα χέρια κάποιου, εµπιστεύοµαι κάτι σε κάποιον. Η παράδοση, δηλαδή είναι µια διαδικασία, µια µεταβίβαση, συνήθως προφορική, µε την οποία µεταφέρονται γνώσεις ή δοξασίες, τα ήθη και τα έθιµα ενός λαού και ενός τόπου και µε τον τρόπο αυτόν διαιωνίζονται από γενιά σε γενιά.

Η παράδοση, λοιπόν θα µπορούσε να θεωρηθεί σαν µια αλυσίδα που συνδέει τις γενιές µεταξύ τους και έτσι σταµατά να υφίσταται το χάσµα. Η γενιά µας συνδέεται τόσο µε τις προηγούµενες όσο και µε τις επόµενες. Παράλληλα, αποτελεί και προϋποθέτει την ύπαρξη πολιτισµού για τις επόµενες γενιές, για τον λόγο ότι ο

πολιτισµός µιας γενιάς ριζώνεται στο πολιτισµό των γενιών που πέρασαν και δε δηµιουργείται από το µηδέν.

Για την αποφυγή λάθος συμπερασμάτων, διευκρινίζουμε ότι παράδοση δεν σηµαίνει οπισθοδρόµηση, ούτε αποσυνδέεται από την πρόοδο. Αντιθέτως εξελίσσεται, βιώνοντας τις τρεις διαστάσεις του χρόνου ( παρελθόν – παρόν – µέλλον ) και συνδέεται µε τα στοιχεία εκείνα που έχουν τη δυνατότητα να επιζήσουν κατά την πάροδο των χρόνων. Έτσι µε την παράδοση διατηρούµε αυτό που έχουµε από το παρελθόν µας και προσθέτουµε αυτό που δηµιουργούµε καθηµερινά.

Όταν µεταξύ παράδοσης και δηµιουργίας, συντηρητικότητας και προοδευτικότητας βρεθεί ισορροπία, τότε το έθνος ζει µε σταθερότητα. Μόνο τότε, το παρελθόν επιδρά δημιουργικά στο παρόν. Και η ισορροπία αυτή επιτυγγάνεται, όγι με το να αντιγράφουµε τους παλιούς τρόπους ζωής, αλλά µε το να αντιµετωπίζουµε τις νέες µορφές της ζωής.

Οι πολιτιστικές αξίες του παρελθόντος, που διαµόρφωσαν τα ιδιαίτερα στοιχεία του ελληνικού λαού αποτελούν την ελληνική παράδοση. Οι αξίες αυτές εξακολουθούν ακόµα και σήµερα να παραµένουν στον πολιτιστικό µας χώρο και να προσθέτουν στοιχεία από τις εθνικές µας ρίζες.

Η παράδοση έχει πολλούς κλάδους:

- **γλωσσική** παράδοση
- **πνευµατική** όπως τα ήθη και τα έθιµα, το δηµοτικό τραγούδι, παραµύθια, παροιµίες, µυθοπλασία κ.τ.λ.
- **οικιστική** παράδοση όπως είναι τα χωριά και τα µεµονωµένα κτίσµατα
- **λαϊκή οικοτεχνία** όπως την ενδυµατολογία, τους χορούς , τις γιορτές, τα πανηγύρια κ.τ.λ.

#### • **θρησκευτικές παραδόσεις**

Το πλάτος της καλύπτει τόσες πτυχές όσες και η ζωή, από τη χαρά ως την θλίψη, από την γέννηση ως το θάνατο. Έτσι διασώζει τον τρόπο µε το οποίο ένας λαός ζει την καθηµερινότητά του.

Συµπεραίνουµε λοιπόν, πως η ελληνική παράδοση είναι όλα αυτά τα λαϊκά δηµιουργήµατα που τα ονοµάζουµε γενικότερα λαϊκό πολιτισµό, αλλά κι ότι επιβίωσε από παλιότερες εποχές και συνθέτει το νεοελληνικό ήθος και ύφος ζωής. Πιο

συγκεκριµένα τον τρόπο µε τον οποίο αντιµετωπίζει τη ζωή και τον κόσµο ο νεοέλληνας, όπως η περηφάνια, η αγωνιστικότητα, η αγάπη για την ελευθερία κ.τ.λ.

Ένας λαός που έχει ξεχάσει την παράδοση του, είναι σαν τον άνθρωπο που έχει χάσει το µνηµονικό του, σαν να έχει πάθει αµνησία. Ιδιαίτερα σήµερα, που ο βιοµηχανικός πολιτισµός έχει µια ιδιότητα που καταργεί όλες τις διαδικασίες επιλογής. Επιβάλλεται η ένταξη στον οικουµενικό πολιτισµό να συνδυάζεται µε τη στερεότητα που εξασφαλίζει η παράδοση, ώστε οι κίνδυνοι της εξαφάνισης στο ευρύτερο σύνολο παραµερίζονται.

Οι πολιτιστικοί σύλλογοι αποτελούν γερά στηρίγµατα της ελληνικής παράδοσης, γιατί διατηρούν και προβάλλουν τον λαϊκό µας πολιτισµό. Έχουν και την ικανότητα να τον µεταβάλουν από µουσειακό είδος, σε ζωντανό οργανισµό. Με τις εκδηλώσεις τους κάνουν πιο σαφείς τις ιδέες που χαρακτηρίζουν την ελληνική κουλτούρα αλλά και σταθεροποιούν τις πανανθρώπινες αξίες.

#### **2.2. Λαογραφικά αντικείµενα**

Χιλιάδες λαογραφικά αντικείµενα θα βρούµε σε µουσεία σε όλη την Ελλάδα. Λαογραφικά αντικείµενα όπως παραδοσιακές στολές, υφαντά, κεραµικά αντικείµενα (βάζα, πιατέλες, κανάτες ,σκεύη), µέσα άροσης αγρών, φυτευτήρια, κλαδευτήρια, είδη τσαπιών, εργαλεία θερισµού και επεξεργασίας λιναριού, κουδούνια και πέταλα ζώων, ψαλίδα κουρέµατος ζώων, εργαλεία κοπής θάµνων και άγριων χόρτων, αλέτρι, ζυγό, πατητήρι, λιθάρι, αδράχτι, δικράνια, κασµάδες, χειρόµυλοι, παραδοσιακές φορεσιές, κοσµήµατα, υφαντά. Ακόµη, οικιακά αντικείµενα, όπως αργαλειός, ανέµι, ανεµίδια, λιχνάρια, µύλοι καφέ, γουδιά, ταψιά, πινακωτή, µαγειρικά σκεύη. Αντικείµενα, γενικότερα που χρησιµοποιούσαν στο παρελθόν οι άνθρωποι στις αγροτικές και κτηνοτροφικές τους δουλειές και γενικότερα στην καθηµερινότητα τους, τα οποία έχουν περάσει από γενιά σε γενιά και έχουν σωθεί µέχρι σήµερα. Μερικά από αυτά θα δούµε παρακάτω σε εικόνες.

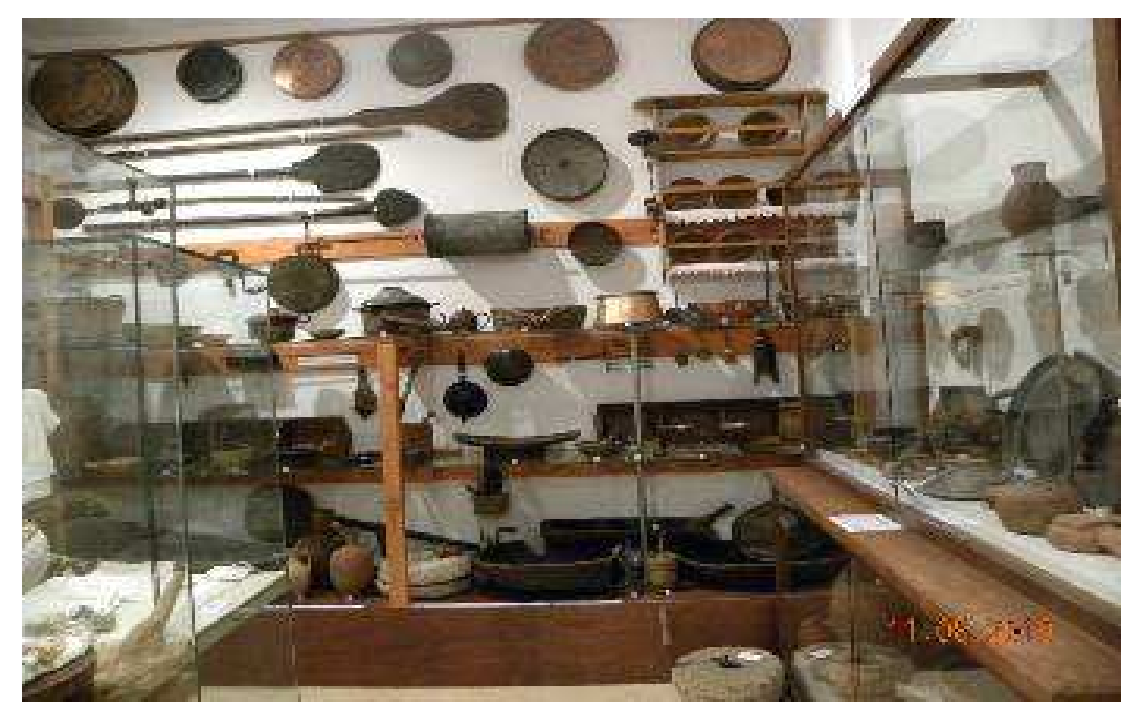

Εικόνα 1: Φτυάρια , ταψιά µπακίρι, µύλοι αλέσµατος, κανάτες, φλασκιά http://ikariaki.blogspot.com/2010/08/22-2010.html

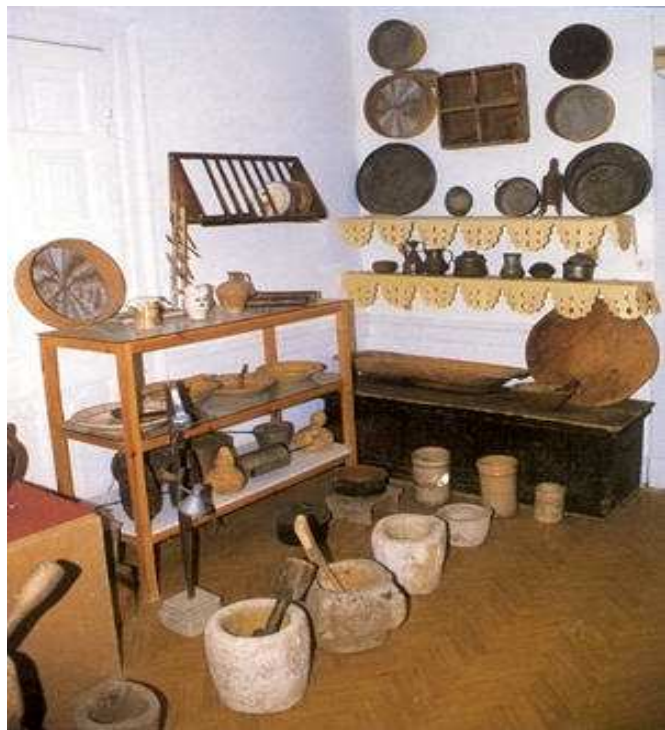

Εικόνα 2: Κόσκινο για τον καρπό, γουδί πέτρινο, κνισάρα για το κοσκίνισµα του αλευριού http://agro.in.gr/location-search/article/?aid=20127330

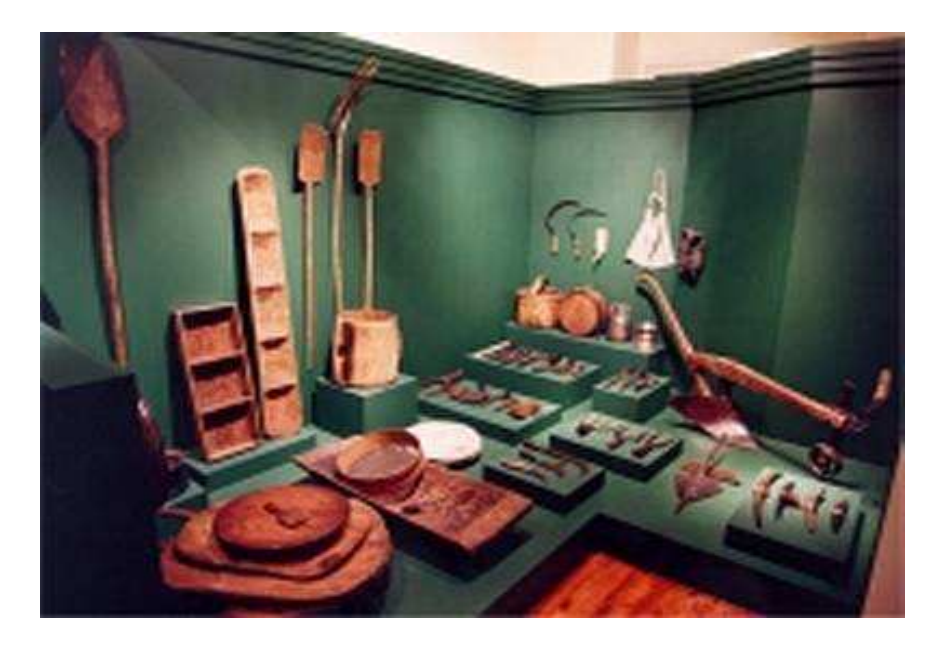

Εικόνα 3: Χειρόµυλος, εργαλεία φούρναρη και αλέσµατος, φτυάρια, πινακωτή http://www.pella.net.gr/main.asp?cat=&pid=169&lang=1

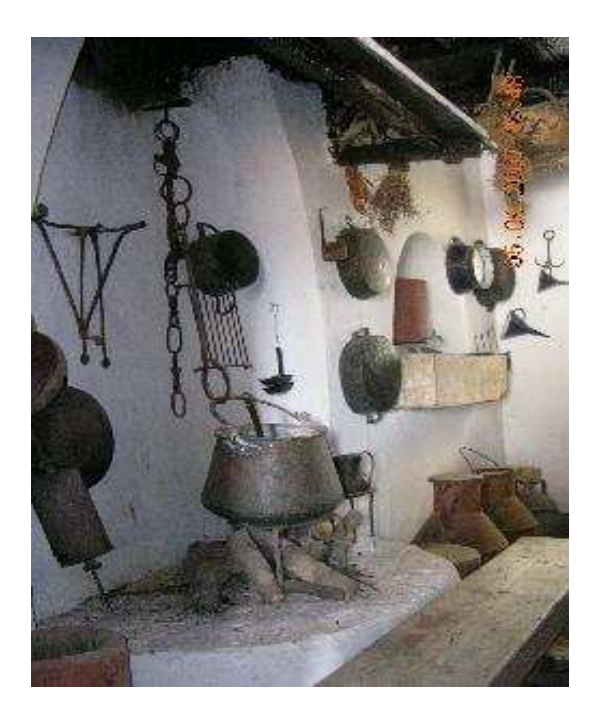

Εικόνα 4: Τυροκοµείο για γάλα, πύρια (χωνί), ντενέκες, σχάρα, φλασκιά, λύγνος http://www.corfuculture.gr/default.asp?id=13&ACT=5&content=5&mnu=13&LangID= Greek\_Iso

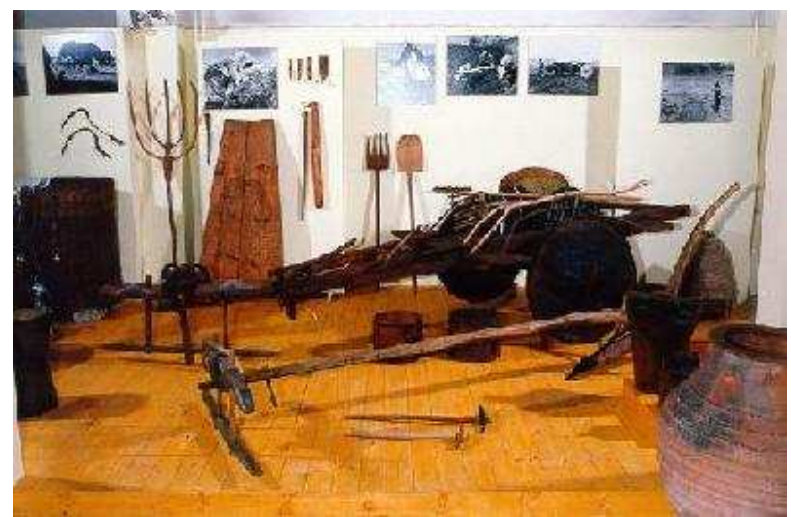

Εικόνα 5: Εργαλεία προµηχανικής καλλιέργειας (ξύλινα ή σιδερένια άροτρα, βολοκόποι, δοκάνες και διράβλια αλωνίσµατος, καρπολόγια κ.ά), µέσα µεταφοράς (βοϊδάµαξα, κάρα), εργαλεία επεξεργασίας δηµητριακών (χειρόµυλα, ντουµπέκια) και επεξεργασίας αγροτικών προϊόντων (σιτάρι, καλαµπόκι, βαµβάκι, λινάρι, ελιά - λάδι κ.ά) http://7gym-laris.lar.sch.gr/topos/lar\_laog%20mouseio.htm

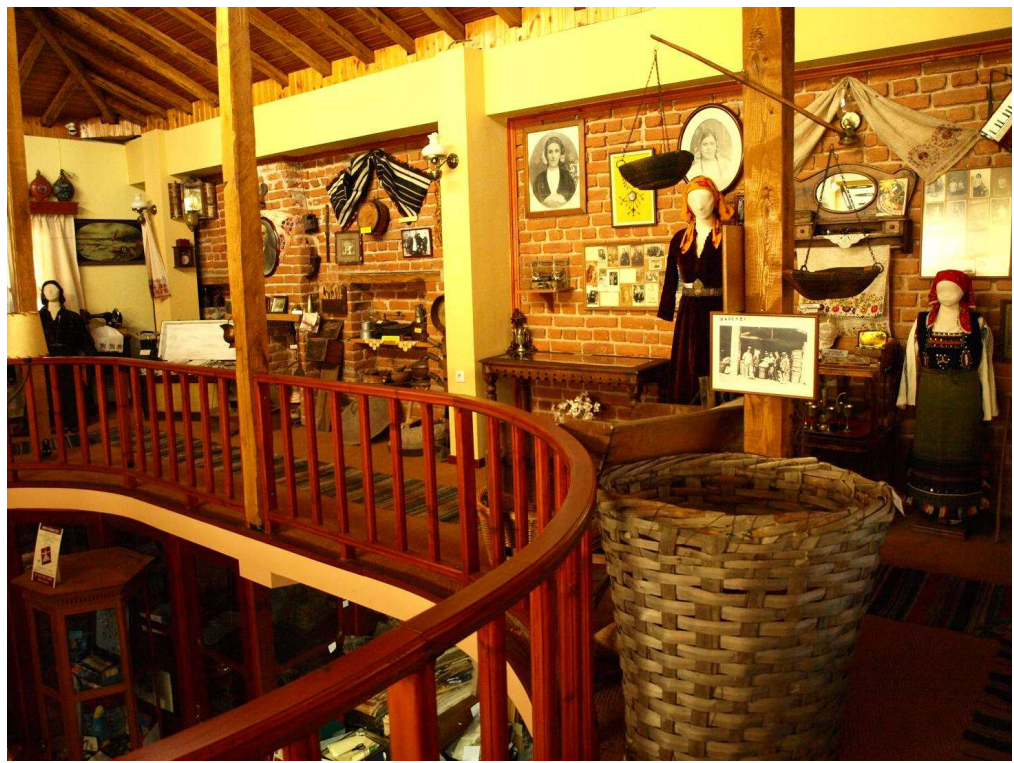

Εικόνα 6: Παραδοσιακό σπίτι µε φορεσιές, κεντήµατα, ζυγαριά http://bourouliti.wordpress.com/

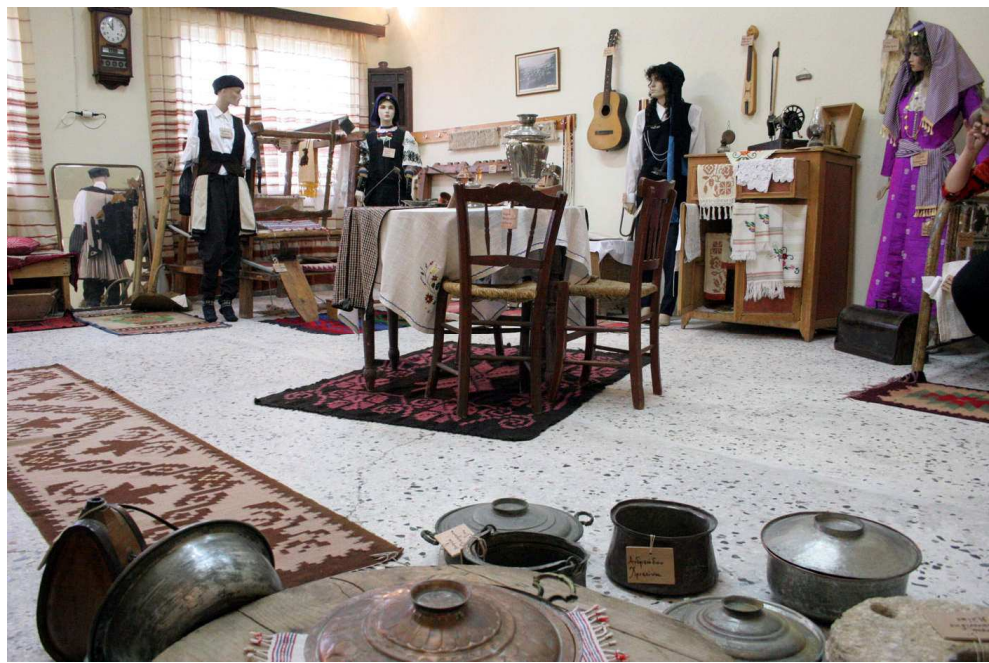

Εικόνα 7: Τέντζερης, φλασκί, µύλος, τσουκάλια, φορεσιές, αργαλειός, υφαντά αργαλειού, ραπτοµηχανή, κεντήµατα http://picasaweb.google.com/lh/photo/GWckw7HXGdjoFuOfRYRiyw

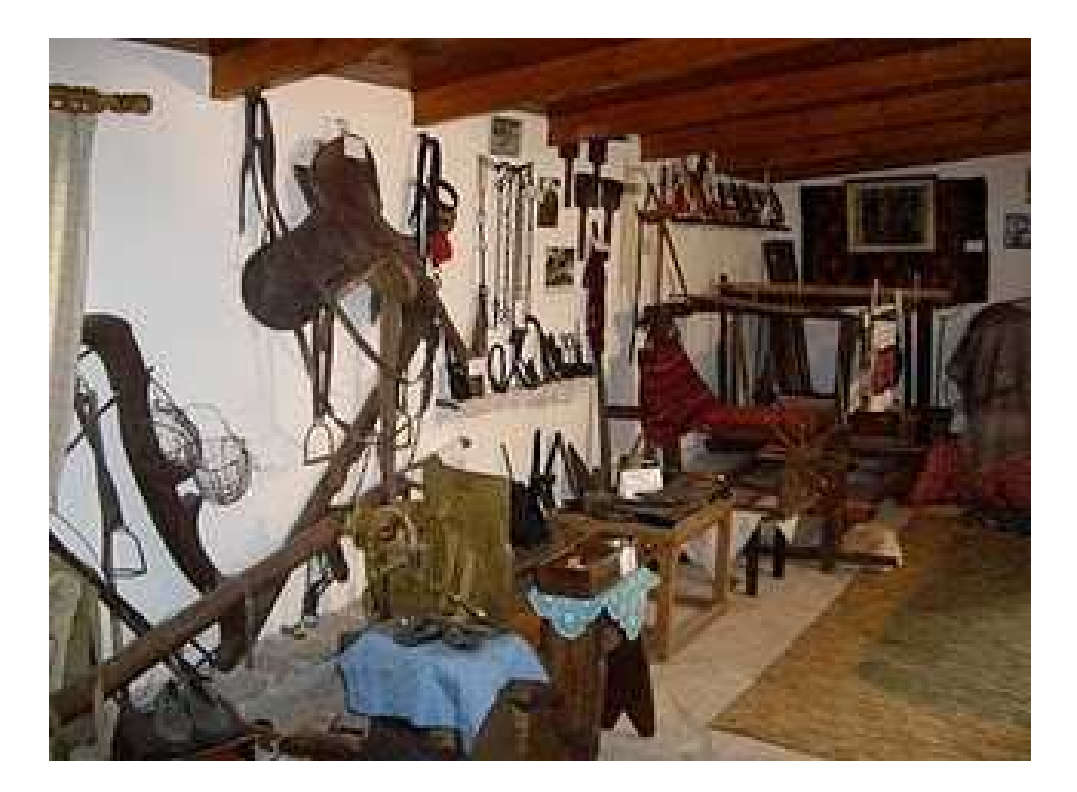

Εικόνα 8: Εξαρτήµατα για τα άλογα για να αλωνίσουν το χωράφι, σκάλα, σέλα, ταγάρι http://anodorio.blogspot.com/2009\_04\_01\_archive.html

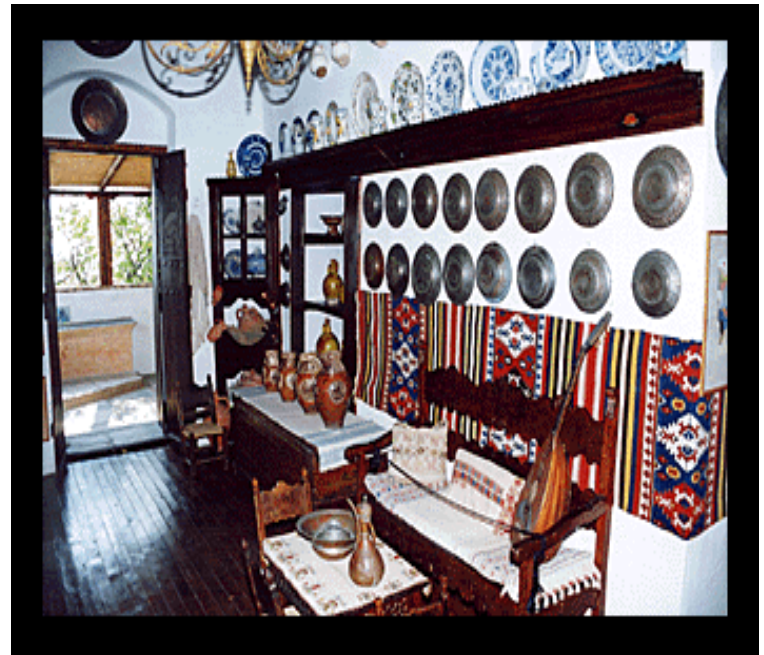

Εικόνα 9: Πιάτα ,βάζα, κανάτες, υφαντά παραδοσιακά http://ellas2.wordpress.com/2010/08/26/

Από την εικόνα 10 µέχρι την εικόνα 21 :

http://cmm.corfuculture.gr/default.asp?id=&mnu=19&ACT=40&LangID=Greek\_Iso&gr  $p=14$ 

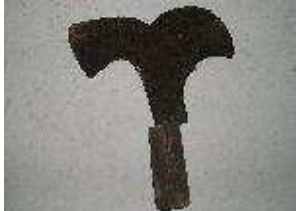

Εικόνα 10: Κλαδευτήρι

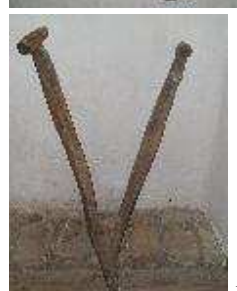

Εικόνα 11: Φυτευτήρι αµπελιού (αµπελοφουρκάτα)

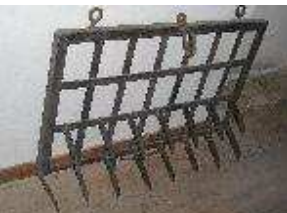

 $\begin{array}{c} \hline \end{array}$ Εικόνα 12: Σιδερένιο µέσο άροσης(σβάρνα) (έβγαζαν τις πέτρες από το χωράφι)

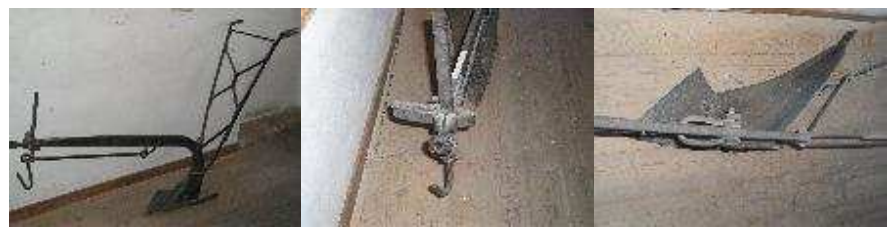

Εικόνα 13: Σιδερένιο µέσο άροσης(αλέτρι)

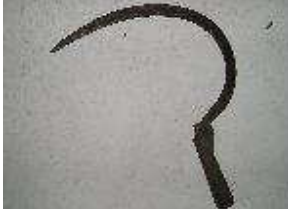

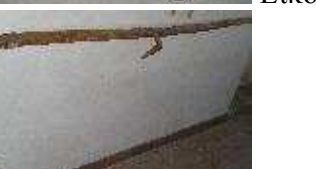

Εικόνα 14: Μικρό δρεπάνι (φάρτσα)

Εικόνα 15: Εργαλείο θερίσµατος (φάρτσα ή φάλτσα)

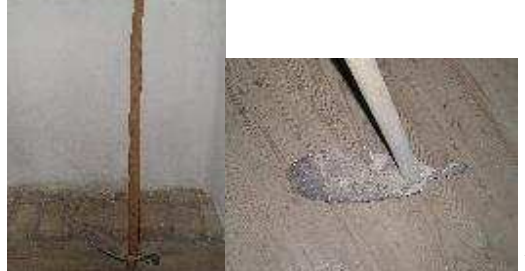

Εικόνα 16: Τσαπί (δίκοπη)

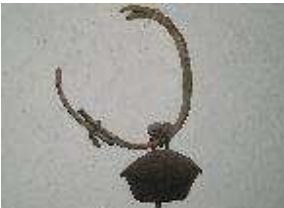

Εικόνα 17: Κουδούνι κοπαδίσιο

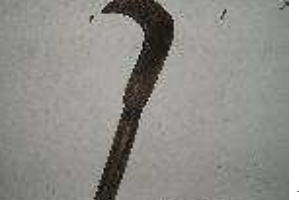

Εικόνα 18: Κοπίδι

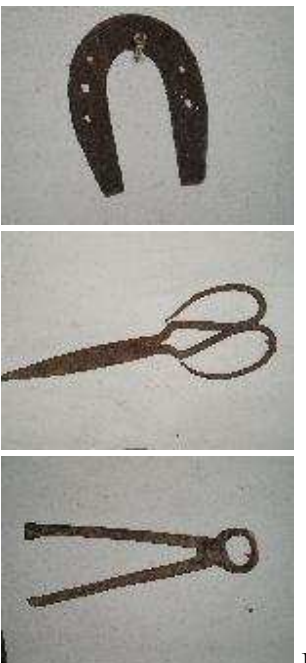

Εικόνα 19: Πέταλο

Εικόνα 20: Ψαλίδα κουρέµατος αµνοεριφίων

Εικόνα 21: Τανάλια

Από την εικόνα 22 µέχρι την εικόνα 25:

http://cmp.corfuculture.gr/default.asp?id=&mnu=19&ACT=40&LangID=Greek\_Iso&grp  $=5$ <sup> $\overline{)}$ </sup>

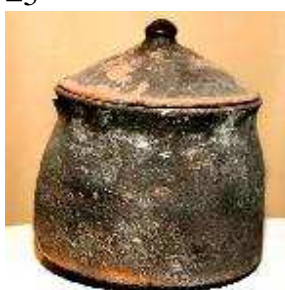

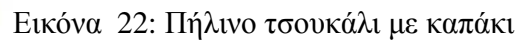

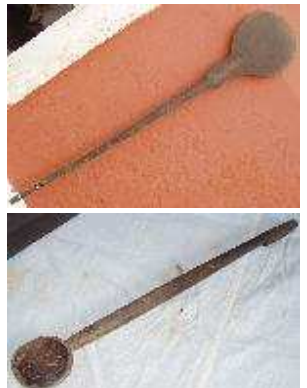

Εικόνα 23: Ξύλινη χέρα φουρνίσµατος

Εικόνα 24: Κουτάλα ξύλινη µε γάντζο για κρέµασµα

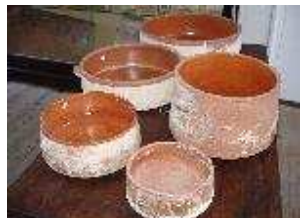

Εικόνα 25: Πέντε νταβάδες πήλινοι(µαγειρικά σκεύη για φωτιά και φούρνο) µε χερούλια σε διάφορα µεγέθη, µε υάλωση στο εσωτερικό τους.

Από την εικόνα 26 µέχρι την εικόνα 28:

http://cmp.corfuculture.gr/default.asp?id=&mnu=19&ACT=40&LangID=Greek\_Iso&grp  $=1\overline{7}$ 

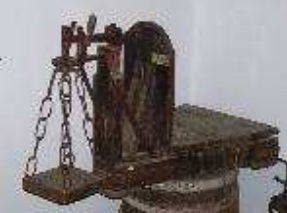

Εικόνα 26: Μικρή πλάστιγγα

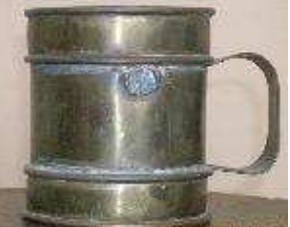

Εικόνα 27: Μισό Καρτούτσο Μπρούτζινο

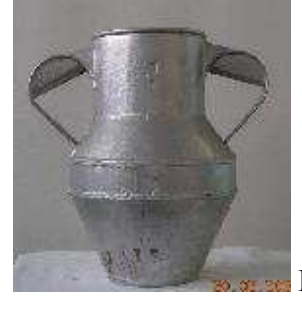

Εικόνα 28: Ξέστα

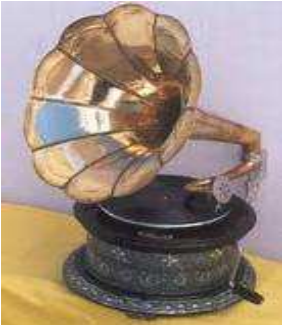

Εικόνα 29: Γραµµόφωνο http://www.acrobase.gr/showthread.php?p=389965

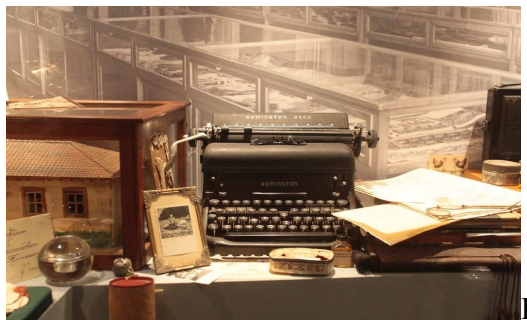

Εικόνα 30: Γραφοµηχανή

http://www.salonicanews.com/2010/06/33.html

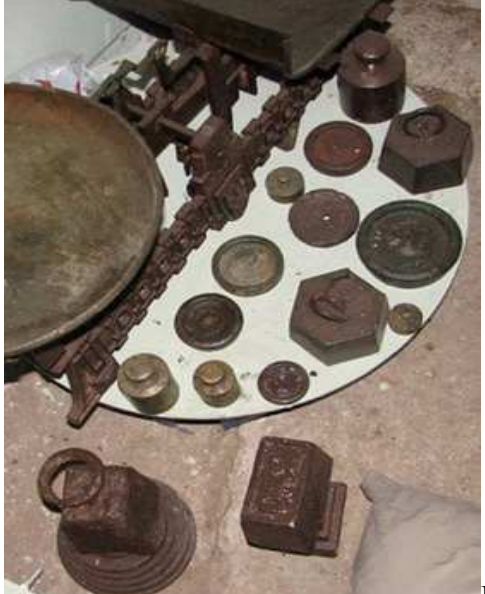

Εικόνα 31: Βόλια ζυγαριάς http://gitonies-rouges.blogspot.com/2008/11/blog-post.html

Είδαµε µέσα στις εικόνες αυτές και τον αργαλειό, για τον οποίο θα αναφερθούµε µε περισσότερες λεπτοµέρειες στο επόµενο κεφάλαιο.

# **Κεφάλαιο 3**

## **3. Ιστορία του αργαλειού**

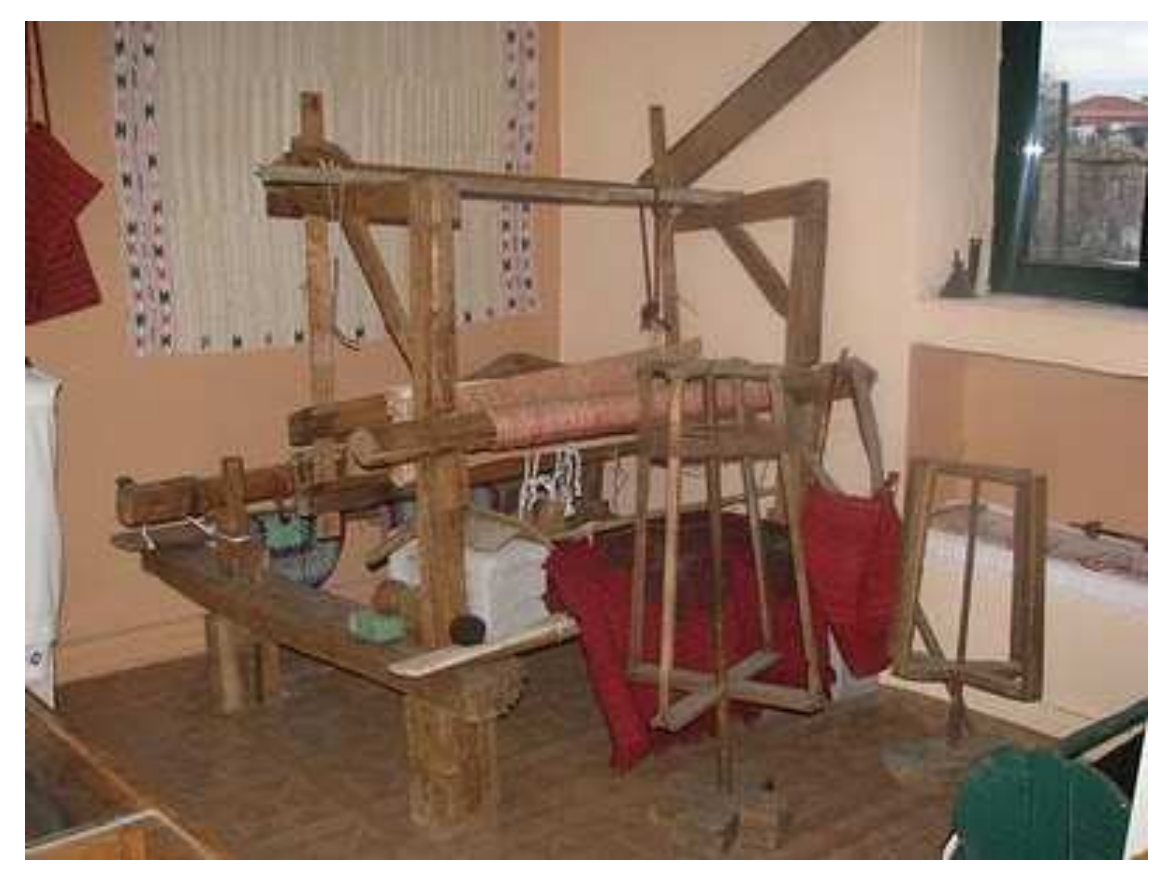

Εικόνα 32: Παραδοσιακός αργαλειός http://agrampelonews.blogspot.com/2010/02/blog-post\_15.html

Η ιστορία του αργαλειού, αρχίζει από τα μέσα της 7<sup>ης</sup> χιλιετίας. Ο πρώτος αργαλειός αποτελούνταν από δύο ξύλινους πασσάλους καρφωµένους στο χώµα. Μεταξύ των πασσάλων τεντώνονταν νήµατα, ενώ σε ορθές γωνίες περνούσαν άλλα νήµατα ανάµεσά τους.

Είναι γνωστός ως ΄αντί' στη Χειµάρα, 'αντιάς' στη Χίο , 'τελάρο' στη Στερεά Ελλάδα , 'αργαστήρι' στη Θεσσαλία, 'ανυφανταριό' στην Κρήτη κ.λ.π. Ο

Κρητικός αργαλειός είναι κατασκευασµένος από ειδικούς τεχνίτες, µε ξύλο κυπαρισσιού, που αφθονεί από τα αρχαία χρόνια στην Κρήτη.

Το χτύπηµα του αργαλειού ήταν χαρακτηριστικό χτύπηµα που έχει εµπνεύσει πολλούς λαϊκούς και δηµοτικούς δηµιουργούς. Πολλά από τα δηµοτικά µας τραγούδια είναι αφιερωµένα στον αργαλειό και την ύφανση.

Ο αργαλειός είναι µια πολύτιµη µηχανή που χρησιµοποιούνταν για την ύφανση. **Στα παλιά χρόνια** η κύρια ασχολία των γυναικών ήταν το κέντηµα, το πλέξιµο και η ύφανση. Έτσι, το πιο απαραίτητο και το πιο πολύτιµο εργαλείο για την κάθε νοικοκυρά ήτανε ο αργαλειός. Οι περισσότερες γυναίκες φιλοξενούσαν στα σπίτια τους τουλάχιστον από έναν αργαλειό. Τον τοποθετούσε µέσα στο σπίτι της, στο πιο ευάερο και πιο ευήλιο δωµάτιο. Στα περισσότερα σπίτια του χωριού o αργαλειός ήταν µόνιµα στηµένος, κάτω από χαγιάτια (µπαλκόνια), στο κατώι δίπλα πάντα από παράθυρο και προσωρινά πολλές φορές στην άκρη του δωµατίου στο σπίτι. Αποτελούσε τον βασικό ρόλο στην οικιακή οικονοµία σαν το κύριο µέσο ύφανσης και κλωστοϋφαντουργίας.

Με τη χρήση, λοιπόν, του αργαλειού από την κάθε αγροτική οικογένεια, ήταν σαν να είχε στη δούλεψη της ένα ατοµικό υφαντουργικό εργαστήρι. Με αυτόν ήταν σε θέση να καλύψει όλες τις ανάγκες της οικογένειας σε είδη ρουχισµού και κλινοστρωµνής. Ήταν το σπιτικό τους εργαλείο για την ύφανση υφαντών, κιλιµιών, µάλλινων υφασµάτων, βαµβακερών, λινών, µεταξωτών κ.λ.π.

Οι γυναίκες µε τον αργαλειό έφτιαχναν φουστάνια, µεσοφόρια, ποδιές, φανέλες, γιορντάνια και µπούστα, για τον εαυτό τους. Για τους άνδρες έφτιαχναν παντελόνια, πουκάµισα, βράκες, φανέλες, κάπες και καπότες µε τις κουκούλες. Στον αργαλειό γίνονται και οι κουρελούδες οι οποίες ήταν τα παλιά τους ρούχα, κοµµένα σε στενές λωρίδες. Τα έκαναν κουβάρια και τα ύφαιναν. Ανάλογα µε τα χρώµατα που είχαν τα ρούχα έφτιαχναν διάφορα σχέδια στις κουρελούδες. Για να φτιάξουν µια κουβέρτα ή ακόµα και κάτι µικρότερο χρειαζόταν πολλές ώρες δουλειάς.

Ο άλλος, εξίσου σηµαντικός, τοµέας προσφοράς του αργαλειού ήταν τα κλινοσκεπάσµατα της οικογένειας. Πολύχρωµες µπατανίες, χράµια, κιλίµια, κουρελούδες, τσαντίλες, βελέντζες και σαλίσµατα. Τα δύο τελευταία, είχανε και µια επιπρόσθετη επεξεργασία. Τα πηγαίνανε υποχρεωτικά στη νεροτριβή οπού εκεί έστριβε το νερό ο µυλωνάς, όταν δεν είχε άλεσµα. Τα βάζανε σε µια µεγάλη φυσική συνήθως γούρνα κι έπεφτε από ψηλά τρεχούµενο νερό. Αυτό συνεχιζότανε για µια βδοµάδα περίπου. Είχε σαν αποτέλεσµα, µε το συνεχές κτύπηµα του νερού, να φουσκώνουν, να βγάζουν χνούδι κι έτσι γίνονταν πιο απαλά στη χρήση τους.

**Στα Οµηρικά έπη**, αναφέρεται ως Ιστός. Η Πηνελόπη ύφαινε τη µέρα και ξεΰφαινε τη νύχτα. Με τον τρόπο αυτό ξεγελούσε τους "µνηστήρες" που την περίµεναν ώσπου να τελειώσει το "διασίδι" της. Η Θεά Εργάνη, η θεά Αθηνά αναφέρεται ως προστάτιδα θεά της υφαντικής τέχνης, και απεικονίζεται σε αγγειογραφίες να υφαίνει σε αργαλειό.

**Στην µινωική περίοδο,** οι γυναίκες κατείχαν ξεχωριστή θέση στην κοινωνία και τις χαρακτήριζε η θρησκευτική τους ευλάβεια. Ιστορικά, οι Μινωίτισσες ήταν οι πρώτες γυναίκες που φόρεσαν ρούχα τα οποία τόνιζαν κάποια σηµεία του σώµατος τους και ιδιαίτερα την λεπτή τους µέση, φορώντας σφιχτό κορσάζ. Τα ενδύµατα που ύφαιναν, επιπλέον αναδείκνυαν το στήθος τους, το οποίο ήταν σύµβολο γονιµότητας και εφορίας. Εκείνη την εποχή, επίσης εντοπίζεται το πρώτο παράδειγµα υψηλής ραπτικής, µε τη µικρή «Θεά των Όφεων» από το ανάκτορο της Κνωσού, που και στην περίπτωση αυτή παρατηρούµε την έµφαση που δίνεται στο πάνω µέρος του σώµατος.

Πολλά κοινά χαρακτηριστικά µε τα ενδύµατα που ύφαιναν οι Μινωίτισσες διακρίνουµε και στην **γυναικεία κρητική φορεσιά**. Τα χαρακτηριστικά της φορεσιάς, η ανάδειξη του µπούστου, η χαρούµενη διάθεση, ο τρόπος ραφής της, η τάση να αναδιπλώνεται το ύφασµα σε πτυχές, είναι µερικά από τα στοιχεία που έχουν διατηρηθεί καθώς παράλληλα προσαρµόζονται στη σεµνότητα των νεότερων εποχών.

Μετά τη βιοµηχανική επανάσταση αντικαταστάθηκε ο κλασικός, ξύλινος, κινούµενος µε µυϊκή ενέργεια αργαλειός, από τον µηχανικό αργαλειό. Σήµερα έχει σχεδόν καταργηθεί. Η διαδικασία πλέον της ύφανσης έχει µηχανοποιηθεί και τη θέση που κατείχε ο αργαλειός, στο παρελθόν, έχει τώρα πάρει η υφαντική µηχανή.

Για να αναζητήσουµε έναν ξύλινο αργαλειό, θα πρέπει να επισκεφτούµε κάποιο λαογραφικό µουσείο ή ίσως κάποιο παλιό σπίτι αποµακρυσµένης περιοχής.

### **3.1. Κατηγορίες αργαλειού**

#### **3.1.1. Κάθετος**

Οι αρχαίοι Αιγύπτιοι, οι Οµηρικοί Έλληνες, αλλά και µέχρι τον 19ο αιώνα η φυλή των Ινδιάνων της Αµερικής Ναβάχο (Navaho) χρησιµοποιούσαν τον κάθετο αργαλειό.

Κάθετος αργαλειός µε βαρίδια (6.000 π.Χ.). θεωρείται ότι αναπτύχθηκε στην Ευρώπη κατά τη Νεολιθική Εποχή. Έδεναν το ένα άκρο των νηµάτων του στηµονιού σε κάποιο οριζόντιο κλαδί δέντρου, ενώ στο άλλο άκρο έδεναν πέτρες. Με τον τρόπο αυτόν οι πέτρες λειτουργούσαν σαν βαρίδια για να διατηρούνται τα νήµατα τεντωµένα. Εποµένως, παραµερίζονταν το πρόβληµα ευλυγισίας. Το στηµόνι ήταν κάθετα προς τα νήµατα του υφαδιού και έτσι διαπλεκόταν τα νήµατα µεταξύ τους για να παραχθεί µε επιτυχία το ύφασµα.

Το µέγιστο µήκος υφάσµατος δεν ξεπερνούσε τα δύο µέτρα, για να µπορεί να φθάσει η υφάντρια, να περάσει το υφάδι. Ο κάθετος αργαλειός παρέµεινε ο πιο συνηθισµένος τύπος αργαλειού για χιλιετηρίδες.

## **3.1.2. Οριζόντιος αργαλειός**

Στην Ευρώπη κατά τον 13ο αιώνα µ.Χ., ο κάθετος αργαλειός πέρασε στο περιθώριο και αντικαταστήθηκε από τον νέο πλέον και πιο βολικό οριζόντιο αργαλειό, τον οποίο γνώριζαν στην αρχαία Αίγυπτο, από το 3.000 π.Χ..

Η πρώτη σηµαντική εξέλιξη που συνέβη στον αργαλειό ήταν η δυνατότητα στο να ξετυλίγεται το στηµόνι από τη µία πλευρά και να τυλίγεται το ύφασµα που

παραγόταν στο αντί από τη µεριά της υφάντρας. Στη συνέχεια, προστέθηκαν τελάρα που διευκόλυναν το άνοιγµα του στηµονιού, απ' όπου µε τη βοήθεια της σαΐτας περνούσε το υφάδι.

Ο οριζόντιος αργαλειός είναι σίγουρα πιο σταθερός και πιο γερός σε σχέση µε τον κάθετο, εφόσον ξύλα είναι τα εξαρτήµατα που αποτελούν το σκελετό του και όχι βαρίδια από πέτρες. Επιπλέον στηρίζεται καλά στο πάτωµα. Με τον οριζόντιο αργαλειό µπορεί να δουλεύει η υφάντρα πιο άνετα και πιο εύκολα.

Οι λειτουργίες του οριζόντιου αργαλειού που είχαν επινοηθεί χιλιάδες χρόνια πριν, παραµένουν µέχρι και σήµερα αναλλοίωτες. Προέκυψαν κάποιες µεταβολές µε στόχο τη βελτίωση των µηχανικών µέσων, όπως ήταν η δηµιουργία της ιπτάµενης σαΐτας. Η εισαγωγή περισσότερων τελάρων αποτελούσε την ποικιλία των υφαντικών σχεδίων, για να καταλήξουµε σήµερα στους αυτοµατισµούς ενός σύγχρονου αργαλειού.

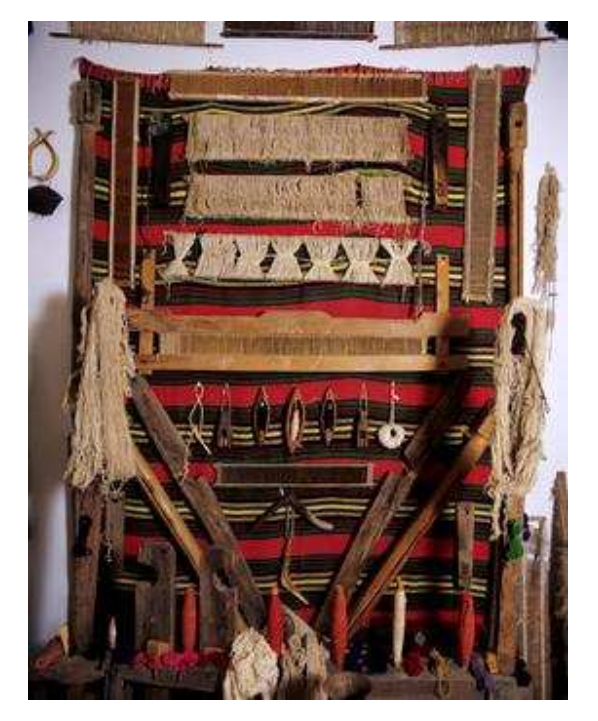

#### **3.2. Εξαρτήµατα αργαλειού**

Εικόνα 33: Εξαρτήµατα αργαλειού http://www.sfakioto.gov.gr/Default.aspx?tabid=305

Το στήσιµο του αργαλειού δεν ήταν πολύ εύκολη διαδικασία, γιατί ήθελε σταθερότητα και ζύγισµα, για να µη µετατοπίζεται µε τα τραντάγµατα από τις κινήσεις που έκανε η νοικοκυρά κατά την ύφανση.

Ο αργαλειός αποτελείται από πολλά εξαρτήµατα. Όταν όλα αυτά τοποθετηθούν σωστά στην κατάλληλη θέση και προστεθεί στο τέλος το στηµόνι, τότε ο αργαλειός είναι έτοιµος για να ξεκινήσει η διαδικασία της ύφανσης του υφαδιού.

Ο αργαλειός φτιαχνόταν από τέσσερα γερά και βαριά ίδιου µεγέθους όρθια ξύλα δέντρου, που συνδέονταν και µε άλλα ξύλα, µε ειδικούς αρµούς ή ήταν µια απλή κατασκευή από ξύλο µε τη µορφή χονδρών σανίδων ή ορθογώνιας διατοµής µακρόστενων καδρονιών και είχε τα έξης εξαρτήµατα:

- **Αντιά:** ∆ύο στρογγυλά ξύλα που έχουν διάµετρο 10-15 εκατοστά και καταλήγουν στο ένα τους άκρο να έχουν τετράγωνη µορφή µε τέσσερις τρύπες. Στο µπροστινό αντί που αλλιώς λέγεται προστάντι, το συγκρατεί η κουρούνα και εκεί τυλίγεται το υφαντό καθώς φτιάχνεται. Ενώ το άλλο αντί βρίσκεται στο πίσω µέρος και ονοµάζεται πισάντι, πάνω στο οποίο τυλίγεται το στηµόνι και το συγκρατεί η ποταµίστρα.
- **Κουρούνα:** Κοντόχοντρο κυλινδρικό ξύλο που πάνω του στηρίζει το προστάντι και το συγκρατεί.
- **Ποταµίστρα:** Μακρύ κυλινδρικό ξύλο που στηρίζει και συγκρατεί το πισάντι.
- **Χτένι**: Έχει σχήµα παραλληλόγραµµου µε ύψος 10-12 εκατοστά περίπου. Είναι κατακόρυφοι ράβδοι, τοποθετηµένοι εγκάρσια προς την κατεύθυνση των νηµάτων Αποτελείται από πλήθος µικρών τεµαχίων καλαµιού ή σύρµατος που προσαρµόζονται σε δύο στενά παράλληλα τεµάχια σανιδιών, καλαµιών ή ξύλων.
- **Μιτάρια:** Κυλινδρικά ξύλα τοποθετηµένα παράλληλα µεταξύ τους. Πάνω στα ξύλα είναι δεµένοι πολλοί λεπτοί σπάγκοι. Χρησιµοποιούσαν άλλοτε δύο και άλλοτε τέσσερα µιτάρια ανάλογα το υφαντό.
- **Ξυλόχτενο:** ∆ύο οριζόντια ξύλα µε αυλακιές. Αυτά δένονταν κάθετα µε δύο µικρότερα ξύλα. Μέσα τους τοποθετείται κατάλληλα το χτένι το οποίο χτυπάει το υφάδι.
- **Σαΐτα:** Είναι µακρόστενο ροµβοειδές ή ελλειψοειδές ξύλο που ήταν σκαµµένο εσωτερικά και κατά µήκος συγκρατεί µια βέργα. Στη βέργα τύλιγαν το βαµβακερό νήµα και έπειτα το πετούσαν µέσα στο στηµόνι για να ξετυλιχτεί το νήµα.
- **Μασούρι:** Λεπτό ξύλο, µήκους 40-50 εκατοστών που τύλιγαν πάνω του το µάλλινο νήµα και µε το πέταγµα περνούσε µέσα στο στηµόνι.
- **Ποδαρικά:** ∆ύο µικρά ξύλα στα πόδια της υφάντρας που ήταν συνδεδεµένα µε τα µιτάρια και τα πατούσαν το ένα προς τα κάτω και το άλλο προς τα πάνω. Έτσι άνοιγε το στηµόνι για να περνάει µέσα του η σαΐτα.

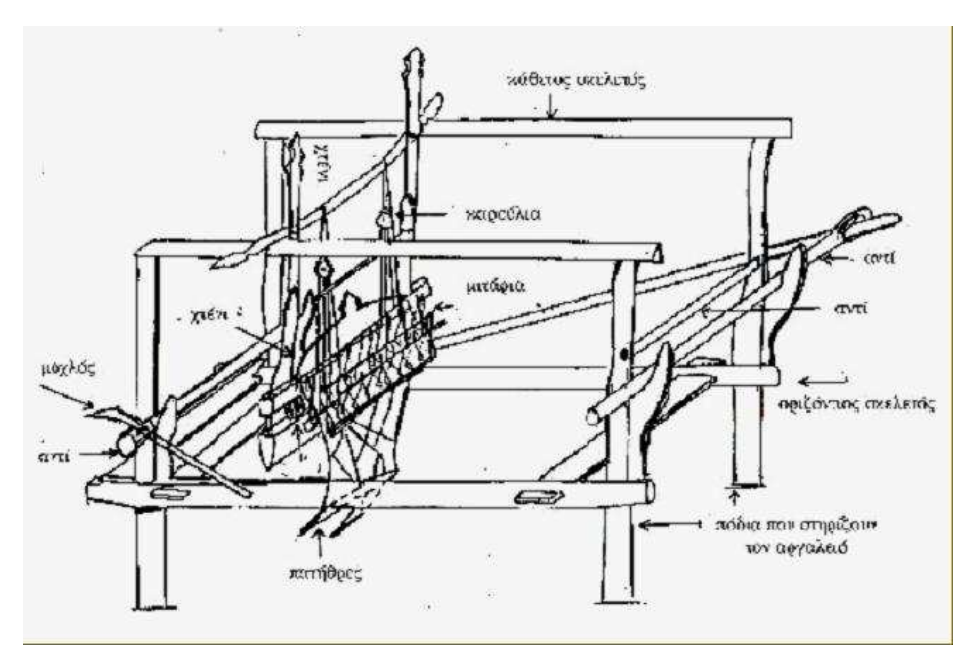

Εικόνα 34: Σκίτσο αργαλειού http://www.klenia.gr/argalios.htm

#### **3.3. Τα βασικά εργαλεία για την ύφανση και οι πρώτες ύλες**

Όπως λοιπόν µπορούµε να διαπιστώσουµε εύλογα, ο αργαλειός είναι ο βασικός κορµός για την ύφανση. Οφείλουµε όµως να µην παραλείψουµε µια σειρά από άλλα εργαλεία που αν δεν υπήρχαν αυτά, δεν θα µπορούσαµε να υφαίνουµε µε επιτυχία. Τα χειρόχτενα, ήταν βασικά για να ξαίνουν τα µαλλιά. Στη συνέχεια, τα τοποθετούσαν στη **ρόκα** και µε την βοήθεια του **αδραχτιού** δηµιουργούσαν το νήµα. Έπειτα από την επεξεργασία του το έβαζαν στην **ανέµη** και το τύλιγαν σε καλάµια ή σε σαΐτες.

Σε κάθε χωριό τουλάχιστο µία γυναίκα ήξερε να 'µετρά και να αδειάζει' όπως έλεγαν, το στηµόνι. Έπειτα από το άδειασµα που γινόταν σε ανοικτούς κυρίως χώρους ακολουθούσε το πέρασµα του στον αργαλειό, για να στήσουν εκεί πάνω τα σχέδια τους. Κάθε νήµα του στηµονιού έπρεπε να περάσει από τους µίτους που είναι συνδεδεµένοι µε τις πατητήρες. Μετά από τους µίτους περνούσε στο χτένι που ήταν το βασικό εργαλείο και βρισκόταν µπροστά στην υφάντρα. Τα νήµατα υφαδιού και στηµονιού µε τη βοήθεια της υφάντρας µετατρέπονται σε µοναδικά σχέδια και ανεκτίµητα έργα τέχνης. Κύριες πρώτες ύλες για την ύφανση ήταν το µαλλί, το βαµβάκι, το λινάρι και το µετάξι. Ήταν προϊόντα που τα έβρισκαν σχετικά εύκολα, γιατί οι άνθρωποι ήταν κτηνοτρόφοι και γεωργοί. Για να φτάσουν αυτά τα υλικά στον αργαλειό, έπρεπε να προηγηθεί σίγουρα µια µακριά διαδικασία.

**Το βαµβάκι:** Είναι µια πρώτη ύλη που εµφανίζεται στην Ελλάδα τον 2ο αι. Το 18ο αι. αποτελείται σπουδαίο εξαγωγικό προϊόν, µε τη µορφή νήµατος. Τα Αµπελάκια, η Τσαρίτσανη, ο Τίρναβος, οι Σέρρες και η Αγιά ευηµερούσαν χάρη σ' αυτό. Αφού το ξεκουκίσουν, έπειτα το κόβουν µε το δοξάρι. Το δοξάρι ήταν εργαλείο σε σχήµα τόξου και µε αυτό ξαίνουν το βαµβάκι και το µαλλί. Ύστερα το κλώθουν µε τη ρόκα και το αδράχτι.

**Το λινάρι:** Η συγκοµιδή του γινόταν από γυναίκες, µε επικεφαλής τη δραγοµάνα. Το θέριζαν, όπως το σιτάρι. Το έκαναν δεµάτια κι άφηναν το κάθε δεµάτι µέσα στο νερό για µέρες προκειµένου να µαλακώσει πολύ. Μετά το πέρναγαν από το µαγκάνι ώστε να φύγει η εξωτερική φλούδα και να έχουµε µια τέλεια αποφλοίωση. Θέλει στη συνέχεια, υποµονετικό κοπάνισµα, βρόχιασµα ώστε να φύγουν οι κόµποι, βούρτσισµα ώσπου να µείνει το καθαρό λινάρι, δηλαδή το σκουλί. Αυτό το γνέθουν για να φτιάξουν το ράµµα, που ήταν το λεπτότατο νήµα που περνά από το βελόνι. Η επεξεργασία του όπως καταλαβαίνουµε, ήταν πολύπλοκη. Από το χοντρό λινάρι έφτιαχναν σακιά, ντορβάδες, τσαντίλες και καραβόπανα. Από το λεπτό, εσώρουχα και πουκάµισα.

**Το µαλλί:** Ήταν και είναι η σπουδαιότερη πρώτη ύλη. Μ' αυτό ύφαιναν σε όλη την Ελλάδα κιλίµια για το πάτωµα, µπατανίες, χράµια, τορβάδες-σάκους που χρησίµευαν στη µεταφορά τροφίµων ή εργαλείων, κάπες και σκουτιά που ήταν µάλλινα κατώτερης ποιότητας.

Τα πρόβατα τα κούρευαν την άνοιξη. Το µαλλί τους το ζεµάτιζαν, µετά έπλεναν στη βρύση ή στον ποταµό, το στέγνωναν και τέλος το λανάριζαν ,δηλαδή το έξαιναν. Ύστερα γινόταν η διαλογή του µαλλιού. Το πιο καλό µαλλί βγαίνει από τη ράχη του ζώου. Το µακρύ το έγνεθαν στη ρόκα, το κοντό στην τσικρίκα που ήταν είδος διπλής ρόκας. Ορισµένα είδη όπως ήταν τα ταγάρια, τα σακιά ελαιοτριβείου, οι διάδροµοι γίνονται από τραγόµαλλο για να έχουν πιο τραχιά υφή. Το γνέµα τυλιγόταν στο αδράχτι, για να καταλήξει τελικά στη σαΐτα του αργαλειού το οποίο χρησίµευε για το υφάδι, ενώ το στηµόνι προερχόταν από µια πολύ γερή κλωστή, που δεν κοβόταν κατά την ύφανση και ήταν το µοναδικό υλικό που χρειαζόταν να αγοράσουν οι νοικοκυρές για να υφάνουν.

## **3.3.1. Εργαλεία επεξεργασίας του µαλλιού**

**Λανάρια-Ξάσιµο:** Υπήρχαν δύο ειδών λανάρια τα µικρά και µεγάλα για το ξάσιµο του µαλλιού.

**Ρόκα:** Ήταν ένα ραβδί που το ένα άκρο του καταλήγει σε δύο κύκλους σε σχήµα Φ που µέσα τους έµπαιναν και συγκρατούνταν οι τουλούπες µαλλί για το γνέψιµο.

**Αδράχτι:** Ξύλινη βέργα που έστριβε ο χρήστης για να γίνει κλωστή το µαλλί και στη συνέχεια την τύλιγε.

**∆ρούγα:** Ίδια βέργα που στην άκρη του κάτω µέρους της συγκροτούσε το σφοντύλι, που βοηθούσε στο στρίψιµο για την παρασκευή του νήµατος.

**Σφοντύλι:** Στρογγυλό πέτρινο εξάρτηµα µε τρύπα που τοποθετείται στην δρούγα για να την διευκολύνει στην περιστροφή.

**Στηµόνι:** Κόκκινο ή λευκό βαµβακερό νήµα που τοποθετείτο κατά µήκος του αργαλειού τεντωµένο. Πάνω του γινόταν η ύφανση. Τα εργαλεία για την τοποθέτηση του στηµονιού ήταν η ανέµη, το ανεµίδι, η κλουβίστρα, τα καλαµίδια και οι τυλίχτρες.

#### **3.4. Λειτουργία αργαλειού και ύφανση**

Η βασική αρχή λειτουργίας ενός αργαλειού, η οποία σε γενικές γραµµές είναι η ίδια για όλα τα είδη αργαλειών είναι η εξής:

Στο πίσω κάτω µέρος του µηχανήµατος είναι τοποθετηµένο οριζόντια ένα κυλινδρικό εξάρτηµά που ονοµάζεται **αντί.** Πάνω σε αυτό τύλιγαν την κόκκινη κλωστή-νήµα που χρησιµοποιούσαν ως βάση για την ύφανση και την ονόµαζαν **στηµόνι**. Αυτό τοποθετείται απέναντι από την υφάντρα.

Όλες οι κλωστές του στηµονιού απλώνονταν από τον κύλινδρο σε δεκάδες παράλληλα ζεύγη προς έναν άλλο κύλινδρο (στον οποίο θα αναφερθούµε λεπτοµερώς παρακάτω) ίδιο µε τον προηγούµενο, που βρισκόταν στο αντίθετο µέρος του αργαλειού, εµπρός από τη θέση του ατόµου που τον χειριζόταν. Τα νήµατα αυτά χωρίζονται από τον γκάρδιο (σιδερένια βέργα) και διαχωρίζονται σε δύο ,τρείς ή περισσότερους κλάδους-επιφάνειες.

 Η προετοιµασία του στηµονιού ολοκληρώνεται σε τρία στάδια: το ∆ιάσιµο, το Κολλάρισµα και το Μίτωµα.

Με το **∆ιάσιµο** έχουµε µια οµοιόµορφη και παράλληλη τοποθέτηση των νηµάτων σε ορισµένο πλάτος και περιτύλιξή τους µε σταθερή τάση στο ρολό του στηµονιού. Επειδή τα νήµατα στηµονιού υπόκεινται σε ισχυρές εφελκυστικές τάσεις κατά τη διάρκεια της ύφανσης, εποµένως πρέπει να είναι αρκετά µεγάλης αντοχής. **Το κολλάρισµα** είναι κατάλληλο για την αύξηση της αντοχής των νηµάτων. Η τοποθέτηση των νηµάτων στηµονιού στον αργαλειό γίνεται µε το **Μίτωµα**. Συγκεκριµένα, τα νήµατα πρέπει να περαστούν µέσα από τα "µάτια" των µιταριών και από τις θυρίδες του "χτενιού". Το µίτωµα γίνεται σύµφωνα µε το προκαθορισµένο σχέδιο υφάσµατος.

Περνάνε λοιπόν τα νήµατα του στηµονιού, µέσα από τις οπές, τις θηλιές δηλαδή που έχουν στο µέσο τους τα λεγόµενα **µιτάρια**, τα οποία βρίσκονταν το ένα εµπρός από το άλλο και πιο συγκεκριµένα, τα µισά περνούσαν µέσα από το ένα και τα άλλα µισά, µέσα από το άλλο. Τα νήµατα των ίδιων των µιταριών και του στηµονιού δηµιουργούσαν δικτυωτά πλέγµατα νηµάτων. Ήταν στερεωµένα τα νήµατα σε δυο λεπτές σανίδες, που είχαν σταθερή θέση. Λέγονται µιτάρια, γιατί το νήµα λέγεται και µίτος (βλ. Μίτος της Αριάδνης, Θησέας, Λαβύρινθος - από τη µυθολογία).

Από εκεί οι κλωστές, πήγαιναν στα καρούλια ή καρέλια, στην οροφή του αργαλειού. Αυτά κρέµονταν κι είχαν την ικανότητα µε τις **πατήθρες ή ποδαρίτσες**, που κρέµονται απ' αυτά, να µετακινούνται τα µιτάρια, πότε πάνω και πότε κάτω. Οι πατήθρες πατιόνται όταν ήθελε η υφάντρα να µετακινήσει τις δυο επιφάνειες των νηµάτων. Έτσι πατώντας µε τα πόδια της τα δυο "ποδαρικά", τα µιτάρια µετακινούνταν το ένα προς τα πάνω και το άλλο προς τα κάτω, δηλαδή ανεβοκατεβαίνουν δίνοντας τη δυνατότητα ανάµεσα από τις κλωστές του στηµονιού να περάσουν µε τη **σαΐτα** τις µάλλινες χοντρές, κλωστές που θα γίνονταν κουβέρτες ή στρωσίδια και να κάµει και διάφορα σχέδια στο υφαντό.

Οι κλωστές µετά από τα µιτάρια, περνάνε µέσα από τα χτένια. Το άνοιγµα που αφήνουν τα καλαµάκια του χτενιού χαρακτήριζε τα χτένια σε:

1) ∆ασόχτενα δηλαδή δασιά υφάσµατα για πουκάµισα και σκουτιά

2) Ρασόχτενα για τα ράσα των παπάδων και

3)Πανόχτενα για λιόπανα, αντροµίδες, βελέντζες, κιλίµια, κάπες, σαγίσµατα και λοιπά.

Το χτένι µπαίνει σε µια θήκη, που το στερέωνε κι έτσι η υφάντρα το κτύπαγε µε όση δύναµη χρειαζόταν για να σφίξει το νήµα. Η θήκη αυτή κρέµεται

από την οροφή του αργαλειού. Κάθε φορά που περνούσαν τη µάλλινη κλωστή µε τη σαΐτα, µε αυτό το σκληρό χτένι χτυπούσαν, κινώντας το µπρος-πίσω µε δύναµη, τη µάλλινη κλωστή να πάει πολύ κοντά στην προηγούµενη που είχαν περάσει. Έτσι οι κλωστές σµίγουν και σφίγγουν µεταξύ τους και γίνεται το ύφασµα, πυκνό ή αραιό, ανάλογα µε το δυνατό ή ελαφρό χτύπηµα του χτενιού.

Το ύφασµα που προκύπτει µετά την ύφανση τυλίγεται σ`έναν ειδικό οριζόντιο κύλινδρο όπως αναφέραµε και προηγουµένως που είναι παράλληλο προς τον πρώτο, το **αντί,** τοποθετηµένο στο εµπρός κάτω µέρος του µηχανήµατος. Αφού πρώτα τανυσθεί µε τη βοήθεια ενός άλλου κυλίνδρου που ήταν τοποθετηµένος ψηλότερα και λεγόταν **σχιστάνι**. Την ονοµασία αυτή την έπαιρνε επειδή φέρει σχίσιµο στη µέση ώστε να περνάει το ύφασµα. Με σφήνες το περιστρέφει κάθε τόσο και λιγάκι, για να χοντρύνει το βιλάρι.

Με τη διαδικασία αυτήν ολοκληρωνόταν η ύφανση.

## **Κεφάλαιο 4**

## **4. Περιγραφή της 3d τεχνολογίας**

Στο παρελθόν, για την τεχνολογία 3D συνήθως χρησιµοποιούταν δύο προβολείς ταινιών. Ο ένας ήταν για το αριστερό µάτι και ο άλλος για το δεξί. Σήµερα, έχουµε καλύτερο αποτέλεσµα για τον θεατή, εφόσον είναι ένας και µοναδικός ο ψηφιακός προβολέας που χρησιµοποιείται και εναλλάσσει µια εικόνα από το αριστερό στο δεξί µάτι, µέσα σε 144 φορές το δευτερόλεπτο.

Το αριστερό µε το δεξί µάτι λαµβάνουν από την ίδια σκηνή, ελαφρώς διαφορετικές εικόνες και έτσι δηµιουργείται η ψευδαίσθηση της τρίτης διάστασης. Οι διαφορές που παρουσιάζονται στις δύο αυτές εικόνες, προορίζονται στο να δηµιουργηθεί µία αποµίµηση του τρόπου µε τον οποίο λειτουργεί το σύστηµα της ανθρώπινης όρασης καθώς βλέπει ένα αντικείµενο. Τα ανθρώπινα µάτια έχουν µια µικρή απόσταση µεταξύ τους έτσι ώστε το κάθε µάτι να αντιµετωπίζει τα αντικείµενα από µία ελαφρώς διαφορετική οπτική γωνία. Αυτό έχει σαν επακόλουθο, να παίρνουµε δύο ελαφρώς διαφορετικές παραλλαγές της ίδιας εικόνας. Ο ανθρώπινος εγκέφαλος επεξεργάζεται τις διαφορές αυτές που λαµβάνει ως πληροφορίες για τις 3 διαστάσεις του αντικειµένου που κοιτάζει. Έτσι, αντιλαµβάνεται το βάθους που απουσιάζει από τις δισδιάστατες εικόνες, όπως είναι στο χαρτί ή στην οθόνη.

Βέβαια, όπως µπορούµε να διαπιστώσουµε οι 3D εικόνες είναι πολύ πιο πολύπλοκες από τις 2D. Ο βασικός λόγος που καταλήγουµε σε αυτό το συµπέρασµα, είναι ότι χρησιµοποιείται µεγαλύτερο ποσό πληροφορίας για να δηµιουργηθεί ένας ρεαλιστικός 3D κόσµος και επίσης πολλές µαθηµατικές λειτουργίες για τη µετατροπή του σε εικόνα που µπορεί να εµφανιστεί στην οθόνη του υπολογιστή.

Σίγουρα, διαφορές υφίστανται µεταξύ της ανθρώπινης όρασης και της 3D τεχνολογίας. Μια νέα πτυχή της 3D τεχνολογίας είναι και η 3D τηλεόραση που τα τελευταία µόνο χρόνια έχει κάνει την εµφάνιση της στη καθηµερινότητα µας. Η ιδία, βασίζεται στη χρήση δύο ελαφρώς διαφορετικών 2D εικόνων µε παρόµοιο τρόπο, µε
αυτόν που λειτουργεί η ανθρώπινη όραση για τη δηµιουργία µιας τρισδιάστατης αναπαράστασης, δηµιουργώντας την ψευδαίσθηση του βάθους. Υπάρχουν µερικές σαφείς διαφορές στον τρόπο µε τον οποίο βλέπουµε ένα τρισδιάστατο αντικείµενο και µια 3D ταινία στην τηλεόραση.

Όλο αυτό που προβάλει η 3D τεχνολογία είναι µια αφύσικη διεργασία για τον εγκέφαλο. Στα µάτια µας υπάρχουν δύο ειδών µυς που δραστηριοποιούνται όταν κοιτάµε ένα αντικείµενο στο χώρο. Το πρώτο είδος µυών είναι, οι µυς της σύγκλισης που διευθύνουν το αριστερό και το δεξί µάτι προς το ίδιο σηµείο του χώρου και το δεύτερο είδος, είναι οι µυς που κάνουν τον βολβό του µατιού να εστιάσει στην εικόνα του αντικειµένου.

Όταν κοιτάµε το αντικείµενο, οι µυς αυτοί των µατιών µας και ο εγκέφαλος ενεργούν αυτόµατα. Οι λειτουργίες που µας επιτρέπουν να αντιλαµβανόµαστε ένα 3D κόσµο δρουν τόσο γρήγορα που δεν προλαβαίνουµε να συνειδητοποιήσουµε ότι γίνονται. Ο τρόπος µε τον οποίο, αντιλαµβανόµαστε τον κόσµο, είναι ένα αποτέλεσµα της σύνθετης αλληλεπίδρασης κάποιων οπτικών εφέ. Τα εφέ αυτά µπορεί να είναι το επίπεδο του φωτός, η σκίαση, η σχετική κίνηση και ο τρόπος που γνωρίζουµε ότι λειτουργεί ο κόσµος. Η µηχανή γραφικών προσπαθεί να αντιγράψει αυτή τη φυσική λειτουργία όσο είναι δυνατό µε µεγαλύτερη ακρίβεια, έτσι ώστε, ότι βλέπουµε στην οθόνη να µας φαίνεται ρεαλιστικό.

Οι 3D εικόνες επεξεργάζονται µέσα στον υπολογιστή χρησιµοποιώντας θεωρητικά μοντέλα. Ουσιαστικά, η τελική όψη που παίρνουμε από ένα 3D αντικείµενο δεν είναι ακριβώς η πραγµατική του εικόνα, δηλαδή δεν είναι δηµιουργηµένα µε αυτό τον τρόπο. Κάθε αντικείµενο συντίθεται από εκατοντάδες ή και χιλιάδες µικρά τρίγωνα, τετράγωνα ή άλλα πολύγωνα που περιγράφουν τη δοµή του. Όταν τώρα, το πρόγραµµα θέλει να δώσει κίνηση σε ένα αντικείµενο, αλλάζει τις γωνίες των σχηµάτων, για να πετύχουµε προσοµοίωση κίνησης.

Η εικόνα του αντικειµένου και η κίνηση του µπορούν να θεωρηθούν πολύ πιο απλές και εύκολες διαδικασίες για να πραγµατοποιηθούν, σε σχέση µε τη µετατροπή αυτών των τριγώνων σε µια συµπαγή επιφάνεια. Στον πραγµατικό κόσµο, τα αντικείµενα δεν είναι αποµονωµένα, αλλά αλληλεπιδρούν µεταξύ τους.

Καλύπτει το ένα το άλλο, προκαλούν σκιές από διάφορες φωτεινές πηγές, εµφανίζονται πιο θαµπά όταν είναι σε απόσταση και αντανακλούν το φως.

Υπάρχουν πολύ σύνθετες µαθηµατικές συναρτήσεις που χρησιµοποιούνται στον 3D κόσµο, για το κατά πόσο ένα αντικείµενο θα είναι ορατό ή θαµπό, τι χρώµα πρέπει να έχει και πώς επιδρά πάνω του το φως. Αν παίζουµε ένα 3D παιχνίδι και θέλουµε πιστή απεικόνιση, αυτοί οι υπολογισµοί πρέπει να γίνουν περισσότερες από είκοσι φορές το δευτερόλεπτο. Γι' αυτό χρησιµοποιούνται οι 3D επιταχυντές, οι οποίοι είναι προσαρµοσµένοι έτσι ώστε να βελτιώνουν την απόδοση αυτών των υπολογισµών.

Κάθε φορά που πραγµατοποιείται, για παράδειγµα µια κίνηση σε ένα παιχνίδι, η εικόνα ξανά υπολογίζεται. Είναι αναγκαίο να υπολογιστεί ξανά το χρώµα και η ένταση κάθε εικονοστοιχείου πάνω στη 2D οθόνη. Υπάρχουν διάφοροι τύποι υπολογισµών που χρησιµοποιούνται στη 3D επεξεργασία. Κάποιες κάρτες υποστηρίζουν περισσότερους υπολογισµούς, σε σχέση µε άλλους και κάποιες είναι πιο αποδοτικές σε συγκεκριµένους υπολογισµούς σε σχέση µε άλλες. Ακολουθούν µερικές από τις πιο συνηθισµένες 3D λειτουργίες:

**Φωτοσκίαση:** Πρόκειται για ένα αλγόριθµο που χρησιµοποιείται για να δώσει σε 3D επιφάνειες ρεαλιστική σκίαση και είναι ένας πολύ συνηθισµένος υπολογισµός που χρησιµοποιείται σε πολλά παιχνίδια. Αυτό το εφέ βοηθά το αντικείµενο να προσδιοριστεί καλύτερα το σχήµα του και να εµφανίζεται έχοντας βάθος. **Αποκοπή:** Αυτή η λειτουργία καθορίζει πιο µέρος του αντικειµένου εµφανίζεται στην οθόνη και αποκόπτει τα µέρη που κρύβονται, τα οποία ο χρήστης δεν µπορεί να δει. Αυτό εξοικονοµεί χρόνο καθώς τα µέρη ενός αντικειµένου που δεν φαίνονται, απλά αγνοούνται.

**Φωτισµός:** Η διαµόρφωση των αντικειµένων στον κανονικό κόσµο οφείλεται στην εµφάνιση τους στις πηγές του φωτός του χώρου. Τα εφέ φωτισµού προκαλούν την αντανάκλαση του φωτός, τη σκίαση και άλλα εφέ για να προστεθούν στο αντικείµενο, βάση της θέσης του και της θέσης του φωτός στο χώρο.

37

**∆ιαφάνεια**: Κάποια αντικείµενα στον πραγµατικό κόσµο είναι διάφανα ή ηµιδιάφανα. Ειδικοί υπολογισµοί απαιτούνται, για να καθορίσουν, ποιά αντικείµενα για παράδειγµα, θα είναι ορατά πίσω από ένα τζάµι.

**∆ιαµόρφωση υφής:** Στα ρεαλιστικά αντικείµενα, είναι αναγκαίο να τους δώσουµε υφή, επικαλύπτοντας κάποιες εικόνες πάνω τους. Η διαµόρφωση υφής επιτρέπει στα αντικείµενα να εµφανίζονται σαν να έχουν υπόσταση και όχι επίπεδα. Στην πραγµατικότητα, υπάρχουν αρκετοί διαφορετικοί τύποι για διαµόρφωση υφής που χρησιµοποιούνται από το λογισµικό και το hardware.

**Συσκότιση:** Είναι ένα εφέ που χρησιµοποιείται για την αναπαράσταση εξωτερικών χώρων θαµπώνοντας τα αντικείµενα που βρίσκονται σε απόσταση και εξυπηρετεί δύο σκοπούς. Πρώτον, βοηθάει στην πιο ρεαλιστική απεικόνιση, εφόσον τα µακρινά αντικείµενα δεν είναι καλά ορατά. ∆εύτερον, βοηθάει τη 3D επεξεργασία να ολοκληρωθεί πιο γρήγορα, υπολογίζοντας τα αντικείµενα που βρίσκονται σε απόσταση, γρηγορότερα, αφού δε χρειάζονται πολλές λεπτοµέρειες. **Φιλτράρισµα:** Υπάρχουν διάφοροι τύποι φιλτραρίσµατος που µπορούν να εφαρµοστούν σε µια εικόνα. Χρησιµοποιούνται για να "καθαρίσουν" την εικόνα και να µαλακώσουν την υφή και τα σχήµατα.

Buffering: Η συγκεκριμένη 3D λειτουργία διαφοροποιείται από τις άλλες λειτουργίες που προαναφέραµε, διότι δεν ασχολείται µε δεδοµένα. Ωστόσο, οι καινούριες κάρτες γραφικών περιλαµβάνουν καταχωρητές µνήµης (memory buffers), οι οποίοι χρησιµοποιούνται για διάφορες λειτουργίες κατά τη διάρκεια των πολύπλοκων υπολογισµών. Όσους περισσότερους καταχωρητές διαθέτει µια κάρτα, τόση µεγαλύτερη ευελιξία έχει στο να κάνει κάποιες συγκεκριµένες λειτουργίες. Αυτό οφείλεται στο γεγονός ότι οι 3D κάρτες χρειάζονται συνήθως περισσότερη µνήµη από όση θα χρειάζονταν για να κρατούν απλώς την εικόνα. Τα καινούρια AGP συστήµατα µπορούν να χρησιµοποιήσουν τη µνήµη του συστήµατος για αυτό το σκοπό.

### **4.1. 3d Modeling**

Η τρισδιάστατη µοντελοποίηση είναι η δηµιουργία εικόνων τριών διαστάσεων. Στην εποχή µας, αυτή η εικονοποίηση, επιτυγχάνεται µε τους ηλεκτρονικούς υπολογιστές. Έτσι, µε άλλα λόγια, η τρισδιάστατη µοντελοποίηση θεωρείται ένα παραγόµενο περιβάλλον µέσω του ηλεκτρονικού υπολογιστή που µιµείται την πραγµατικότητα. Πιο αναλυτικά, είναι η ηλεκτρονική εικονική πραγµατικότητα, δηλαδή, γραφιστική τεχνική, µε την οποία ένας υπολογιστής αντιγράφει ένα τρισδιάστατο φυσικό περιβάλλον, µε τη βοήθεια ακουστικών και οπτικών ερεθισµάτων. Στο περιβάλλον αυτό ο χρήστης µπορεί να αλληλεπιδράσει και να παρακολουθήσει τις συνέπειες της αλληλεπίδρασης αυτής στην προσοµοίωση.

Η διαδικασία του 3D modeling όπως αναφέραµε περιγράφει την διαδικασία που απαιτείται ώστε να δώσουµε σχήµα σε ένα αντικείµενο. Κυρίως, ένας καλλιτέχνης ή ένας µηχανικός χρησιµοποιεί κάποιο 3D modeling εργαλείο. Μοντέλα τρισδιάστατα µπορούν επίσης να παραχθούν διαδικαστικά ή µέσω µιας φυσικής αποµίµησης ή σκανάροντας ένα πραγµατικό αντικείµενο σε ένα υπολογιστή .

Στην Μοντελοποίηση µαθαίνουµε πώς να δηµιουργούµε µια µελέτη από το µηδέν απευθείας στο 3ds Max. Μαθαίνουµε όλες τις αρχές σχεδιασµού και φωτορεαλισµού ώστε να παράγουµε µια εντυπωσιακή µελέτη.

#### **4.2. 3d Rendering**

Φωτοαπόδοση (rendering), γενικότερα αποκαλείται η διαδικασία της φωτογράφησης ενός αντικειµένου που δηµιουργεί µια δισδιάστατη εικόνα από µια τρισδιάστατη σκηνή.

Το rendering µετατρέπει ένα µοντέλο σε µια αναπαράσταση εφαρµόζοντας πάνω του φωτισµό για να πάρουµε φωτορεαλιστικές απεικονίσεις. Η βασική λειτουργία στο rendering είναι αρχικά πόσο φώς πέφτει από ένα µέρος σε ένα άλλο και εν συνεχεία η διασπορά. Πόσες δηλαδή, επιφάνειες αλληλεπιδρούν µε το φώς. Αυτό το τµήµα συνήθως πραγµατοποιείται µε 3d computer graphics software ή 3d graphicsAPI. Η διαδικασία που χρειάζεται η µετατροπή µιας σκηνής σε µια κατάλληλη φόρµα για rendering περιλαµβάνει 3D Projection που επιτρέπει σε µια τρισδιάστατη απεικόνιση να κοιταχθεί σαν µια δισδιάστατη.

Πριν περάσουν τα αντικείµενα από την διαδικασία του rendering πρέπει να τοποθετηθούν σε µια σκηνή. Αυτό που καθορίζει τις χωρικές σχέσεις µεταξύ των αντικειµένων σε µια σκηνή, εξαρτάται από την τοποθεσία και το µέγεθος τους. Η κίνηση (animation) αναφέρεται σε µια προσωρινή περιγραφή του αντικειµένου πχ πως κινείται και παραµορφώνεται στο χρόνο. Σύγχρονες µέθοδοι περιλαµβάνουν keyframing, inverse kinematics, και motion capture ωστόσο πολλές από αυτές έρχονται σε σύγχυση µεταξύ τους.

#### **4.3. Animation**

Animation είναι μια οπτική οφθαλμαπάτη της κίνησης. Αυτό συμβαίνει εξ αιτίας του φαινοµένου διατήρησης της εικόνας στο µάτι επί 1/12 του δευτερολέπτου. Μια σειρά από εικόνες προβάλλονται σε ταχύ ρυθµό η µία πίσω από την άλλη ή απλά αλλάζουν θέσεις τα αντικείµενα και έτσι δηµιουργείται η ψευδαίσθηση της κίνησης. Η πιο διαδεδοµένη µέθοδος για την απεικόνιση της κινούµενης εικόνας µπορεί να θεωρηθεί ένα πρόγραµµα βίντεο ή ένα κινούµενο σχέδιο.

Η παραδοσιακή µέθοδος animation ήταν πάνω σε χαρτί. Πολλά σχέδια το ένα κάτω από το άλλο µε ελάχιστες διαφορές διαφάνειας ήταν πια ξεπερασµένη στις αρχές του 21ου αιώνα. Σήµερα, τα σχέδια των δηµιουργών και τα φόντα σαρώνονται ή ζωγραφίζονται απευθείας σε ένα υπολογιστικό σύστηµα. Χρησιµοποιούνται διάφορα λογισµικά προγραµµάτων για τον χρωµατισµό των σχεδίων και για την προσοµοίωση των κινήσεων και των εφέ στην κάµερα. Το τελικό κοµµάτι της διαδικασίας είναι η εξαγωγή σε κάποιο από τα µεταφορικά µέσα, όπως το ψηφιακό βίντεο, από το

παραδοσιακό φιλµ των 35 mm και µετά. Η εµφάνιση των παραδοσιακών διαφανειών διατηρούνται ακόµα, και η ουσιαστική δουλειά των animator έχει παραµείνει το ίδιο απαραίτητη τα τελευταία 70 χρόνια. Κάποιοι παραγωγοί animation χρησιµοποιούν τον όρο "tradigital" (παραδοσιακό-ψηφιακό) για να περιγράψουν την τεχνική των διαφανειών που κάνουν εκτεταµένη χρήση της τεχνολογίας των Η/Υ.

Στο Animation βασική προϋπόθεση είναι ότι γνωρίζουµε σχεδιασµό στο 3ds Max και θέλουμε να παράγουμε κάποιο βίντεο, για να δώσουμε κίνηση (animation) σ' ένα αντικείµενο για περισσότερη ζωντάνια στις εφαρµογές µας. Μαθαίνουµε την επεξεργασία που πρέπει να γίνει στις φωτεινές πηγές της σκηνής, την τοποθέτηση καµερών και τους τύπους Video που µπορούµε να παράγουµε.

### **4.4. Φωτορεαλισµός**

Φωτορεαλισµό ονοµάζουµε, τη τρισδιάστατη αναπαράσταση των κτιρίων ή άλλων σχεδιαστικών αντικειµένων µε τη χρήση ηλεκτρονικού υπολογιστή και επίσης τη διατήρηση της ακριβής αναπαράστασης των υλικών, των χρωµάτων και του φωτισµού βάσει των δισδιάστατων σχεδίων του αντικειµένου. Στην σηµερινή εποχή οι φωτορεαλιστικές απεικονίσεις έχουν πλέον γίνει απαραίτητες για κάθε αρχιτέκτονα, πολιτικό µηχανικό, σχεδιαστή, διακοσµητή και ιδιώτη.

∆ιευκολύνει τον µελετητή στην καλύτερη κατανόηση και βελτίωση του έργου του. Συγχρόνως, του παρέχεται η δυνατότητα να ελέγχει αλλά και να οριστικοποιήσει τα χρώµατα, τα υλικά και την αισθητική του έργου. Με τον τρόπο αυτό µειώνεται το κόστος από τις αλλαγές και τις διορθώσεις κατά τη διάρκεια της κατασκευής του έργου.

Στον Φωτορεαλισµό βασική προϋπόθεση είναι να γνωρίζουµε κάποιο πρόγραµµα τρισδιάστατης σχεδίασης, όπως είναι το AutoCAD 3D ή το ArchiCAD. Εφόσον ολοκληρώσουµε σχεδιαστικά τη µελέτη, τότε την µεταφέρουµε στο 3ds Max για να τη βελτιώσουμε. Απαραίτητη είναι η γνώση για τον τρόπο εισαγωγής από το AutoCAD και το ArchiCAD (καθώς διαφέρουν µεταξύ τους). Επίσης, η δηµιουργία και η επεξεργασία των χρωµάτων και των υλικών, η τοποθέτηση

καµερών και φωτεινών πηγών στη σκηνή, αλλά σίγουρα και βασικές αρχές σχεδιασµού για την περίπτωση που χρειαστεί να επεξεργαστούµε κάτι στη µελέτη.

# **Κεφάλαιο 5**

## **Εφαρµογές της 3d τεχνολογίας**

Μέχρι πριν από µερικά χρόνια, η τεχνολογία των Η/Υ δεν ήταν τόσο εξελιγµένη όσο είναι σήµερα. Θεωρούταν µια πολύ δύσκολη εργασία, η δηµιουργία τρισδιάστατων µοντέλων κτιρίων, µνηµείων και µικροαντικειµένων όπως αρχαιολογικά ευρήµατα και αντικείµενα τέχνης και πολιτισµού. Η δυσκολία αυτή εµφανιζόταν τόσο στη διαδικασία της αποτύπωσης µε ικανοποιητική ακρίβεια του υπό µελέτη τρισδιάστατου αντικειµένου, όσο και στην οπτική αναπαράσταση του µοντέλου του.

Παλαιότερα, για τις µετρήσεις αντικειµένων χρησιµοποιούσαν απλές µετρητικές διατάξεις. Όσον αφορά την αποτύπωση µεγάλων ακίνητων αντικειµένων χρησιµοποιούσαν µια µετροταινία ή ένα γεωδαιτικό σταθµό. Ενώ για τη µέτρηση µικροαντικειµένων πολιτιστικής κληρονοµιάς χρησιµοποιούσαν ένα υποδεκάµετρο σε συνδυασµό µε ένα παχύµετρο. Η κοινή πρακτική, λοιπόν για την αποτύπωση των µνηµείων και αντικειµένων γινόταν µε τη χρήση µη αυτοµατοποιηµένων διαδικασιών για τη µέτρηση χαρακτηριστικών σηµείων του αντικειµένου. Έτσι, τα παραγόµενα προϊόντα δεν παρουσίαζαν το συνολικό τρισδιάστατο µοντέλο του αντικειµένου αλλά συνήθως παρουσίαζαν την αποτύπωση σε ένα χαρτί υπό κλίµακα των χαρακτηριστικών όψεων, κατόψεων και τοµών του αντικειµένου.

Η δηµιουργία ενός τρισδιάστατου αντικειµένου σε ψηφιακό µοντέλο έγινε πραγµατικότητα µε την εισαγωγή των Η/Υ στη ζωή µας και µε τις νέες ψηφιακές τεχνικές. Οι επιστήµες που ασχολούνταν µε τη µελέτη και αναπαράσταση αντικειµένων όπως είναι η τοπογραφία, η αρχιτεκτονική, και η αρχαιολογία θα διευκολυνθούν πολύ περισσότερο τώρα πια σε σχέση µε το παρελθόν µε την εξέλιξη της τεχνολογίας στον τοµέα αυτό. Ειδικότερα, η ανάπτυξη εφαρµογών τρισδιάστατης παρουσίασης και οπτικοποίησης στην οθόνη ενός Η/Υ ενός τρισδιάστατου µοντέλου, ώθησε τη χρήση ψηφιακών τεχνικών τρισδιάστατης

αποτύπωσης και µετρήσεων µε χρήση νέων εξελιγµένων µετρητικών διατάξεων που είναι σε θέση να παρέχουν µε αυτοµατοποιηµένες διαδικασίες τη θέση στο χώρο ενός µεγάλου αριθµού χαρακτηριστικών σηµείων που απαρτίζουν την εξωτερική επιφάνεια και οριοθετούν το αντικείµενο είτε αυτό είναι ένα µικροαντικείµενο π.χ. ένα αγαλµατίδιο ή ένα αρχιτεκτονικό µνηµείο ή κτήριο µε ιδιαίτερα σηµαντική πολιτιστική αξία.

Συνοπτικά θα λέγαµε ότι η τεχνολογία 3d βρίσκει εφαρµογή σε πολλούς τοµείς στην καθηµερινότητα µας, όπως:

#### **• Στην Σχεδίαση:**

- Μηχανολογία: αυτοκινητοβιοµηχανία, βιοµηχανία αεροπλάνων κλπ.
- Αρχιτεκτονική: «ξενάγηση» σε ένα κτίριο κατά τη φάση του σχεδιασµού του
- Πολεοδοµία: διαµόρφωση χώρων
- Ηλεκτρονική: Σχεδιασµός VLSI κυκλωµάτων

#### **• Στα Γεωγραφικά Συστήµατα Πληροφοριών (GIS):**

- Γραφική παρουσίαση των γεωγραφικών δεδοµένων
- **Προσοµοιωτές πτήσεως:**
- Εξάσκηση του πιλότου µε χαµηλό κόστος και χωρίς κίνδυνο
- **Συνθετικές ταινίες & διαφηµίσεις:**
- ∆ηµιουργία εντυπωσιακών εφέ και συνθετικών αντικειµένων που δεν υπόκεινται στους φυσικούς νόµους

#### **• Στα Γραφική αλληλεπίδραση µε χρήστη (GUI):**

– Windows

#### **• Ιατρικές εφαρµογές**

- Τοµογραφία: αναπαράσταση και εξερεύνηση των τοµών που δίνει ο τοµογράφος
- Τρισδιάστατη υπερηχογραφία

#### **• Στην Οπτικοποίηση µεγάλων συνόλων δεδοµένων:**

- Παράσταση αντικειµένων πολλαπλών διαστάσεων καλύτερη κατανόηση
- **Τέχνη (π.χ. µε fractals).**
- **Παιχνίδια.**

## **5.1. ∆ιαδίκτυο**

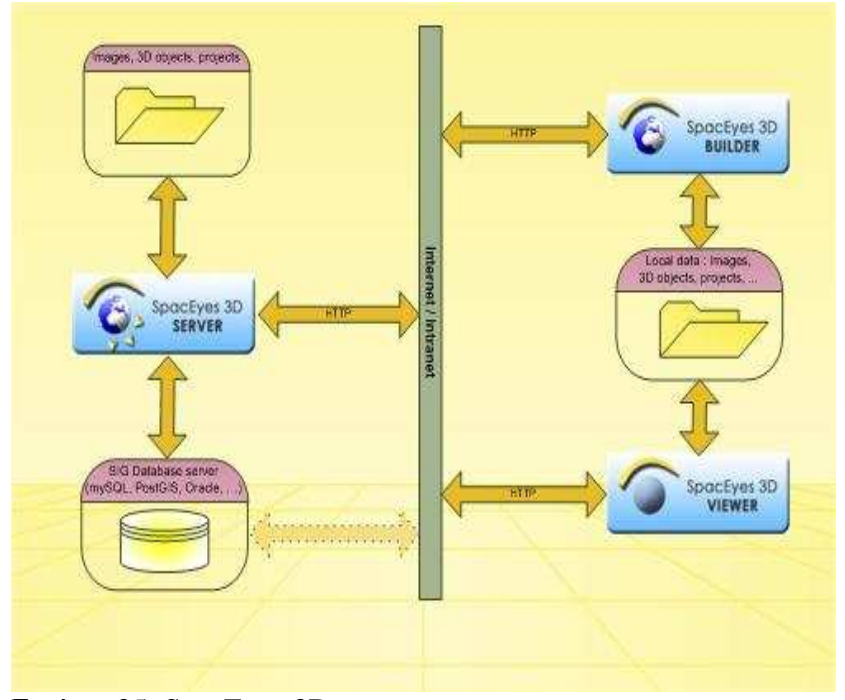

Εικόνα 35: SpacEyes 3D http://www.draxis.gr/products/6

**O SpacEyes 3D Server** βασίζεται σε µια καινοτόµα τεχνολογία διάχυσης της πληροφορίας. Με αυτόν τον Server, τα τρισδιάστατα µοντέλα που έχουν δηµιουργηθεί µε τον SpacEyes 3D Builder µπορούν στη συνέχεια να εξαχθούν στο διαδίκτυο. Ο SpacEyes 3D Server επιτρέπει να µοιράσουµε µέσω του εσωτερικού δικτύου ή του ∆ιαδικτύου τις εικόνες και τα τρισδιάστατα αντικείµενά που έχουµε δηµιουργήσει. Σε συνδυασµό µε µια κεντρική βάση δεδοµένων, είναι µια πλήρης και οικονοµική λύση για την επένδυση των δεδοµένων και των τρισδιάστατων προτύπων µας που δηµιουργήθηκαν µε τον SpacEyes3D Builder. Απλά ο χρήστης του Ιντερνέτ οφείλει να κατεβάζει και να εγκαταστήσει τον SpacEyes 3D Viewer στον υπολογιστή του. Όταν ο χρήστης τρέχει τον Viewer, αυτός συνδέεται µέσω ∆ιαδικτύου µε τον κεντρικό υπολογιστή SpacEyes 3D Server και µεταφορτώνει δυναµικά τα στοιχεία του τρισδιάστατου µοντέλου. Η πληροφορία τελικά παρουσιάζεται µε το λογισµικό

SpacEyes 3D Viewer που μπορούμε ελεύθερα να διαθέτουμε και επιπλέον επιτρέπει την πραγµατοποίηση πολλών ενεργειών.

# **5.2.Παιχνίδια**

Τα παιχνίδια δράσης πλέον απαιτούν περισσότερο ρεαλισµό µε πιο λεπτοµερή γραφικά και σε µεγαλύτερες ταχύτητες. Καθώς παρακολουθούµε ένα 3D παιχνίδι, παρατηρούµε ότι το περιβάλλον του µοιάζει τόσο αληθινό σαν να το ζεις πραγµατικά, σαν να µπαίνεις µέσα στο παιχνίδι. Σίγουρα αυτός είναι ένας βασικός λόγος για την εξάρτηση και την ταύτιση που έχει δηµιουργηθεί σε ανθρώπους που ασχολούνται µε αυτού του είδους τα παιχνίδια.

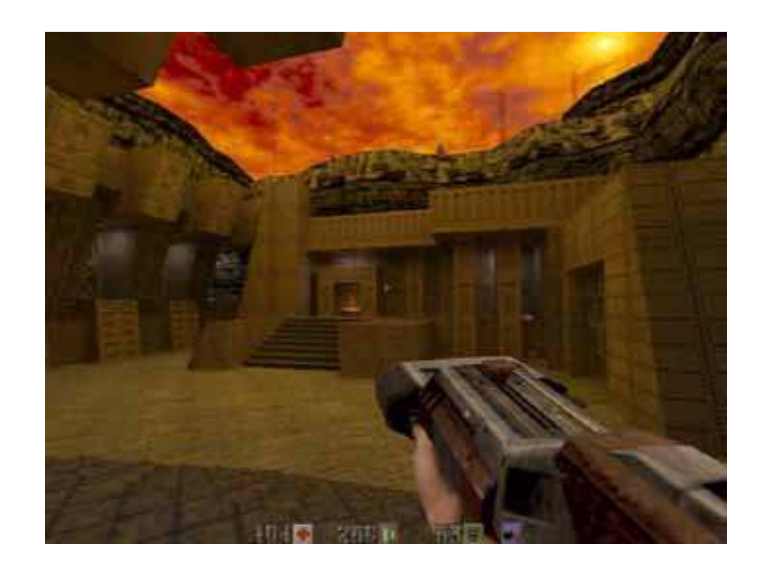

Εικόνα 36: Παιχνίδι δράσης µε 3D γραφικά

Για την επιτυχή δηµιουργία των 3D παιχνιδιών είναι απαραίτητο το κατάλληλο λογισµικό στον υπολογιστή. Στις αρχές της δεκαετίας του '90, έγιναν δηµοφιλή τα γραφικά λειτουργικά συστήµατα, όµως οι κάρτες γραφικών τους τότε, δεν είχαν καθόλου λειτουργίες επιτάχυνσης. Παλαιότερα, τα Windows ανάγκαζαν τον επεξεργαστή του συστήµατος να είναι αυτός αρµόδιος για την εµφάνιση των

γραφικών στην οθόνη. Γεγονός που προκαλούσε δραµατική καθυστέρηση στο σύστηµα. Για να λυθεί, λοιπόν αυτό το πρόβληµα, σχεδιάστηκαν επιταχυντές, που έκαναν εκείνοι, αυτή τη δουλειά µε ειδικό hardware.

Σήµερα, είναι αναγκαίο να υπάρχουν κάρτες γραφικών 3D για να δηµιουργούν τα 3D γραφικά. Επίσης για το µέγεθος των υπολογισµών της µετατροπής των 3D εικόνων σε 2D µε ρεαλιστικό τρόπο απαιτεί ειδικό hardware, διαφορετικά θα πρέπει να γίνει από τον επεξεργαστή. Χρησιµοποιώντας 3D επιταχυντές, επιτρέπουµε στα προγράµµατα να εµφανίζουν εικονικούς 3D κόσµους, µε ένα επίπεδο λεπτοµέρειας και χρώµατος, που µε τις τυπικές 2D κάρτες γραφικών είναι αδύνατο.

#### **5.3. Cinema και τηλεόραση**

Όλο και περισσότεροι είναι οι σκηνοθέτες που εκµεταλλεύονται την τεχνολογία 3D για παρουσιάσουν καινοτόµες ταινίες και να εντυπωσιάσουν µε τα πλούσια ζωντανά γραφικά τους, τα έντονα χρώµατα και τις λεπτοµέρειες που στις 2d ταινίες δεν διακρίνονται. Οι κινηµατογραφικές αίθουσες σπεύδουν να εξοπλιστούν µε τον κατάλληλο εξοπλισµό, όπως είναι τα ειδικά 3D γυαλιά.

Η ψευδαίσθηση του βάθους στις 3D ταινίες δηµιουργείται, γυρίζοντας τη σκηνή χρησιµοποιώντας δύο κάµερες. Τοποθετείται η µία δίπλα στην άλλη και όταν τελικά είναι έτοιµη η ταινία για προβολή, το µάτι του θεατή ερµηνεύει τις δύο αυτές εικόνες ως µια τρισδιάστατη.

Οι 3D ταινίες προβλήθηκαν αρχικά στον κινηµατογράφο και τώρα σειρά παίρνουν οι τηλεοράσεις για την 3D τεχνολογία. Αν και είναι νωρίς ακόµα, για να κρίνουµε το µέλλον της καινούριας τεχνολογίας στον χώρο της οικιακής ψυχαγωγίας, χρήσιµο είναι να µάθουµε τα βασικά χαρακτηριστικά της για το πως λειτουργεί.

Η 3D τηλεόραση είναι µια τεχνολογία απεικόνισης που επιτρέπει στους τηλεθεατές, στο σπίτι, να παρακολουθήσουν τηλεοπτικά προγράµµατα, ταινίες και video games με ότι αναφέρεται ως στερεοσκοπική επίδραση. Αυτή οφείλεται στη λεγόμενη "στερεο-όψη" ή αλλιώς "διαχωρισµό" που είναι γνωστά στα πλαίσια της τεχνολογίας

τρισδιάστατου περιεχοµένου και ως "παράλλαξη", η οποία προσπαθεί να προσθέσει την ψευδαίσθηση της τρίτης διάστασης σε µια δισδιάστατη εικόνα.

## **5.4 Οφέλη της 3d τεχνολογίας**

Τα οφέλη που προκύπτουν από τη δηµιουργία των τρισδιάστατων µοντέλων είναι πάρα πολλά και τα συναντάµε σε διάφορους τοµείς της καθηµερινής µας ζωής προκειµένου να µας την διευκολύνουν.

Παρακάτω θα αναφερθούµε, συγκεκριµένα στη δηµιουργία τρισδιάστατων αντικείµενων από την πολιτιστική µας κληρονοµιά. Τα ινστιτούτα και οι οργανισµοί που ασχολούνται µε τη µελέτη και συντήρηση τους, ωθούν ολοένα και περισσότερο στη χρήση νέων ψηφιακών τεχνικών αποτύπωσης. Τα οφέλη που ενισχύουν την τρισδιάστατη καταγραφή τους είναι:

- Αρχικά ότι πολλά από τα αντικείµενα της πολιτιστικής κληρονοµιάς είναι παλιά. Επίσης, ότι εν µέρη ή στο σύνολό τους τα αντικείµενα αυτά βρίσκονται υπό κατάρρευση. Έτσι, η δηµιουργία του 3D µοντέλου οδηγεί:
	- Στην πιθανή αποκατάσταση εάν πρόκειται για κτίρια και µεγάλα ακίνητα µνηµεία πάνω στα οποία γίνεται µελέτη.
	- Στην µελέτη του µοντέλου αντί του ίδιου αντικειµένου, εάν πρόκειται για µικροαντικείµενα µε σκοπό την αποφυγή ενεργειών που θα επιφέρουν σηµαντικές βλάβες στο ίδιο.
- Έπειτα, τα τρισδιάστατα µοντέλα που δηµιουργούνται µπορούν να αποτελέσουν ένα επιπλέον στοιχείο καταγραφής τους που είναι δυνατόν να ενσωµατώνεται σε µια Βάση ∆εδοµένων. Σε αυτήν τη Βάση ∆εδοµένων µπορούν να αποθηκεύονται όλα τα παρόµοια αντικείµενα ανά κατηγορίες. Για παράδειγµα, αγαλµατίδια που παρουσιάζουν µια συγκεκριµένη µορφή ή διαφορετικά να ανήκουν σε συγκεκριµένη ανασκαφή ενός αρχαιολογικού χώρου.

Είναι ιδιαίτερα σηµαντικό για ένα αρχαιολόγο ή γενικά έναν µελετητή να έχει συγκεντρωµένα όλα τα στοιχεία που αφορούν το αντικείµενο της µελέτης του. Ένα από τα σηµαντικότερα στοιχεία που θα πρέπει να έχει ο µελετητής στη διάθεσή του είναι και η µορφή, οι διαστάσεις και η γεωµετρία του αντικειµένου που µελετά. Τώρα πλέον ο πιο ενδεδειγµένος τρόπος για να έχει όλα αυτά µε ακρίβεια είναι η χρήση τρισδιάστατων µοντέλων που µπορεί να παρουσιαστούν στην οθόνη ενός τυπικού Η/Υ.

Η απλή φωτογραφική απεικόνιση των αντικειµένων δεν είναι σε θέση να προβάλει σε ικανοποιητική ακρίβεια τα γεωµετρικά χαρακτηριστικά των αντικειµένων καθώς δεν παρουσιάζουν συνολικά τη µορφή τους και δεν παρέχουν την πληροφορία της κλίµακας και οπότε και τις διαστάσεις τους. Για το λόγο αυτό το τρισδιάστατο εικονικό µοντέλο των αντικειµένων είναι το πλέον κατάλληλο εργαλείο για τη µελέτη τους από ένα έµπειρο επιστήµονα.

Ένα από τα σηµαντικότερα προϊόντα για την ανάδειξη της πολιτιστικής κληρονοµιάς της χώρας µας είναι η δηµιουργία ενός εικονικού µουσείου µέσω του διαδικτύου, που θα περιέχει τα τρισδιάστατα µοντέλα αντικειµένων µεγάλης αρχαιολογικής και αρχιτεκτονικής αξίας. Θα δοθεί η δυνατότητα µε τον τρόπο αυτό, σε ένα µεγάλο µέρος πολιτών να έρθουν σε επαφή και να γνωρίσουν τον πολιτιστικό πλούτο που διαθέτει η χώρα µας χωρίς να είναι υποχρεωµένοι να ταξιδεύσουν στο χώρο που φιλοξενούνται τα ίδια τα αντικείµενα.

Επίσης, είναι πολύ σηµαντικό για τη χώρα µας να παρουσιαστεί παγκοσµίως αυτός ο ιδιαίτερης οµορφιάς αρχαιολογικός και αρχιτεκτονικός πλούτος. Ο καλύτερος τρόπος για την επιτυχία του, είναι µε τη χρήση εικονικών µουσείων µέσω του διαδικτύου. Το εικονικό µουσείο µπορεί κάλλιστα να µην είναι προσβάσιµο µόνο από το διαδίκτυο, αλλά να τοποθετείται και σε πληροφοριακά περίπτερα (information kiosk) που θα είναι τοποθετηµένα είτε εντός του κτιρίου του µουσείου ή σε χαρακτηριστικά σηµεία της πόλης που φιλοξενεί το µουσείο. Η προβολή των εκθεµάτων του µουσείου µπορεί να προκαλέσει την επίσκεψη του περιηγητή στον πραγµατικό χώρο. Επίσης µπορεί να δώσει µια διαφορετική οπτική γωνία στην παρουσίαση των εκθεµάτων,

49

εφόσον συνδυάζεται το τρισδιάστατο µοντέλο των αντικειµένων µε τεχνικές πολυµέσων πχ. µε ήχο αφήγησης και την κίνηση ή την εικονική πλοήγηση του.

#### **5.5. Προβλήµατα και επιπτώσεις**

Όπως αναφέραµε και στο προηγούµενο κεφάλαιο, για τη λειτουργία της ανθρώπινης όρασης υπεύθυνος είναι ο εγκέφαλος που κατευθύνει τα δύο είδη µυών, της σύγκλισης και της εστίασης, στο ίδιο σηµείο του χώρου. Συγκεκριµένα, στον τοµέα της τηλεόρασης, η 3D τεχνολογία ασχολείται αποκλειστικά µε το θέµα της σύγκλισης. Αυτό συµβαίνει για τον λόγο ότι, ο τρόπος που λειτουργεί η σύγκλιση και ο τρόπος που λειτουργεί η εστίαση, να αφορούν δύο διαφορετικά σηµεία στο χώρο. Πιο συγκεκριµένα, το σηµείο εστίασης να είναι σταθερά η οθόνη της τηλεόρασης, ενώ το σηµείο σύγκλισης να αλλάζει διαρκώς, ανάλογα µε τη διαφορά µεταξύ των δύο εικόνων 2D που συγκλίνουν τεχνητά. Αυτή η διαφορά µεταξύ της σύγκλισης και της εστίασης οδηγεί σε διάφορες ανεπιθύµητες παρενέργειες.

Επίσης χρησιµοποιούνται διαφορετικές τεχνικές για το γύρισµα των 3D ταινιών, από αυτές που συνηθίζονται στις 2D ταινίες. Αυτή είναι η αιτία που αρκετοί θεατές κατά τη διάρκεια µιας 3D προβολής µπορεί να αισθανθούν αποπροσανατολισµό και πονοκέφαλο. Το γεγονός αυτό οφείλεται στο ότι ο ανθρώπινος εγκέφαλος πραγµατοποιεί διάφορες διαδικασίες για να παραγάγει την αίσθηση του σχετικού βάθους και έπειτα την τρισδιάστατη αντίληψη. Ορισµένοι άνθρωποι για να µπορούν να δουν τρισδιάστατες εικόνες στην τηλεόραση ή τον κινηµατογράφο δεν τους αρκεί η σύγκλιση για τη δηµιουργία της 3D ψευδαίσθησης. Εποµένως, η 3D τηλεόραση δεν είναι για όλους.

Η νέα τρισδιάστατη τεχνολογία έχει σίγουρα εξελιχθεί πολύ περισσότερο σε σχέση µε το παρελθόν και η παρακολούθηση της, για πολλούς θεατές έγινε πιο άνετη. Παρά όµως την βελτίωση της, η απαραίτητη χρήση των ειδικών γυαλιών επιφέρει µια πρόσθετη ταλαιπωρία στους θεατές. Αυτό προκαλεί µεγαλύτερη εγκεφαλική και νοητική προσπάθεια, αλλά επιπλέον και προβλήµατα στα µάτια από την παρατεταµένη έκθεση στο τρισδιάστατο περιβάλλον. Όλα αυτά, έχουν ως πιθανή συνέπεια την εµφάνιση πονοκεφάλου, ειδικά αν έχουν προϋπάρχοντα οφθαλµολογικά προβλήµατα, όπως

δήλωσε ο καθηγητής οφθαλµολογίας Μάικλ Ρόζενµπεργκ της Ιατρικής Σχολής του πανεπιστηµίου Northwestern στο Σικάγο.

Το πρόβληµα αυτό παρατηρείται γιατί στην κανονική όραση, το κάθε µας µάτι βλέπει γύρω του υπό ελαφρώς διαφορετική γωνία. Αυτό επιτρέπει στον εγκέφαλο, όταν κάνει τη σχετική επεξεργασία των οπτικών ερεθισµάτων, να δίνει βάθος στα πράγµατα. Όµως, σύµφωνα µε την καθηγήτρια οφθαλµολογίας και νευρολογίας Ντέµπορα Φρίντµαν του Ιατρικού Κέντρου του πανεπιστηµίου Ρότσεστερ της Ν.Ύόρκης, οι οφθαλµαπάτες που δηµιουργούν οι τρισδιάστατες ταινίες, διαταράσσουν τον τρόπο που τα µάτια και ο εγκέφαλος έχουν συνηθίσει να συνεργάζονται.

Ο οφθαλµίατρος δρ Τζον Χέιγκαν, µέλος της Αµερικανικής Ακαδηµίας Οφθαλµολογίας, δήλωσε ότι ορισµένοι άνθρωποι που δεν έχουν φυσιολογική αντίληψη του βάθους στην όρασή τους, δεν µπορούν να δουν καθόλου τρισδιάστατες ταινίες. Επίσης άνθρωποι µε προβλήµατα στους µυς των µατιών, ώστε τα δύο µάτια τους να µην εστιάζουν στο ίδιο αντικείµενο, έχουν κι αυτοί πρόβληµα να επεξεργαστούν 3D εικόνες.

Σύµφωνα µε τον Ρικ Χάινεµαν, εκπρόσωπο της εταιρίας RealD παροχής τεχνολογικού εξοπλισµού 3D σε αίθουσες κινηµατογράφων, στην πραγµατικότητα οι πονοκέφαλοι και η ναυτία που ένιωθαν αρκετοί θεατές ήταν η κύρια αιτία που παλαιότερα δεν είχαν εξαπλωθεί οι τρισδιάστατες ταινίες. Όµως πρόσθεσε ότι η νέα τεχνολογία έχει πια ξεπεράσει πολλά από αυτά τα προβλήµατα.

# **Β.ΕΙ∆ΙΚΟ ΜΕΡΟΣ**

# **Κεφάλαιο 6**

## **6.Θεωρητικό υπόβαθρο**

Στο κεφάλαιο αυτό αναφέρονται οι δυνατότητες που µας παρέχει το πρόγραµµα 3d studio max, πάνω στο οποίο εργάστηκα, για την υλοποίηση της πτυχιακής µου άσκησης.

Η Yost Group δηµιούργησε για την πλατφόρµα DOS το προϊόν 3D Studio και έπειτα δηµοσιεύτηκε από την Autodesk. Μετά από την έκδοση του 3D Studio Release 4, το προϊόν γράφεται ξανά για την πλατφόρµα των Windows NT και εκ νέου παίρνει το όνοµα "3D Studio MAX." Επίσης και αυτήν την έκδοση δηµιούργησε η Yost Group, αλλά δηµοσιεύτηκε από Kinetix. Η Kinetix εκείνη την εποχή ήταν τµήµα της Autodesk Media and Entertainment. Η Autodesk αγόρασε το προϊόν της δεύτερης έκδοσης του 3D Studio MAX και επίσης κατοχύρωσε και τις επόµενες του δύο εκδόσεις. Αργότερα, το όνοµα του προϊόντος άλλαξε σε "3ds max» για την καλύτερη συµµόρφωση µε τις συµβάσεις ονοµασίας της συνθήκης Discreet. Η Discreet ήταν εταιρεία λογισµικού που η Autodesk είχε αγοράσει. Κατά τη δηµοσίευση της έκδοσης 8, το προϊόν ήταν και πάλι επώνυµα µε το λογότυπο της Autodesk, και το όνοµα το άλλαξαν ξανά σε "3ds Max". Κατά την έκδοση του 2009, η ονοµασία του προϊόντος άλλαξε σε "Autodesk 3ds Max".

Το 3ds Max είναι ένα πρόγραµµα που χρησιµοποιείται στο εξωτερικό πολλά χρόνια, για δηµιουργία και τροποποίηση τρισδιάστατων γραφικών. Στην Ελλάδα όµως εµφανίστηκε, µόνο τα τελευταία χρόνια, ώστε ο τρισδιάστατος σχεδιασµός πλέον να γίνει απαίτηση κάθε επαγγελµατία και πελάτη.

**Βρίσκει εφαρµογές** στα παιχνίδια, στην τηλεόραση, στις ταινίες, στις καλές τέχνες, στην αρχιτεκτονική, στο σχεδιασµό γραφικών στο web, στην οπτική απεικόνιση ιατρικών και επιστηµονικών µοντέλων, στην εικονική πραγµατικότητα(virtual reality) και σε πολλούς άλλους τοµείς της καθηµερινής µας ζωής.

Οι **δυνατότητες** που παρέχει το πρόγραµµα αυτό, είναι πάρα πολλές. Περιέχει µια εκτενής εργαλειοθήκη µοντελοποίησης 3D. Συγκεκριµένα, περισσότερα από 100 προηγµένα πολυγωνικά εργαλεία µοντελοποίησης και ελεύθερης σχεδίασης 3D µπορούµε αν αναζητήσουµε στο πρόγραµµα αυτό. Μπορούµε να δηµιουργήσουµε µια βασική γεωµετρική µορφή ενός σχήµατος. Στην συνέχεια, να το τροποποιήσουµε όπως θέλουµε και να προσθέσουµε στην επιφάνειά του, υφή (texture) ή χρώµα (color). Μεγάλη ποικιλία επιλογών παρουσιάζεται για υφή, χρωµατισµό, χαρτογράφηση και στρώσεις. Ακόµα έχουµε τη δυνατότητα και να το βελτιώσουµε. Για παράδειγµα, να επιφέρουµε βελτίωση στην υφή, στην αντανακλαστικότητα και στην διαφάνεια µιας δισδιάστατης εικόνας. Επιπλέον, µπορούµε να προσθέσουµε υλικά και να επεξεργαστούµε τις ιδιότητες τους και έπειτα, να τα τοποθετήσουµε στην σκηνή.

Επιπροσθέτως, παρέχει πανίσχυρες δυνατότητες απόδοσης (rendering) 3D. Μας δίνετε η δυνατότητα να φωτογραφίσουµε (αποµονώσουµε) ένα στιγµιότυπο της σκηνής ή να κινηµατογραφήσουµε διάφορα συµβάντα που εξελίσσονται µε την πάροδο του χρόνου. Άλλες δυνατότητες είναι modeling, animation, φωτορεαλισµός, προσθήκη ειδικών εφέ και κινούµενης κάµερας για τη δηµιουργία video ή εστίαση στην σκηνή. ∆ιαθέτει εξελιγµένη εργαλειοθήκη για τη δηµιουργία χαρακτήρων και κινουµένων σχεδίων 3D υψηλής ποιότητας. Επιπλέον δυνατότητα, είναι η εισαγωγή φωτισµού και σκίασης προκειµένου το σκηνικό µας να πλησιάζει περισσότερο στην πραγµατικότητα. Βρίσκουµε εργαλειοθήκες υψηλής απόδοσης, καταξιωµένες κατά την παραγωγική διαδικασία για τη δηµιουργία δυναµικών καταστάσεων και εφέ. Οι δυνατότητες του προγράµµατος εάν συγκεντρωθούν όλες µαζί, δίνουν στην σκηνή ένα αποτέλεσµα ζωντάνιας και ρεαλισµού.

Συλλέγουµε και µοιραζόµαστε δεδοµένα σε πολύπλοκες σκηνές, δίνοντας τη δυνατότητα σε πολλαπλούς χρήστες να συµβάλλουν αποτελεσµατικά στη ροή

53

των εργασιών. Με το να εισαγάγουµε δεδοµένα από πολλές και διαφορετικές πηγές και µεταφέρουµε δεδοµένα 3ds Max και 3ds Max Design µέσα από επαναληπτικές διαδικασίες αρχείων, εφαρµογές λογισµικού, χρήστες και στάδια εργασιών έχουµε ως αποτέλεσµα την ολοκλήρωση στη γραµµή παραγωγής.

Το 3D Studio Max **απευθύνεται** σε αρχιτέκτονες, σχεδιαστές, διακοσµητές, σε σπουδαστές του τοµέα CAD που επιθυµούν να παρουσιάσουν φωτορεαλιστικές απεικονίσεις στις δηµιουργίες τους και σε web designers που θέλουν να δηµιουργήσουν ιστοσελίδες να ξεχωρίζουν.

Είναι κατάλληλο για απαιτητικές αρχιτεκτονικές µελέτες:

- Mια νέα τεχνολογία **Exposure**, η οποία είναι αποκλειστική στο 3DS Max® Design, για την προσοµοίωση και την ανάλυση του φωτισµού µιας τρισδιάστατης σκηνής, που προέρχεται απευθείας από τον ήλιο, από τον ουρανό µέσω διάχυσης και από τεχνητό φωτισµό. Αυτό το ισχυρό εργαλείο έχει ως σκοπό να βοηθήσει τους αρχιτέκτονες στην αξιολόγηση της έντασης του φωτισµού στις µελέτες τους.
- Ακριβής οπτική παρουσίαση και φωτορεαλισµοί επαγγελµατικής ποιότητας: Η λειτουργία **Reveal**™ βοηθάει στις επαναλαµβανόµενες επεµβάσεις στη µελέτη και παρέχει ακριβή έλεγχο στους φωτορεαλισµούς στο viewport ή στο framebuffer, ενισχύοντας περαιτέρω την ακρίβεια και την λεπτοµέρεια των σχεδίων και των µοντέλων. Το 3ds Max Design περιλαµβάνει επίσης τη νέα βιβλιοθήκη ProMaterials™ που συνεργάζεται µε την βραβευµένη µηχανή φωτορεαλισµού mental ray®. Με αυτή τη βιβλιοθήκη οι αρχιτέκτονες, σχεδιαστές και ειδικοί απεικόνισης έχουν γρήγορη πρόσβαση σε υλικά για να δηµιουργήσουν επιφάνειες που έχουν ιδιότητες όπως τα πραγµατικά υλικά π.χ. τοίχο βαµµένο µε στιλπνή ή µατ υφή, γυαλί, σκυρόδεµα κλπ.
- **Photometric Lighting in Review:** Αυτή η δυνατότητα προσφέρει τώρα πλήρη υποστήριξη για τα φωτοµετρικά φώτα (συµπεριλαµβανοµένων των αρχείων IES), δίνοντάς µας άµεσα πληροφορία για τον τρόπο µε τον οποίο τα πραγµατικά φώτα επηρεάζουν το περιβάλλον.

Το Autodesk 3ds Max Design, όπως συµπεραίνουµε προσφέρει εργαλεία για 3D µοντελοποίηση ελεύθερης σχεδίασης, προηγµένες φωτορεαλιστικές αποδόσεις και παρουσιάσεις κινηµατογραφικής ποιότητας. Συνεργάζεται αρµονικά µε τα προϊόντα της Autodesk όπως το AutoCAD, το AutocCAD Inventor και το Autodesk Revit, σε όλες τους τις εκδόσεις.

#### **6.1. Πάνελ create**

Μπορούµε να χρησιµοποιήσουµε το πάνελ Create προκειµένου να δηµιουργήσουµε δικά µας αντικείµενα στην σκηνή, όπως κύβους, σφαίρες, κυλίνδρους, κώνους κ.ά.. Αυτό βρίσκεται στο δεξί µέρος του παραθύρου του προγράµµατος στο πάνελ εντολών. Για να δηµιουργήσουµε ένα αντικείµενο, επιλέγουµε πρώτα την κατηγορία του, από την γραµµή που έχει τις καρτέλες **Geometry, Shapes, Lights, Cameras, Helpers, Space Warps και Systems**. Μόλις επιλέξουµε την κατηγορία του αντικειµένου, αµέσως από κάτω εµφανίζεται µια πτυσσόµενη λίστα επιλογής, που λειτουργεί σαν υποκατηγορία του αντικειµένου. Πιο κάτω ακόµα, εµφανίζονται δύο άλλες επιλογές.

- Η πρώτη επιλογή είναι, το **Object Type rollout**, όπου µπορούµε να επιλέξουµε τον τελικό τύπο του αντικειµένου που θα δηµιουργήσουµε
- και η δεύτερη, το **Name and Color** rollout, όπου εκεί θα εµφανισθεί το όνοµα και το χρώµα του αντικειµένου που θα δηµιουργηθεί.

Για να δηµιουργήσουµε ένα αντικείµενο, για παράδειγµα ένα ορθογώνιο παραλληλεπίπεδο (Box), ακολουθούµε τρία βήµατα. Πάµε από τη καρτέλα **Geometry** και από την πτυσσόµενη λίστα επιλέγουµε το **Standard Primitives** και έπειτα το **Box**. Τότε θα εµφανισθούν από κάτω και τα rollouts Creation Method, Keyboard Entry και Parameters.

Μόλις δηµιουργήσουµε ένα αντικείµενο, µπορούµε να του **αλλάξουµε τα στοιχεία** όπως το µήκος, το πλάτος και το ύψος του, πηγαίνοντας στο rollout Parameters. Αν όµως, αφήσουµε το αντικείµενο και επιλέξουµε κάποιο άλλο, µετά σε περίπτωση που θέλουµε να κάνουµε αλλαγές στο αρχικό µας αντικείµενο, θα πρέπει να πάµε στο πάνελ Modify για να καταφέρουµε να τις κάνουµε.

Θα πρέπει να λάβουµε υπόψη µας ότι το 3D Studio MAX δίνει **αυτόµατα** δικά του **ονόµατα** στα αντικείµενα, όπως Box01, Box02 καθώς και δικά του τυχαία **χρώµατα**, τα οποία µπορούµε βέβαια µετά εµείς να τα αλλάξουµε από το Name and Color rollout. Στην περίπτωση που θέλουμε να αποκτούν όλα τα αντικείµενα το **ίδιο χρώµα**, έχουµε δύο τρόπους για να το πετύχουµε αυτό.

- Ο πρώτος τρόπος είναι να κάνουµε δεξί κλικ σ' ένα αντικείµενο και να πάµε στην επιλογή Object Properties… και µετά στο εικονίδιο χρώµατος που υπάρχει στην καρτέλα General του πλαισίου διαλόγου Object Properties
- Ο άλλος τρόπος είναι να κάνουµε και απευθείας κλικ στο εικονίδιο χρώµατος που εµφανίζεται στο Name and Color rollout, αφού επιλέξουµε πρώτα το αντικείµενο.

Στο πλαίσιο διαλόγου Object Color που θα εµφανισθεί και στις δύο περιπτώσεις, καταργούµε την επιλογή του πλαισίου ελέγχου Assign Random Colors.

Επίσης, θα πρέπει να προσέξουµε ότι το Creation Method rollout διαφέρει ανάλογα µε το αντικείµενο. Για παράδειγµα, στην περίπτωση που έχουµε επιλέξει να δηµιουργήσουµε ένα ορθογώνιο **παραλληλεπίπεδο** (Box) έχει τις επιλογές (πλήκτρα επιλογής) **Cube και Box**.

- Το πρώτο, το cube δηµιουργεί έναν κύβο και χρειάζεται ένα µόνο σύρσιµο µε το ποντίκι ώστε να ορίσουµε την βάση του κύβου, να ορίσουµε ουσιαστικά την ακτίνα του τετραγώνου της βάσης του κύβου.
- Το δεύτερο, το box χρειάζεται ένα σύρσιµο µε το ποντίκι για να ορίσουµε την βάση του ορθογωνίου παραλληλεπιπέδου και µετά ένα δεύτερο ακόµα σύρσιµο για να ορίσουµε και το ύψος του.

Στην περίπτωση τώρα που έχουµε αποφασίσει να δηµιουργήσουµε µια **σφαίρα**, τότε το Creation Method rollout µας παρουσιάζει την επιλογή της µεθόδου **Center και της Edge**.

 Αν η επιλογή µας είναι η µέθοδος Center, θα πρέπει να κάνουµε κλικ αρχικά κάπου για να ορίσουµε το κέντρο της και στη συνέχεια να σύρουµε για να ορίσουµε την ακτίνα της.

 Αν επιλέξουµε την µέθοδο Edge, θα πρέπει να κάνουµε κάπου κλικ για να ορίσουµε ένα σηµείο στην περιφέρεια της σφαίρας και να σύρουµε το ποντίκι για να ορίσουµε την διάµετρό της.

## **6.2. ∆υσδιάστατη και τρισδιάστατη µορφή αντικειµένων**

Μπορούµε να χρησιµοποιήσουµε τα αντικείµενα δύο διαστάσεων (2D) είτε ως ένα συστατικό για να δηµιουργήσουµε αντικείµενα τριών διαστάσεων (3D) ή ως µια διαδροµή που µπορούν να ακολουθήσουν άλλα αντικείµενα. Στο 3D Studio MAX **τα αντικείµενα δύο διαστάσεων χωρίζονται σε δύο κατηγορίες**, οι οποίες είναι τα Splines και οι καµπύλες NURBS.

- $\frac{1}{2}$  Τα **Splines** είναι καµπύλες γραµµές που αποτελούνται από πολλά τµήµατα και τα σχήµατά τους ορίζονται από την θέση, το είδος και τις ιδιότητες των κορυφών που βρίσκονται στο άκρο του κάθε κοµµατιού (τµήµατος) της καµπύλης. Τα **Splines** διαχωρίζονται σε δύο **κατηγορίες**, τα Splines και τα Extended Splines.
	- Η πρώτη κατηγορία τα **Splines** περιέχει απλά συνηθισµένα σχήµατα, όπως είναι οι γραµµές, οι κύκλοι, οι ελλείψεις, τα ορθογώνια και τα τόξα, αλλά και πιο περίπλοκα όπως, να έχουν µορφή αστέρα, πολύγωνα και το σχήµα έλικα (Helix), τα οποία επεκτείνουν µια καµπύλη ώστε να είναι κάθετη προς το επίπεδο όπου δηµιουργήθηκαν.
	- Η δεύτερη κατηγορία τα **Extended Splines** περιέχει αντικείµενα που συναντάµε στην βιοµηχανία, όπως είναι οι κολώνες (Column), τα τούνελ (Channel), οι γωνίες (Angle) κ.ά., τα οποία δηµιουργούνται από την προεξοχή αντίστοιχων σχηµάτων του επιπέδου.
- $\cdot$  Τα **NURBS** (Non-Uniform Rational B-Splines) είναι καµπύλες που δηµιουργούνται από µαθηµατικές διεργασίες.

Το 3D Studio MAX διαθέτει µια βιβλιοθήκη από παραµετρικά αντικείµενα δύο διαστάσεων που µπορούµε πολύ εύκολα να δηµιουργήσουµε µόνο µε µερικές κινήσεις του ποντικιού. Τα splines είναι σχήµατα δύο διαστάσεων που **αποτελούνται** από κορυφές (vertices), τµήµατα ή κοµµάτια (segments) και υποαντικείµενα (sub-objects). Όταν επεξεργαζόµαστε ένα spline, οι κορυφές που έχουµε επιλέξει εµφανίζονται µε κόκκινο χρώµα και οι άλλες µε άσπρο. Πληροφορίες για τις επιλεγµένες κορυφές υπάρχουν στο Selection rollout.

**Για να δηµιουργήσουµε ένα σχήµα spline**, πάµε στην επιλογή Shapes του πάνελ Create και επιλέγουµε µια από τις τρεις κατηγορίες, Splines, NURBS Curves και Extended Splines. Ανάλογα με την επιλογή που θα κάνουμε εµφανίζονται τα διαθέσιµα είδη αντικειµένων στο Object Type rollout. Επιλέγουµε ένα αντικείµενο και σχεδιάζουµε σ' ένα παράθυρο προβολής. Αν θέλουµε να αλλάξουµε τις τιµές των χαρακτηριστικών του αντικειµένου πάµε από το Parameters rollout.

**Για να κάνουµε το spline να είναι renderable**, δηλαδή να µπορούµε να εφαρµόσουµε φωτορεαλισµό σε αυτό, ανοίγουµε το Rendering rollout και επιλέγουµε τα πλαίσια ελέγχου Enable In Renderer και Enable In Viewport. Μετά κάνουµε κλικ στο πλήκτρο Quick Render, που βρίσκεται τέρµα δεξιά στην βασική γραµµή εργαλείων µε το σχήµα τσαγιέρας. Πλέον από δω και πέρα ότι αντικείµενο spline σχεδιάζουμε θα εφαρμόζεται αυτόματα πάνω του φωτορεαλισμός. Στο Rendering rollout υπάρχουν και οι περιοχές Radial και Rectangural, όπου µπορούµε να κάνουµε διάφορες ρυθµίσεις στα αντικείµενα, όπως Thickness, Sides, Angle και Length, Width, Angle, Aspect, αντίστοιχα.

**Για να σχεδιάσουµε γραµµές σε πολυγωνική µορφή** χρησιµοποιούµε το εργαλείο Line του Object Type rollout µπορούµε. Αν κάνουµε ένα απλό κλικ µε το ποντίκι, θα δηµιουργηθεί µια γωνία (vertex) µε ευθύγραµµα τµήµατα. Ενώ αν κάνουµε κλικ, και αφού σύρουµε, αφήσουµε το ποντίκι, τότε θα δηµιουργηθεί µια γωνία (vertex) µε καµπύλα τµήµατα και µάλιστα όσο πιο µακριά σύρουµε το ποντίκι, τόσο πιο µεγάλη θα είναι η καµπύλη που θα προκύψει. Σχετικές ρυθµίσεις που είναι οι Corner και Smooth και Corner, Smooth και Bezier, υπάρχουν στις περιοχές Initial Type και Drag Type του Creation Method rollout, αντίστοιχα.

**Αν είναι ενεργοποιηµένο το Object Snap**, θα µπορούµε να επιλέγουµε χαρακτηριστικά σηµεία άλλων αντικειµένων, όπως κορυφές, µέσα πλευρών κ.ά.

Επίσης, αν κρατάµε πατηµένο το πλήκτρο Shift θα µπορούµε να σχεδιάσουµε µόνο ευθείες γραµµές, οριζόντιες και κάθετες. Ακόµη, στο Keyboard Entry rollout µπορούµε να δώσουµε τιµές στα πεδία κειµένου X, Y και Z και να κάνουµε κλικ στο πλήκτρο Add Point, για να ορίσουµε µε ακρίβεια τις συντεταγµένες των κορυφών που θέλουµε να δηµιουργήσουµε. Πάντως, µπορούµε να δηµιουργούµε κορυφές µόνο µε µια από τις δύο µεθόδους, δηλαδή ή µε το ποντίκι ή µε το πληκτρολόγιο.

Στην περίπτωση που θέλουµε **να επεξεργαστούµε ένα αντικείµενο spline**, κάνουµε δεξί κλικ πάνω του και επιλέγουµε Convert to Editable Spline από το υποµενού Convert To. Πάµε τώρα στο πάνελ Modify και κάνουµε κλικ στο πλήκτρο Vertex του Selection rollout, που είναι το πρώτο αριστερά από τα τρία σχήµατα. Επιλέγουµε τις κορυφές που θέλουµε να µετακινήσουµε και βλέπουµε ότι απέκτησαν κόκκινο χρώµα.

Άλλες επεξεργασίες που έχουµε τη δυνατότητα να πραγµατοποιήσουµε σε ένα spline αντικείµενο είναι:

- **Για να σχεδιάσουµε γραµµές σε πολυγωνική µορφή** µπορούµε µε το γνωστό πλήκτρο Select and Move της βασικής γραµµής εργαλείων να σύρουµε µια κορυφή.
- **Για να αλλάξουµε τον τύπο µιας κορυφής**, κάνουµε δεξί κλικ πάνω της και από το µενού quad που εµφανίζεται µπορούµε να επιλέξουµε Bezier Corner, Bezier, Corner ή Smooth.
- **Για να επεξεργαστούµε ένα τµήµα** (segment) ενός spline, πρώτα το µετατρέπουµε µε την επιλογή Convert to Editable Spline από το υποµενού Convert To και στο πάνελ Modify κάνουμε κλικ στο πλήκτρο Segment του Selection rollout, που είναι το μεσαίο από τα τρία σχήματα. Κάνουμε κλικ για να επιλέξουµε το κοµµάτι που θέλουµε, το οποίο αποκτά κόκκινο χρώµα. Στο Geometry rollout κάνουµε κλικ στο πλήκτρο Break. Κάνουµε τώρα κλικ πάνω στο κοµµάτι στο σηµείο που θέλουµε να το κόψουµε, οπότε δηµιουργείται µια κορυφή (vertex) και µε το εργαλείο Select and Move της βασικής γραµµής εργαλείων µπορούµε να σύρουµε το καινούργιο κοµµάτι για να το ξεχωρίσουµε.
- **Για να δώσουµε περίγραµµα** (outline) σ' ένα τµήµα ενός spline, πρώτα το µετατρέπουµε µε την επιλογή Convert to Editable Spline από το υποµενού Convert To και στο πάνελ Modify κάνουμε κλικ στο πλήκτρο Spline του Selection rollout, που είναι το πρώτο από δεξιά από τα τρία σχήματα. Κάνουµε κλικ για να επιλέξουµε το κοµµάτι που θέλουµε, το οποίο αποκτά κόκκινο χρώµα. Στο Geometry rollout επιλέγουµε το πλαίσιο ελέγχου Center και καταχωρούμε μια τιμή για την μετατόπιση (offset) στο πεδίο κειµένου Outline. Αν δεν είναι επιλεγµένο το πλαίσιο ελέγχου Center, το αρχικό spline θα παραµείνει και το περίγραµµα θα δηµιουργηθεί στην απόσταση που καθορίσαµε.
- **Για να τελειώσουµε την δηµιουργία µιας γραµµής**, µπορούµε είτε να κάνουµε κλικ πάνω στην πρώτη κορυφή της γραµµής, οπότε τότε θα εµφανισθεί ένα µικρό πλαίσιο διαλόγου µε το ερώτηµα αν θέλουµε να κλείσουµε το spline, είτε για να τελειώσουµε την δηµιουργία µιας γραµµής χωρίς να την κλείσουµε, κάνουµε δεξί κλικ µε το ποντίκι στο σηµείο που θέλουµε.

#### **6.2.1. Συνένωση Αντικειµένων**

 Μπορούµε να συνδυάσουµε (ενώσουµε) διάφορα αντικείµενα splines και να δηµιουργήσουµε έτσι ένα ενιαίο αντικείµενο. Τα αντικείµενα που θα συνενωθούν δεν είναι απαραίτητο να βρίσκονται δίπλα δίπλα ή να είναι ενωµένα, αλλά µπορούν να βρίσκονται οπουδήποτε µέσα στην σκηνή. Μπορούµε να συνενώσουµε αντικείµενα την ίδια στιγµή που τα δηµιουργούµε ή και να συνενώσουµε ήδη υπάρχοντα.

**Για να συνενώνονται τα καινούργια αντικείµενα spline** που δηµιουργούµε σ' ένα ενιαίο αντικείµενο, πάµε στο πάνελ Create και στην επιλογή Shapes. Στο Object Type rollout καταργούμε την επιλογή του πλαισίου ελέγχου Start New Shape, το οποίο είναι εξ ορισµού επιλεγµένο και δηµιουργεί έτσι

αυτόνοµα αντικείµενα. Τώρα, όσα splines δηµιουργήσουµε θα αποτελούν ένα ενιαίο αντικείµενο.

**Για να συνενώσουµε ήδη υπάρχοντα αντικείµενα spline,** επιλέγουµε ένα απ' αυτά και κάνουµε δεξί κλικ πάνω του για να επιλέξουµε Convert to Editable Spline από το υποµενού Convert To. Στο πάνελ Modify, που ανοίγει αυτόµατα, πάµε στο Geometry rollout, επιλέγουµε Attach και στη συνέχεια τα αντικείµενα που θέλουµε να συνενώσουµε. Μπορούµε τώρα να κάνουµε κλικ και να επιλέξουµε όσα splines θέλουµε να συνενωθούν µε το αρχικό, τα οποία όµως αποκτούν το χρώµα του αρχικού spline. Το ποντίκι αποκτά ένα χαρακτηριστικό σχήµα + όταν πάµε να επιλέξουµε ένα spline για συνένωση. Με το πλήκτρο Attach Mult. εμφανίζεται το πλαίσιο διαλόγου Attach Multiple για να επιλέξουμε ένα spline µε βάση το όνοµά του.

**Για να συνενώσουµε αντικείµενα spline σε ένα ενιαίο, συµπαγές αντικείµενο spline,** θα πρέπει να χρησιµοποιήσουµε τα εργαλεία Spline Booleans, τα οποία είναι τρία:

- Το **Union** που συνδυάζει δύο αντικείµενα spline και διαγράφει τις άκρες τους. Για να το χρησιµοποιήσουµε πρώτα επιλέγουµε το σχήµα που θέλουµε και κάνουµε κλικ στο πλήκτρο Spline στο Selection rollout. Επιλέγουµε µετά το δεύτερο αντικείµενο για την συνένωση και µε επιλεγµένο το πλήκτρο Union του Geometry rollout κάνουµε κλικ στο διπλανό πλήκτρο Boolean. Μπορούµε να συνεχίσουµε και µε άλλα αντικείµενα spline.
- Το **Subtraction** που διαγράφει τις κοινές περιοχές των δύο splines
- Και το **Intersection** που διατηρεί µόνο τις κοινές περιοχές των αντικειµένων.

Παρόµοια όπως το Union εργαζόµαστε και µε τα άλλα δύο εργαλεία.

Θα πρέπει να έχουµε υπόψη µας ότι για να δουλέψουν αυτά τα εργαλεία, θα πρέπει τα σχήµατα των splines να είναι κλειστά, ώστε να υπάρχει µια κοινή περιοχή. Αν κάποιο σχήµα δεν είναι κλειστό, µπορούµε να το επιλέξουµε µε το πλήκτρο Spline και να πάµε στην επιλογή Close του Geometry rollout.

**Για να ξεχωρίσουµε (αποσπάσουµε) ένα αντικείµενο spline από την οµάδα στην οποία ανήκει,** πρώτα επιλέγουµε την οµάδα των αντικειµένων και πάµε στο πάνελ Modify, όπου στο Selection rollout επιλέγουµε το πλήκτρο Spline, που είναι το τελευταίο δεξιά. Επιλέγουµε το κοµµάτι spline που θέλουµε να αφαιρέσουµε και κάνουµε κλικ στο πλήκτρο Detach που βρίσκεται στο κάτω µέρος του Geometry rollout. Στο πλαίσιο διαλόγου Detach που θα εµφανισθεί, πρέπει να δώσουµε ένα όνοµα στο spline αυτό που θα είναι πλέον αυτόνοµο. ∆εν θα πρέπει να ξεχάσουµε να κάνουµε ξανά κλικ στο πλήκτρο Spline του Selection rollout για να απενεργοποιηθεί.

## **6.3. Επεξεργασία αντικειµένων**

Όταν δηµιουργούµε ένα αντικείµενο στο 3D Studio MAX, µπορούµε να τροποποιούµε και να µοντελοποιούµε το αντικείµενο όπως θέλουµε. Τα εργαλεία **modifiers** (τροποποιητές) δέχονται κάποιες παραµέτρους και έχουν τη δυνατότητα να µεταβάλουν το σχήµα ή τις ιδιότητες (χαρακτηριστικά) ενός αντικειµένου ώστε να εφαρµόσουµε ένα εφέ. Καθώς επιλέγουµε διάφορους τροποποιητές, δηµιουργείται µια στοίβα, που είναι γνωστή µε τον όρο Modifier Stack, όπου ο κάθε τροποποιητής επενεργεί στο αποτέλεσµα του προηγούµενου. Μπορούµε να προσθέσουµε, να αφαιρέσουµε ή και να µετακινήσουµε έναν τροποποιητή από την λίστα.

Για να δούµε τους τροποποιητές ενός αντικειµένου, το επιλέγουµε και πάµε στο πάνελ Modify. Στο πρώτο παράθυρο βλέπουµε τους τροποποιητές που µπορούν να εφαρµοσθούν στο αντικείµενο που επιλέξαµε. Αν κάνουµε κλικ στο πλήκτρο + θα βγει ένα ανάπτυγµα µε επιπλέον επιλογές, ενώ αν το εικονίδιο της λάµπας είναι φωτεινό ο τροποποιητής είναι ενεργός, αλλιώς είναι ανενεργός.

Από την πτυσσόµενη λίστα Modifier List µπορούµε να επιλέξουµε έναν τροποποιητή για να τον εφαρµόσουµε στο ή στα επιλεγµένα αντικείµενα.

- Αν επιλέξουµε το εικονίδιο µε την πινέζα (**Pin Stack**), τότε το Modifier Stack θα κλειδώσει στο τρέχον επιλεγμένο αντικείμενο, που σημαίνει ότι θα εµφανίζεται ακόµα κι αν επιλέξουµε ένα άλλο αντικείµενο.
- Αν επιλέξουµε το επόµενο εικονίδιο **Show end result on/off toggle**, θα εµφανίζεται το αντικείµενο µ' όλους τους τροποποιητές του.
- Το µεθεπόµενο εικονίδιο **Remove modifier from the stack** αφαιρεί έναν τροποποιητή από την λίστα
- Και το τελευταίο εικονίδιο **Configure Modifier Sets** εµφανίζει ένα µενού µε τροποποιητές.

Μπορούµε να αλλάξουµε την σειρά µε την οποία εφαρµόζονται οι τροποποιητές σ' ένα αντικείµενο. Το πρόγραµµα εφαρµόζει πρώτα τον τροποποιητή που βρίσκεται χαµηλότερα στην στοίβα (λίστα) και συνεχίζει µε τον τροποποιητή που βρίσκεται από πάνω. Αν αλλάξουµε την σειρά των τροποποιητών σύροντας µε το ποντίκι, το αποτέλεσµα θα είναι διαφορετικό στην µορφή που θα πάρει το αντικείµενο. Αν εφαρµόσουµε έναν καινούργιο τροποποιητή, αυτός θα προστεθεί στην κορυφή της λίστας, εκτός κι αν έχουµε επιλέξει έναν τροποποιητή προηγουµένως, οπότε θα προστεθεί ακριβώς πάνω από τον επιλεγµένο τροποποιητή.

Υπάρχουν τρεις κατηγορίες τροποποιητών :

- **Selection** όπου µπορούµε να επιλέξουµε ένα κοµµάτι (τµήµα) ενός αντικειµένου, ώστε οι τροποποιητές να ενεργήσουν µόνο πάνω στο συγκεκριµένο κοµµάτι.
- **Object-Space** επηρεάζει τις τοπικές συντεταγµένες του αντικειµένου.
- **World-Space** επηρεάζει τις παγκόσµιες συντεταγµένες του αντικειµένου.

Όπως είπαµε και προηγουµένως, µπορούµε να εφαρµόσουµε από την λίστα Modifier List όσους τροποποιητές θέλουμε σ' ένα επιλεγμένο αντικείμενο, όπου ο κάθε τροποποιητής επενεργεί στο αποτέλεσµα του τροποποιητή που βρίσκεται ακριβώς από κάτω στην λίστα. Για κάθε τροποποιητή εµφανίζονται και διαφορετικά rollouts, όπου µπορούµε να ρυθµίσουµε τις αντίστοιχες παραµέτρους.

Αφού έχουµε τελειώσει µε τους τροποποιητές που θέλουµε να εφαρµόσουµε σ' ένα αντικείµενο και είµαστε σίγουροι ότι όλες οι ρυθµίσεις είναι εντάξει, µπορούµε να κάνουµε δεξί κλικ µέσα στην λίστα των τροποποιητών και να επιλέξουµε Collapse All ώστε να εφαρµοστούν µόνιµα οι αλλαγές στο αντικείµενο και το αντικείµενο να διατηρήσει το σχήµα που απέκτησε αλλά και να µετατραπεί σ' ένα πολύγωνο ή πλέγµα (mesh).

Από τους **συνηθέστερους τροποποιητές** που µπορούµε να εφαρµόσουµε σ' ένα αντικείµενο είναι για παράδειγµα:

- Ο τροποποιητής **Bend**, µε τον οποίο µπορούµε να λυγίσουµε ένα αντικείµενο κατά µήκος ενός άξονα και να δηµιουργήσουµε έτσι ένα χερούλι.
- Ο τροποποιητής **Taper**, µε τον οποίο µπορούµε να κλιµακώσουµε τα άκρα ενός αντικειµένου και να δηµιουργήσουµε έτσι ένα κερί ή µια σπείρα.
- Ο τροποποιητής **Twist**, µε τον οποίο µπορούµε να περιστρέψουµε ένα αντικείµενο γύρω από έναν άξονα και να δηµιουργήσουµε έτσι έναν έλικα.
- Ο τροποποιητής **Melt**, µε τον οποίο µπορούµε να κάνουµε ένα αντικείµενο να φαίνεται ότι λιώνει και απλώνεται, όπως η φλόγα ενός κεριού ή ένα κοµµάτι πάγου.
- Ο τροποποιητής **Noise**, µε τον οποίο µπορούµε να παραµορφώσουµε οµαλές επιφάνειες και να τις κάνουµε έτσι πιο ρεαλιστικές.
- Ο τροποποιητής **Relax**, µε τον οποίο µπορούµε να κάνουµε πιο οµαλές τις πλευρές ενός αντικειµένου.
- Ο τροποποιητής **Shell**, µε τον οποίο µπορούµε να δώσουµε πάχος στις επιφάνειες των αντικειµένων.
- Ο τροποποιητής **Symmetry**, µε τον οποίο µπορούµε να δηµιουργήσουµε το συµµετρικό ενός αντικειµένου.

Σε µερικούς από τους παραπάνω τροποποιητές, µπορούµε να πάµε στο Parameters rollout και να επιλέξουµε το πλαίσιο ελέγχου Limit Effect, ώστε να ορίσουµε κάποια περιθώρια (Upper Limit και Lower Limit) και να περιορίσουµε έτσι το εφέ σ' ένα συγκεκριµένο κοµµάτι του αντικειµένου.

### **6.3.1 Τα Πολυγωνικά Αντικείµενα**

Χρησιµοποιούµε πολύ συχνά πολυγωνικά αντικείµενα σε πολλές εργασίες καθώς µας δίνουν την δυνατότητα να τροποποιήσουµε τα συστατικά µέρη ενός αντικειµένου, όπως είναι οι κορυφές και οι πλευρές. Το πάνελ Create δεν µας επιτρέπει να το χρησιµοποιήσουµε για να δηµιουργήσουµε πολυγωνικά αντικείµενα, αλλά τα δηµιουργούµε κάνοντας µετατροπή άλλων αντικειµένων. Το πρόγραµµα υποστηρίζει δύο είδη πολυγωνικών αντικειµένων, τα editable mesh και τα editable poly. Εδώ θα ασχοληθούµε µόνο µε το δεύτερο, καθώς διαθέτει περισσότερες δυνατότητες και υπερκαλύπτει πλήρως το πρώτο είδος.

Αφού σχεδιάσουµε ένα αντικείµενο spline, για παράδειγµα, µπορούµε να το επιλέξουµε και να πάµε στο πάνελ Modify, όπου αν κάνουµε δεξί κλικ στον κενό χώρο κάτω από το Modifier List, να επιλέξουµε Convert To: Editable Poly και να το µετατρέψουµε σε πολυγωνικό αντικείµενο. Από κάτω θα εµφανισθούν πολλά σχετικά rollouts, όπως είναι τα Selection, Soft Selection, Edit Edges, Edit Geometry, Subdivision Surface, Subdivision Displacement, Paint Deformation κ.ά. Αν τώρα εφαρµόσουµε στο αντικείµενο και τον τροποποιητή Edit Poly, **θα εµφανισθεί κι αυτός στην στοίβα πάνω από το αντικείµενο**.

Μπορούµε **να µετατρέψουµε αντικείµενα σε πολυγωνικά αντικείµενα** (editable poly), ώστε να µπορούµε να κάνουµε αλλαγές στα υπο-αντικείµενα που περιέχουν, όπως για παράδειγµα, µετακίνηση κάποιας κορυφής ή παραµόρφωση κάποιας επιφάνειας κ.ά. Για να µετατρέψουµε ένα αντικείµενο spline, για παράδειγµα, σε πολυγωνικό, **έχουµε δύο τρόπους** να το πραγµατοποιήσουµε.

- Πρώτα το επιλέγουµε και κάνουµε δεξί κλικ στον κενό χώρο κάτω από το Modifier List. Εκεί επιλέγουμε Convert To: Editable Poly ή Collapse All, ανάλογα, και το επιλεγµένο αντικείµενο έχει µετατραπεί σε πολυγωνικό.
- Ο δεύτερος τρόπος είναι, να επιλέξουµε το αντικείµενο που θέλουµε να µετατρέψουµε σε πολυγωνικό, να κάνουµε δεξί κλικ πάνω του και να επιλέξουµε Convert to Editable Poly από το υποµενού Convert To:.

Με τις εντολές Extrude και Bevel µπορούµε **να ανυψώσουµε ένα πολυγωνικό αντικείµενο κάθετα προς την επιφάνειά του,** όπως, για παράδειγµα, µπορούµε να δηµιουργήσουµε έναν κύλινδρο αν κάνουµε ανύψωση σ' έναν κύκλο. Η διαφορά των δύο εντολών είναι ότι η εντολή Bevel µπορεί να δηµιουργήσει και µη παράλληλες πλευρές κατά την ανύψωση. Και οι δύο εντολές είναι διαθέσιµες στο Edit Polygons rollout.

**Για να δηµιουργήσουµε µια ανύψωση σ' ένα πολυγωνικό αντικείµενο**, πρώτα το επιλέγουµε, πάµε στο πάνελ Modify και κάνουµε κλικ στο πλήκτρο Polygon του Selection rollout. Επιλέγουμε το κομμάτι του πολυγώνου που θέλουµε να ανυψώσουµε και κάνουµε κλικ σ' ένα από τα πλήκτρα Extrude ή Bevel του Edit Polygons rollout. Μπορούµε να επιλέξουµε είτε να σύρουµε µε το ποντίκι για να κάνουµε ελεύθερη ανύψωση ή µπορούµε να κάνουµε κλικ στο διπλανό πλήκτρο Settings και από το πλαίσιο διαλόγου που θα εµφανισθεί να επιλέξουµε το ύψος της ανύψωσης.

**Μπορούµε να κόψουµε ένα πολυγωνικό αντικείµενο σε δύο ή περισσότερα κοµµάτια** µε την εντολή Cut του Edit Geometry rollout. Εντολή που µπορεί να µας χρειαστεί για παράδειγµα, να δηµιουργήσουµε µια εσοχή σ' έναν τοίχο για να προσθέσουµε µια πόρτα. Κάθε κλικ που κάνουµε µε το ποντίκι δηµιουργεί µια καινούργια κορυφή και το πρόγραµµα ενώνει τις κορυφές για να σχηµατίσει πλευρές. Για να τελειώσει η συγκεκριµένη εντολή, κάνουµε δεξί κλικ µε το ποντίκι. Ως αρχικό σηµείο θα πρέπει να επιλέξουµε µια ήδη υπάρχουσα κορυφή ή µια πλευρά και όχι ένα κεντρικό σηµείο του πολυγώνου. Παρόµοια δουλειά κάνει και η εντολή QuickSlice.

Μπορούµε να χρησιµοποιήσουµε την επιλογή **soft selection για να απαλείψουµε το πριονωτό σχήµα** που εµφανίζεται όταν επιλέγουµε και µετακινούµε τις κορυφές ενός αντικειµένου. Μπορούµε να ρυθµίσουµε την επιλογή Falloff, η οποία ορίζει την ακτίνα της περιοχής όπου θα εφαρµοσθεί το soft selection. Οι κορυφές στις οποίες έχει εφαρµοσθεί το soft selection αποκτούν κόκκινο χρώµα. Για να εφαρµόσουµε το εφέ αυτό, επιλέγουµε ένα πολυγωνικό αντικείµενο και κάνουµε κλικ στο πλήκτρο Vertex του Selection rollout. Επιλέγουµε τις κορυφές που θέλουµε και µετά το πλαίσιο ελέγχου Use Soft Selection του Soft Selection rollout. Καταχωρούμε μια τιμή στο πεδίο κειμένου Falloff και μπορούμε τώρα να χρησιμοποιήσουμε το πλήκτρο Select and Move της

βασικής γραµµής εργαλείων για να µετακινήσουµε τις κορυφές του αντικειµένου και να δούµε το αποτέλεσµα.

Για να αφαιρέσουµε τις µη χρησιµοποιηµένες πλευρές και κορυφές ενός πολυγωνικού αντικειµένου µπορούµε να χρησιµοποιήσουµε τα εργαλεία **του Edit Vertices rollout:**

- Με το εργαλείο **Target Weld** µπορούµε να συγκολλήσουµε δύο κορυφές. Για να συγκολλήσουµε δύο κορυφές ενός πολυγωνικού αντικειµένου, πρώτα επιλέγουµε το αντικείµενο που θέλουµε και κάνουµε κλικ στο εικονίδιο Vertex. Από το Edit Vertices rollout επιλέγουµε Target Weld και απλά πιάνουµε και σύρουµε µια κορυφή προς την κορυφή µε την οποία θέλουµε να την συγκολλήσουµε.
- Με το πλήκτρο **Remove** µπορούµε να αφαιρέσουµε κορυφές του πολυγώνου. Για να αφαιρέσουµε µια πλευρά του πολυγώνου, κάνουµε πρώτα κλικ στο πλήκτρο Edge του Selection rollout, επιλέγουµε την πλευρά που θέλουµε να αφαιρέσουµε και κάνουµε κλικ στο πλήκτρο Remove του Edit Edges rollout.

Μπορούµε να χρησιµοποιήσουµε τις πολύ χρήσιµες επιλογές Union, Intersection και Subtraction για να συνδυάσουμε δύο τρισδιάστατα αντικείμενα σ' ένα, κάνοντας συνένωση ή αποκοπή, όπως για παράδειγµα, για να δηµιουργήσουµε το άνοιγµα µιας πόρτας ή ενός παραθύρου από έναν τοίχο. Το πρώτο αντικείµενο που επιλέγουµε θεωρείται ότι είναι το Operand A και το δεύτερο το Operand B. Τα δύο αυτά αντικείµενα θα πρέπει να είναι τρισδιάστατα και να µην έχουν καθόλου οπές ή κενά στην κατασκευή τους.

Το εργαλείο **Union** συνενώνει δύο αντικείµενα και για να το χρησιµοποιήσουµε, πρώτα επιλέγουµε το πρώτο αντικείµενο που θέλουµε και πάµε στο πάνελ Create, όπου επιλέγουµε το πλήκτρο Geometry και Compound Objects από την πτυσσόμενη λίστα. Κάνουμε κλικ στο πλήκτρο Boolean του Object Type rollout και στο Parameters rollout επιλέγουμε το πλήκτρο επιλογής Union. Μετά κάνουμε κλικ στο πλήκτρο Pick Operand B του Pick Boolean rollout και επιλέγουµε το δεύτερο αντικείµενο µε το οποίο θέλουµε να συνενώσουµε το πρώτο αντικείµενο. Τα δύο αντικείµενα συνενώνονται σ' ένα. Εξ ορισµού είναι επιλεγµένο το πλήκτρο επιλογής Move στο Pick Boolean rollout και έτσι χάνεται το αρχικό αντικείµενο. Για να το διατηρήσουµε, µπορούµε να επιλέξουµε ένα από τα υπόλοιπα πλήκτρα επιλογής (Reference, Copy, Instance).

Το εργαλείο **Intersection** κρατάει µόνο το κοινό κοµµάτι (τοµή) των δύο αντικειµένων και το εργαλείο **Subtraction** (αφαίρεση), αφαιρεί το ένα αντικείµενο από το άλλο. Αν το χρησιµοποιήσουµε θα πρέπει να επιλέξουµε από ποιο αντικείµενο θα γίνει η αφαίρεση, δηλ. Subtraction (A-B) ή Subtraction (B-A).

# **Κεφάλαιο 7**

## **7 . ∆ηµιουργία αντικειµένων**

## **Με το Ποντίκι**

Μπορούµε πολύ εύκολα να δηµιουργήσουµε καινούργια αντικείµενα µε την χρήση του ποντικιού. Τα αντικείµενα που µπορούµε να επιλέξουµε υπάρχουν στις κατηγορίες Geometry και Shapes του πάνελ Create. Αφού επιλέξουµε το είδος του αντικειµένου που µας ενδιαφέρει, θα εµφανισθεί το Creation Method rollout. Εκεί θα πρέπει να επιλέξουµε τον τρόπο δηµιουργίας του αντικειµένου, ο οποίος είναι διαφορετικός ανάλογα µε το αντικείµενο.

Αρχικά λοιπόν, επιλέγουµε το είδος του αντικειµένου που θέλουµε να δηµιουργήσουµε. Κάνουµε κλικ σε κάποιο σηµείο πάνω στο παράθυρο προβολής για να ορίσουµε το σηµείο έναρξης του αντικειµένου. Έπειτα, µετακινούµε το ποντίκι για να προσδιορίσουµε το µέγεθος του.

Ανάλογα µε το αντικείµενο, µπορεί να χρειασθεί να κάνουµε περισσότερα κλικ µε το ποντίκι. Για παράδειγµα, αν επιλέξουµε το αντικείµενο Box µας εµφανίζονται δύο µέθοδοι δηµιουργίας. Η πρώτη είναι η µέθοδος δηµιουργίας Cube και µε την επιλογή αυτή θα δηµιουργηθεί ένας κύβος. Η δεύτερη µέθοδος δηµιουργίας είναι η Box και µε την επιλογή της θα δηµιουργηθεί ένα ορθογώνιο παραλληλεπίπεδο.

Αν κάνουµε δεξί κλικ ενώ δηµιουργούµε ένα απλό αντικείµενο, όπως είναι το ορθογώνιο παραλληλεπίπεδο ή µια σφαίρα, θα ακυρωθεί η δηµιουργία του αντικειµένου. Αν πάλι, δηµιουργούµε ένα συνεχόµενο αντικείµενο, όπως είναι µια γραµµή ή ένας τοίχος, για να σταµατήσουµε την δηµιουργία του θα πρέπει να κάνουµε δεξί κλικ κάπου µέσα στο παράθυρο προβολής.

#### **Με το Πληκτρολόγιο**

Προκειµένου να µπορούµε να ορίσουµε µε ακρίβεια την θέση και το µέγεθος του καινούριου αντικειµένου που θέλουµε να δηµιουργήσουµε είναι ευκολότερη και καταλληλότερη η χρήση του πληκτρολογίου, δηλ. του Keyboard Entry rollout.

Το rollout αυτό περιέχει διαφορετικά πεδία ανάλογα µε το είδος του αντικειµένου που έχουµε επιλέξει να δηµιουργήσουµε. Για παράδειγµα, αν επιλέξουµε να δηµιουργήσουµε ένα Box, θα πρέπει να καταχωρήσουµε τρεις τιµές για τα κέντρα των πλευρών (pivot points) σε κάθε άξονα Χ, Υ και Ζ. Καθώς επίσης και τρεις τιµές για το µήκος, το πλάτος και το ύψος, στα αντίστοιχα πεδία κειµένου.

Τέλος, κάνουµε κλικ στο πλήκτρο Create για να δηµιουργηθεί το αντικείµενο.

#### **7.1. ∆ηµιουργία αντικειµένων αργαλειού**

Έτσι λοιπόν, µε την επιλογή box, δηµιούργησα τον σκελετό του αργαλειού, τα ξύλα δηλαδή που αποτελούν τη βάση του. Συγκεκριµένα αυτά που είναι στο χρώµα µπεζ και καφέ στην εικόνα 37. Για τα όµοια ξύλα, δηµιούργησα το πρώτο και έπειτα µε την επιλογή clone από δεξί κλικ πάνω στο αντικείµενο, είχα όσα ήθελα ακόµη. Από τις συντεταγµένες x, y, z άλλαζα την αντίστοιχη τιµή και έτσι µεταφερόταν αυτόµατα το αντικείµενο στις συντεταγµένες που του έδινα.

Στη συνέχεια, µε την επιλογή cylinder δηµιούργησα ότι είναι στη µορφή κυλίνδρου, ότι φαίνεται στην παρακάτω εικόνα µε ροζ χρώµα. Με το scale είχα την δυνατότητα να ρυθµίζω το µέγεθος, όπως και µε τα επιλογές length ,width, height ώστε να φαίνεται ο κύλινδρος πιο λεπτός ή παχύς, πιο µακρύς ή πιο κοντός.

Με το cone έχουµε τα µπλε τα σηµεία που στηρίζεται ο σκελετός του αργαλειού.

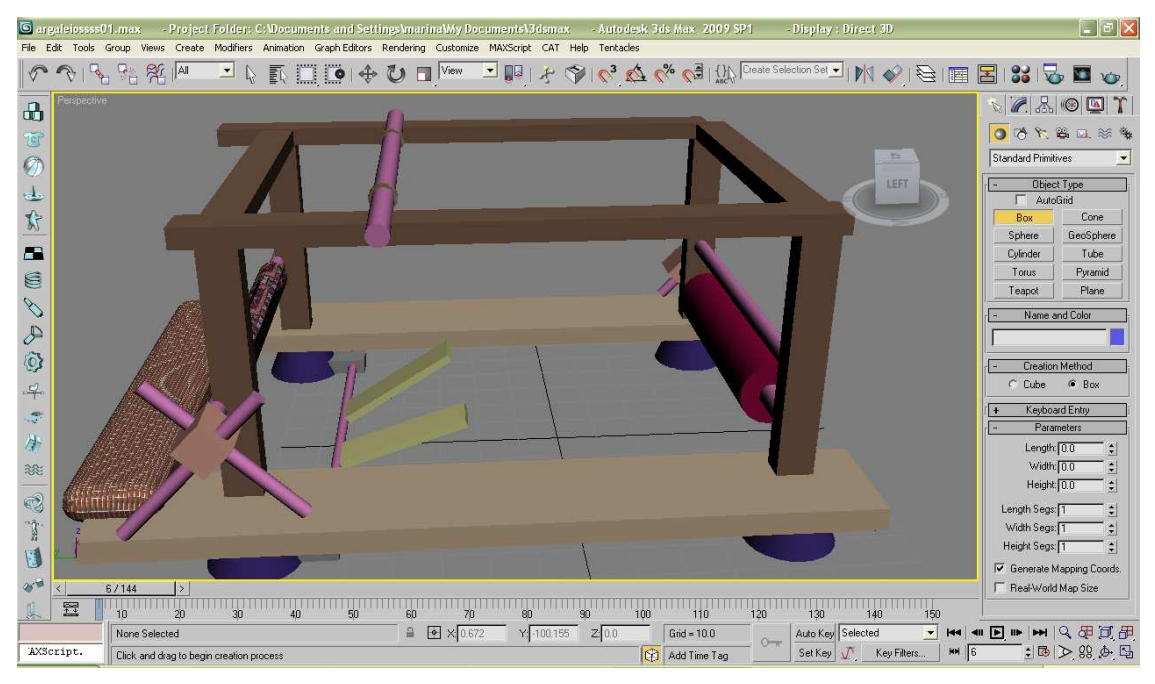

Εικόνα 37: ∆ηµιουργία του σκελετού του αργαλειού

Με την επιλογή µας ανοίγει το νέο παράθυρο που µας επιτρέπει να δώσουµε υφή στα αντικείµενα µας.
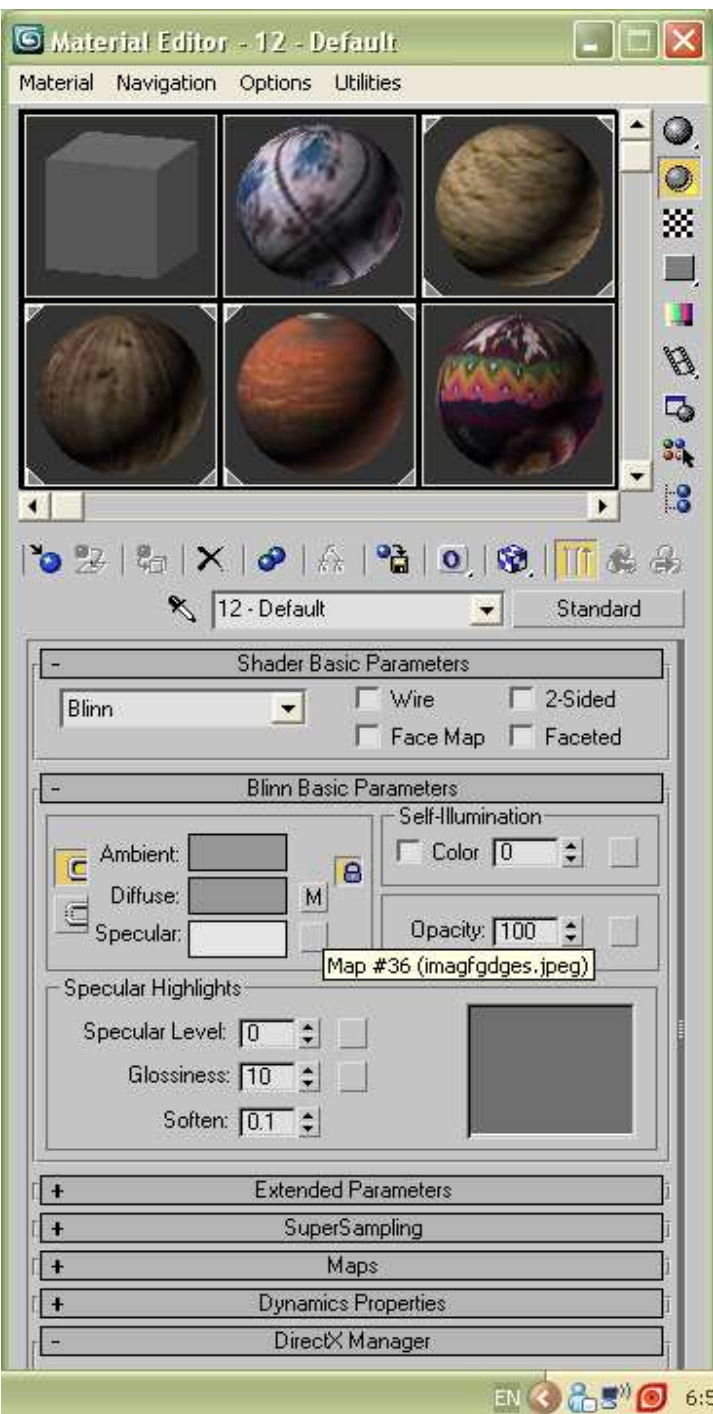

Εικόνα 38:Παράθυρο για προσθήκη υφής

Επιλέγουµε ένα άδειο κουτάκι και µετά πατάµε το Μ δίπλα στο diffuse και µας ανοίγει:

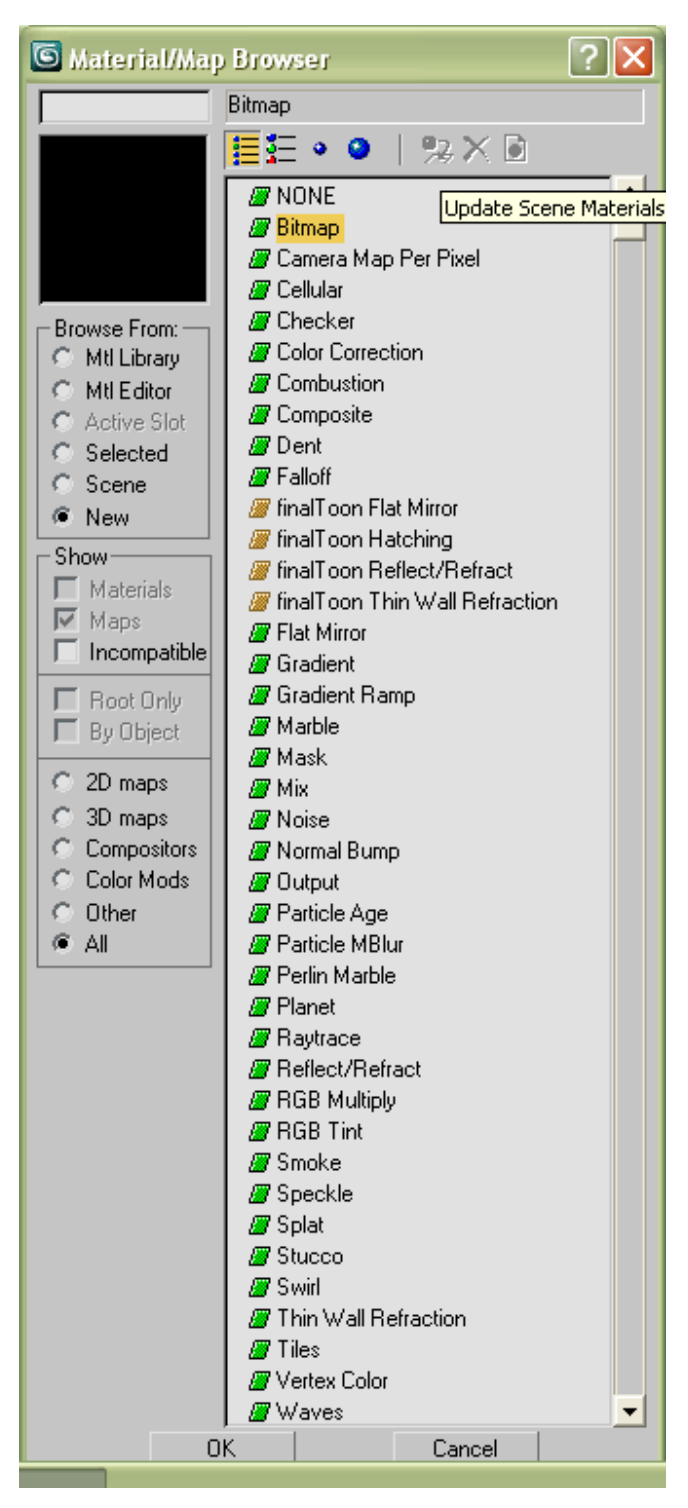

Εικόνα 39:Φόρτωµα εικόνας για υφή

Από το bitmap φορτώνουµε την εικόνα που θέλουµε να έχει το κάθε αντικείµενο µας και µε drag σέρνουµε την εικόνα που θέλουµε από τα κουτάκια πάνω στο αντικείµενο**.** 

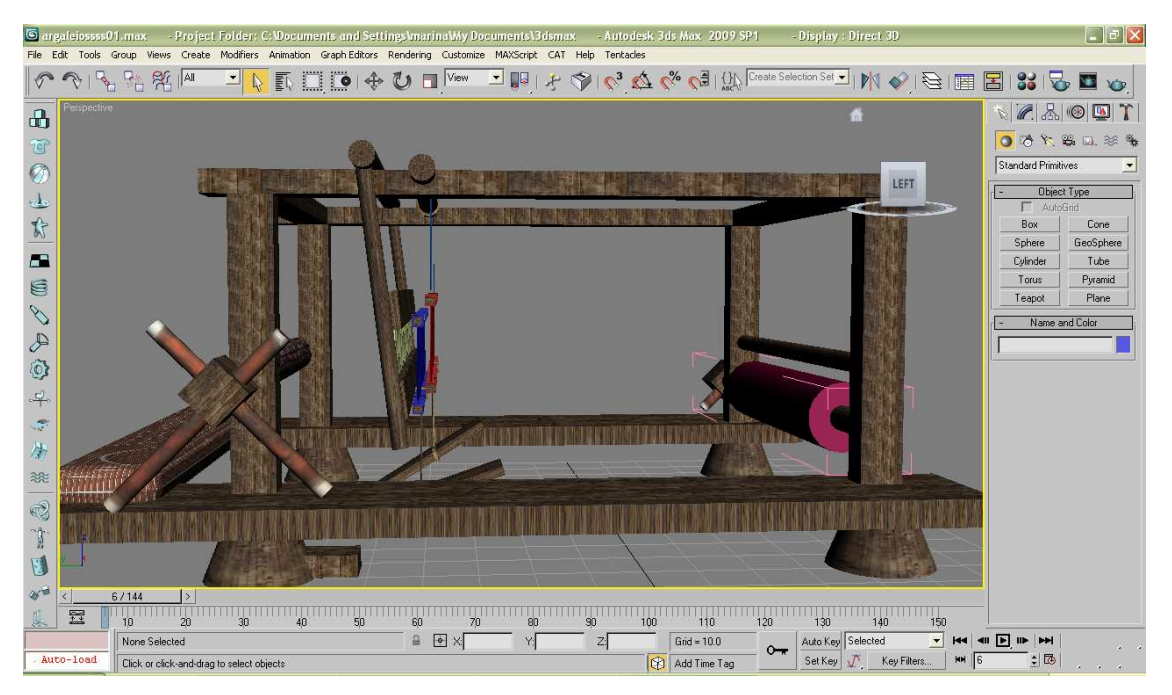

Εικόνα 40: ∆ηµιουργία χτενιού και µιταριού

Στο στάδιο αυτό, εκτός από την υφή, έχουµε προσθέσει το χτένι και τα µιτάρια.

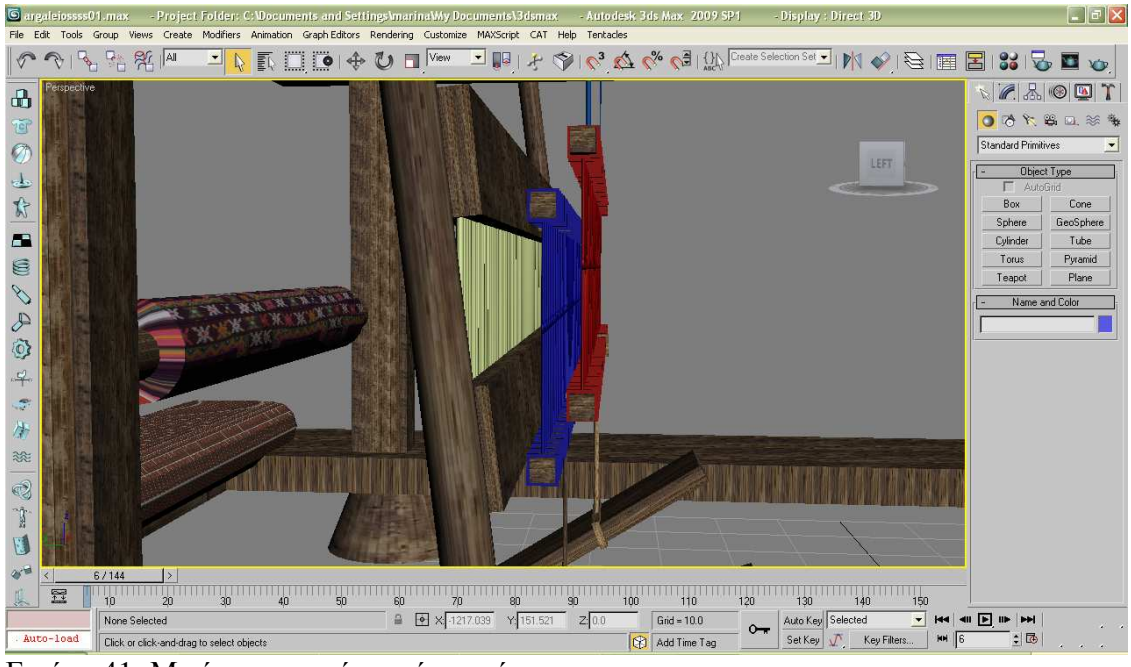

Εικόνα 41: Μιτάρια και χτένι από κοντά

Φτιάχνουµε το **χτένι** µε δύο box- ξύλα το ένα πάνω και το άλλο από κάτω και ανάµεσα κλωστές που είναι cylinder σε λεπτό µέγεθος, η µία παράλληλα στην άλλη, δηµιουργώντας τις µε την επιλογή clone. ∆ύο µεγαλύτερα cylinder βάζουµε κάθετα στην άκρη, για να στηρίξουµε το χτένι πάνω στον σκελετό του αργαλειού. ∆ηµιουργούµε ένα group σε όλο το χτένι για να µπορούµε να το µετακινούµε πλέον όλο µαζί.

Για να φτιάξουµε το πρώτο **µιτάρι** χρειαστήκαµε δύο box για τα ξύλα, το ένα πάνω και το άλλο κάτω. Ενδιάµεσα, η δηµιουργία των κλωστών έγινε µε cylinder και µε tube,το οποίο ήταν χρήσιµο για τη θηλιά που δηµιουργήθηκε στο κέντρο του µιταριού, από όπου περνάει ανάµεσα η κλωστή από το στηµόνι. Οι κλωστές που είναι τυλιγµένες γύρω από τα ξύλα έγιναν µε την επιλογή box πάνω στο άλλο box του µιταριού. Στο τέλος, όλο αυτό το κάνουµε group, για να µετακινείται όλο µαζί. Και έπειτα µε δεξί κλικ πάνω του και µε την επιλογή clone απέκτησα και το δεύτερο. Με τις συντεταγµένες από το πληκτρολόγιο το µετακίνησα στην κατάλληλη απόσταση.

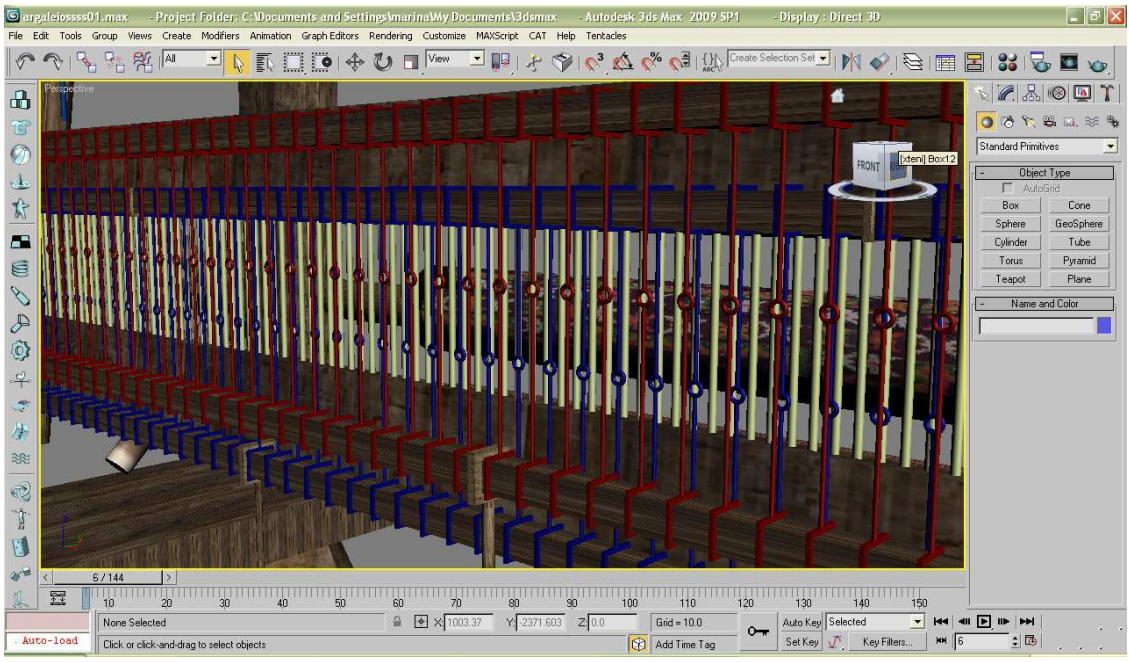

Εικόνα 42: Οι θηλιές από τα µιτάρια

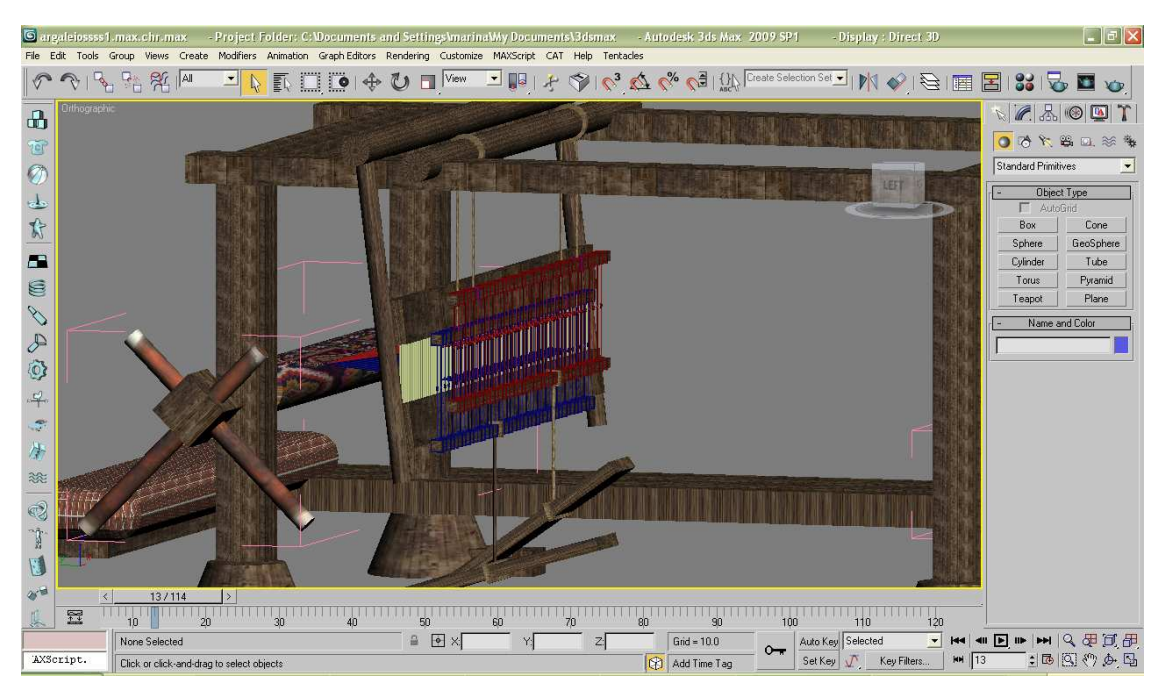

Εικόνα 43: Σύνδεση µιταριών µε ποδαρικά και τον σκελετό

Με τον τρόπο που έγιναν και πριν τα σχοινιά µέσα στο µιτάρι, µε τον ίδιο πάλι τρόπο, έγιναν και τα σχοινιά που δένουν τα µιτάρια, µε τα ποδαρικά και το κυλινδρικό ξύλο που βρίσκεται πάνω στο σκελετό του αργαλειού. Εποµένως, µε cylinder έγιναν τα σχοινιά για να συνδεθούν τα κάτω ξύλα-µιτάρια µε τα ποδαρικά και τα πάνω ξύλα-µιτάρια µε την οροφή. Γύρω από τα ποδαρικά για να τυλιχτεί το σχοινί χρειάστηκε η επιλογή box, ενώ για την οροφή για να τυλιχτεί το σχοινί γύρω στο ξύλο χρειάστηκε cylinder. ∆ηµιουργούµε και εδώ ένα άλλο group µεγαλύτερο µε τα µιτάρια, τα σκοινιά και επιπλέον τα ποδαράκια για να µετακινούνται πλέον όλα µαζί.

Παρακάτω βάζουµε και τις κλωστές που ξεκινάνε από το πίσω µέρος (πισάντι), πάνω στο οποίο τυλίγεται το στηµόνι το οποίο το συγκρατεί η ποταµίστρα. και περνάνε µέσα από τις θηλιές των σκοινιών από τα µιτάρια και από το χτένι και καταλήγουν στο µπροστινό (προστάντι), που το συγκρατεί η κουρούνα. Εκεί τυλίγεται το υφαντό καθώς φτιάχνεται.

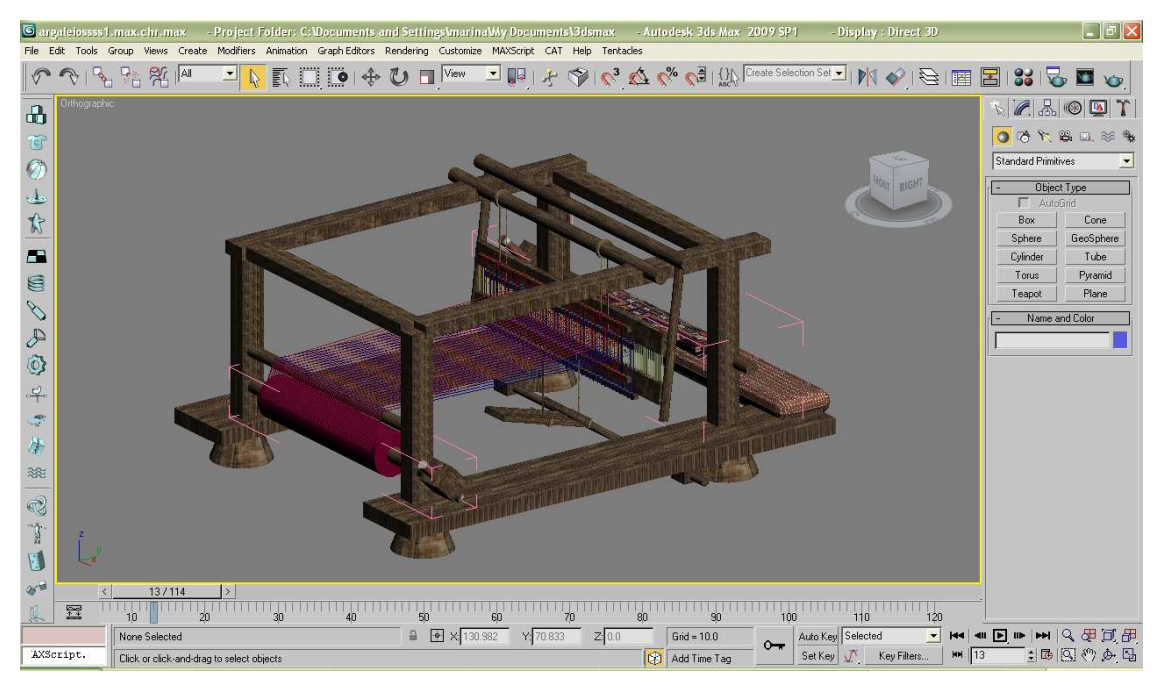

Εικόνα 44: ∆ηµιουργία και τοποθέτηση στηµονιού

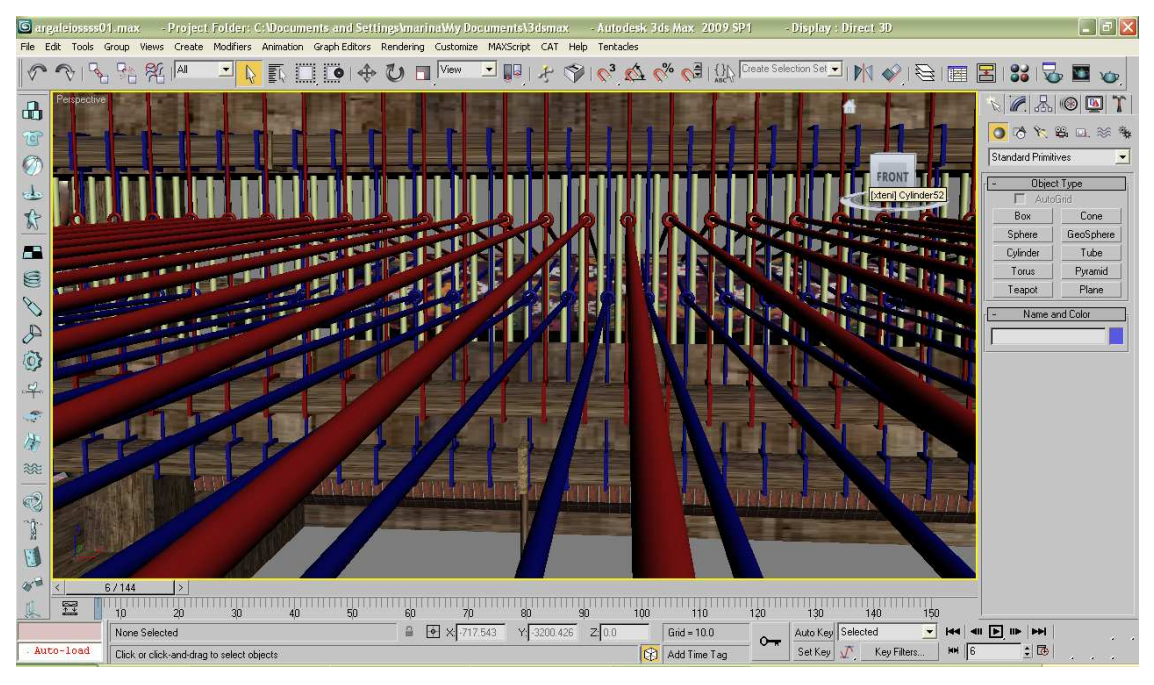

Εικόνα 45: Πέρασµα στηµονιού από τις θηλιές των µιταριών

Παραπάνω βλέπουµε από πιο κοντά τα µιτάρια και παρατηρούµε την ακρίβεια που περνάνε κάθετα οι κλωστές του στηµονιού από τις θηλιές του µιταριού. Η δηµιουργία των κλωστών του στηµονιού είναι από την επιλογή cylinder και µε το clone αποκτήσαµε όσες χρειαζόµασταν. Μετά το clone, γίνεται η µετακίνηση στην ακριβή απόσταση που έπρεπε να έχει η κάθε κλωστή από την άλλη, µε την επιλογή move, από τις συντεταγµένες. Αρχικά, έφτιαξα τις κόκκινες κλωστές, δηµιούργησα ένα group σε όλες τις κόκκινες κλωστές και έπειτα έκανα clone για την δηµιουργία και των µπλε κλωστών.

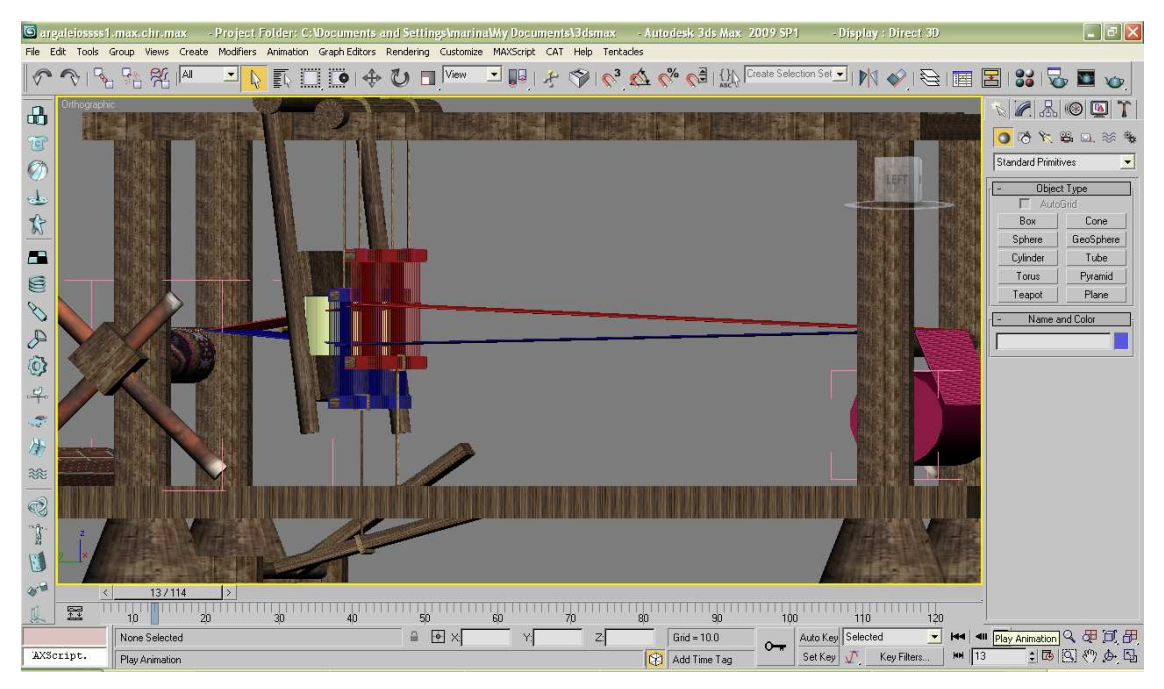

Εικόνα 46: Τελική εικόνα µε τον σκελετό, στηµόνια, χτένι, µιτάρια

## **7.2. ∆ηµιουργία ανέµης**

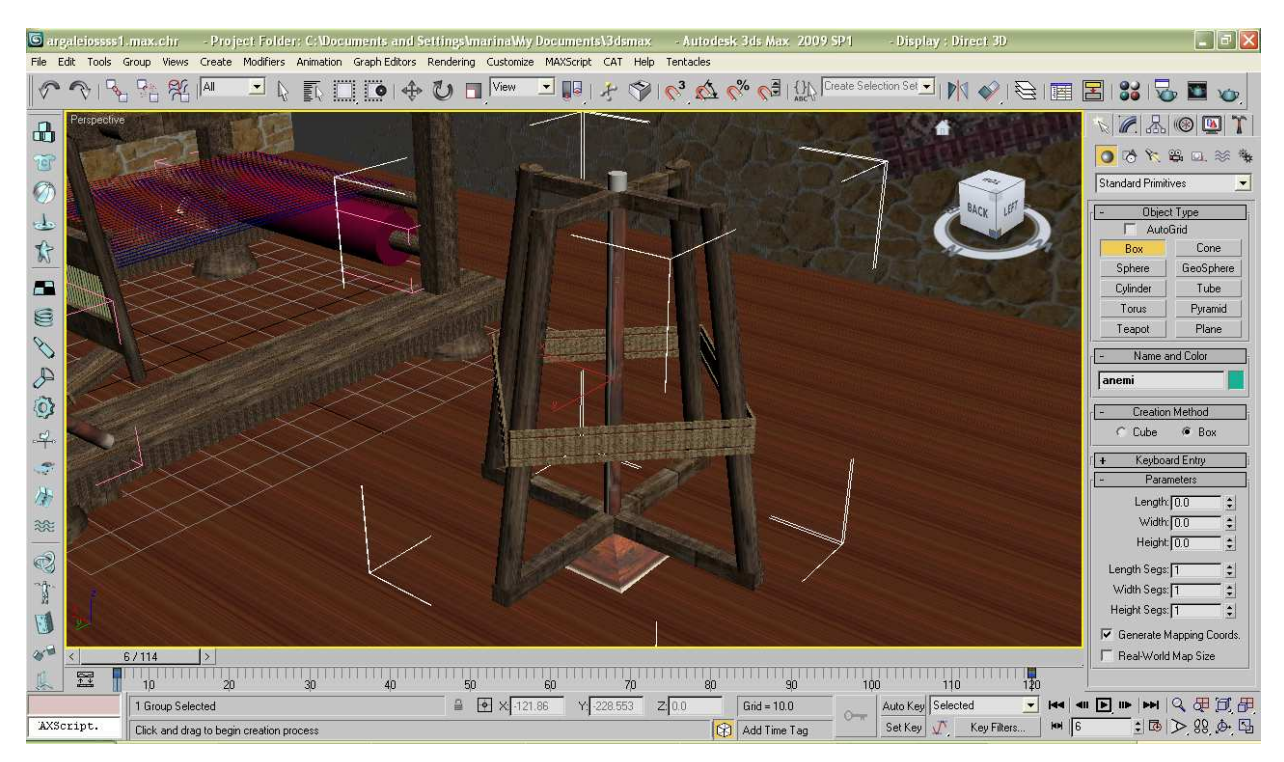

Εικόνα 47: ∆ηµιουργία ανέµης

Η ανέµη για να δηµιουργηθεί χρειάστηκε:

- 5 cylinder ο ένας στο κέντρο και οι τέσσερις στην άκρη
- 1 pyramid για την δηµιουργία της βάσης
- 4 box ανά 2 σε σχήµα σταυρού για να στηρίζονται εκεί πάνω οι κύλινδροι
- Χρήση box ώστε να µοιάζει µε πολλές κλώστες µαζί που τυλίγονται γύρω από τους κυλίνδρους της ανέµης

#### **7.3. ∆ηµιουργία Τοίχων, Πορτών και Παραθύρων**

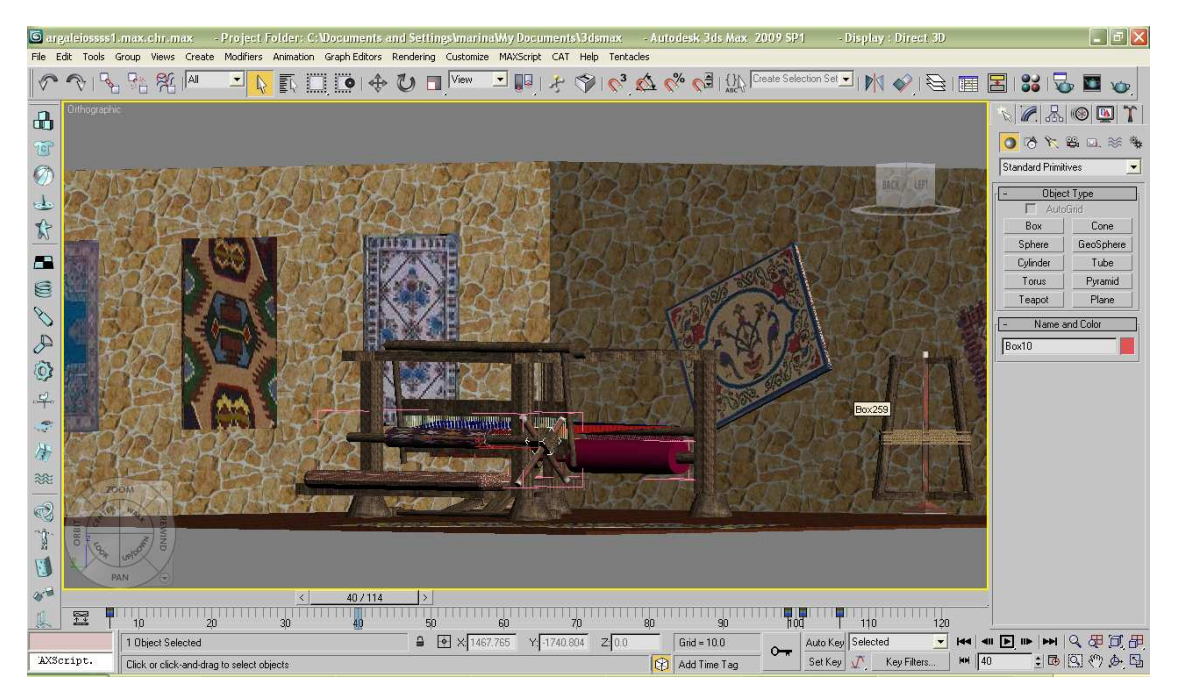

Εικόνα 48: ∆ηµιουργία τοίχων

Για να δηµιουργήσουµε έναν **τοίχο** (wall), πάµε στο πάνελ Create και από την πτυσσόµενη λίστα επιλέγουµε την κατηγορία Geometry και το AEC Extended. Από το Object Type rollout επιλέγουµε Wall, οπότε εµφανίζονται τα rollouts Keyboard Entry και Parameters. Στα πλαίσια κειµένου δίπλα στα Width και Height γράφουµε το πλάτος και το ύψος αντίστοιχα, που θέλουµε να έχει ο τοίχος µας. Στην συνέχεια, από την οµάδα επιλογής Justification επιλέγουµε ένα από τα πλήκτρα επιλογής Left, Center και Right, ανάλογα µε το πώς θέλουµε να προσαρµόζεται ο τοίχος µε την κίνηση του δείκτη του ποντικιού.

Μπορούµε τώρα πάνω σ' ένα παράθυρο προβολής να αρχίσουµε να κάνουµε κλικ σε διάφορα σηµεία, για να ορίσουµε τις γωνίες του τοίχου. Αν επανέλθουµε κάνοντας κλικ στο αρχικό σηµείο θα εµφανισθεί το πλαίσιο διαλόγου Weld Point, όπου αν επιλέξουµε Ναι, θα συνενωθούν το αρχικό µε το τελικό σηµείο σε µία κοινή κορυφή. Για να σταµατήσει η δηµιουργία του τοίχου, αρκεί να κάνουµε δεξί κλικ κάπου.

Αν επιθυµούµε οι τοίχοι που δηµιουργούµε να είναι ίσιοι, θα πρέπει να:

- ενεργοποιήσουµε από την βασική γραµµή εργαλείων, το πλήκτρο 3D Snaps Toggle.
- ή να κάνουµε δεξί κλικ στο πλήκτρο αυτό και από το πλαίσιο διαλόγου Grid and Snap Settings που θα εμφανισθεί να επιλέξουμε το πλαίσιο ελέγχου Grid Points και να κλείσουµε το πλαίσιο διαλόγου.

Με την επιλογή αυτή, πετυχαίνουµε το γεγονός ώστε ο δροµέας του ποντικιού να έλκεται από τα σηµεία του πλέγµατος.

Για να κάνουµε αλλαγές σ' έναν τοίχο που έχουµε δηµιουργήσει, πάµε στο πάνελ Modify και ανοίγουµε το πλήκτρο + δίπλα στην επιλογή Wall. Θα εµφανισθεί η λίστα µε τα τρία υπο-αντικείµενα που αποτελείται ένας τοίχος, που είναι **οι κορυφές Vertex, τα τµήµατα Segment και τα προφίλ Profile**. Μπορούμε να επεξεργαστούμε αυτά τα υπο-αντικείμενα και να κάνουμε αλλαγές ή και προσθήκες.

- Αν επιλέξουµε το Vertex, θα εµφανισθεί από κάτω το Edit Vertex rollout και µπορούµε να χρησιµοποιήσουµε από τη βασική γραµµή εργαλείων, το εργαλείο Select and Move για να επιλέξουµε και να µετακινήσουµε µια κορυφή του τοίχου.
- Αν επιλέξουµε το Segment, θα εµφανισθεί από κάτω το Edit Segment rollout και από τη βασική γραµµή εργαλείων µπορούµε να χρησιµοποιήσουµε το εργαλείο Select Object για να επιλέξουµε ένα τµήµα του τοίχου και να αλλάξουµε στο Edit Segment rollout τιµές όπως πλάτος (Width), ύψος (Height) και Bottom Offset.

Σ' έναν τοίχο που έχουµε δηµιουργήσει για να προσθέσουµε µια κορυφή, επιλέγουµε πρώτα ένα από τα υπο-αντικείµενα Vertex ή Segment. Στην συνέχεια, κάνουµε κλικ στο πλήκτρο Insert. Σ' ένα παράθυρο προβολής, κάνουµε κλικ σ' ένα σηµείο στην βάση του τοίχου εκεί που θέλουµε να προστεθεί η κορυφή. Μετά, µετακινούµε το ποντίκι και κάνουµε κλικ ξανά για να τοποθετήσουµε την καινούργια κορυφή. Πατώντας δεξί κλικ βγαίνουµε από την δηµιουργία κορυφών.

## **Κεφάλαιο 8**

### **8. Κίνηση**

Ο αργαλειός µας πλέον είναι έτοιµος σχεδιαστικά. Οπότε ερχόµαστε στο σηµείο που περιγράφουµε την κίνηση του. Τον τρόπο δηλαδή, µε τον οποίο λειτουργεί- δουλεύει ένας αργαλειός.

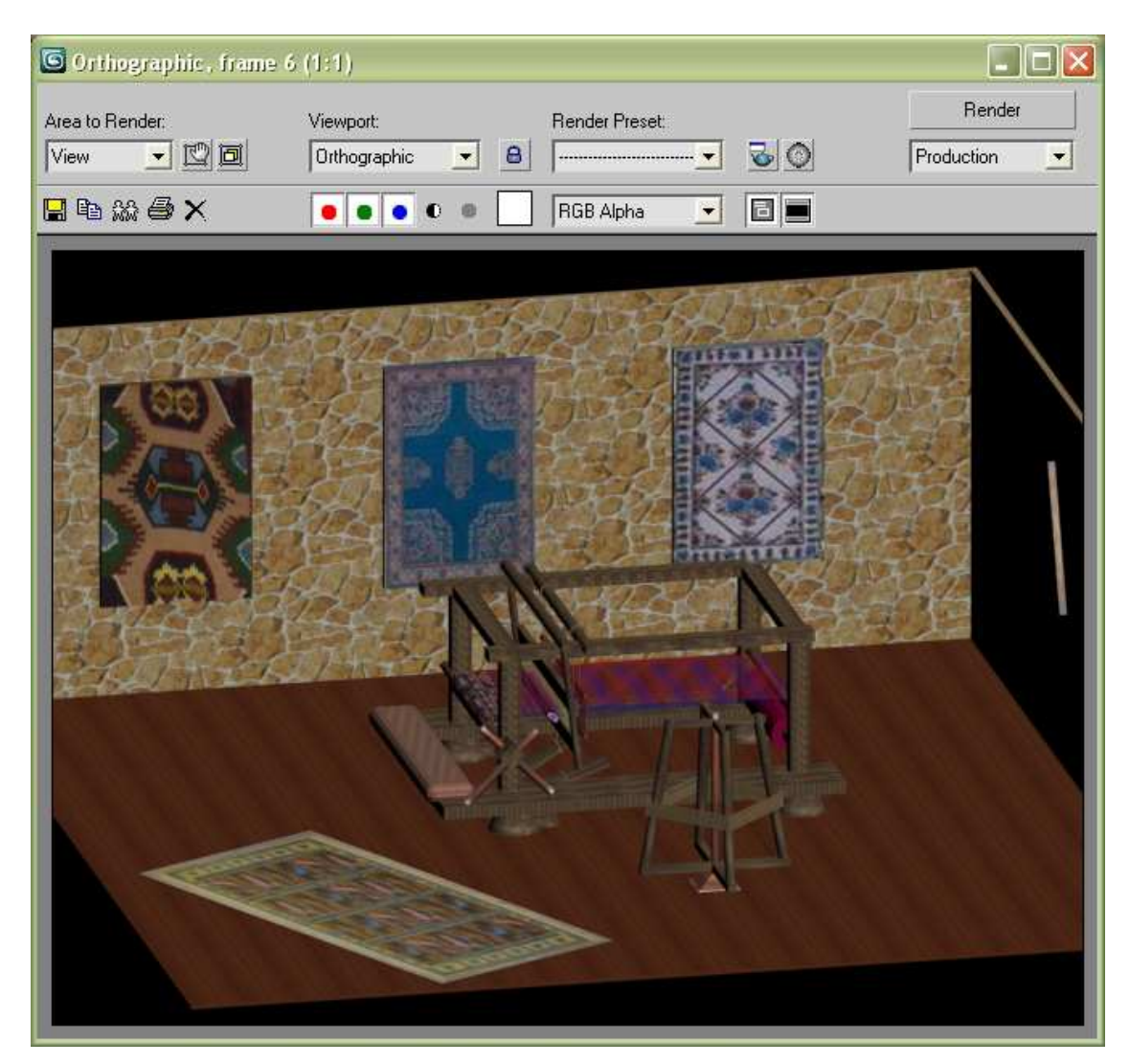

Εικόνα 49: Απεικόνιση αργαλειού

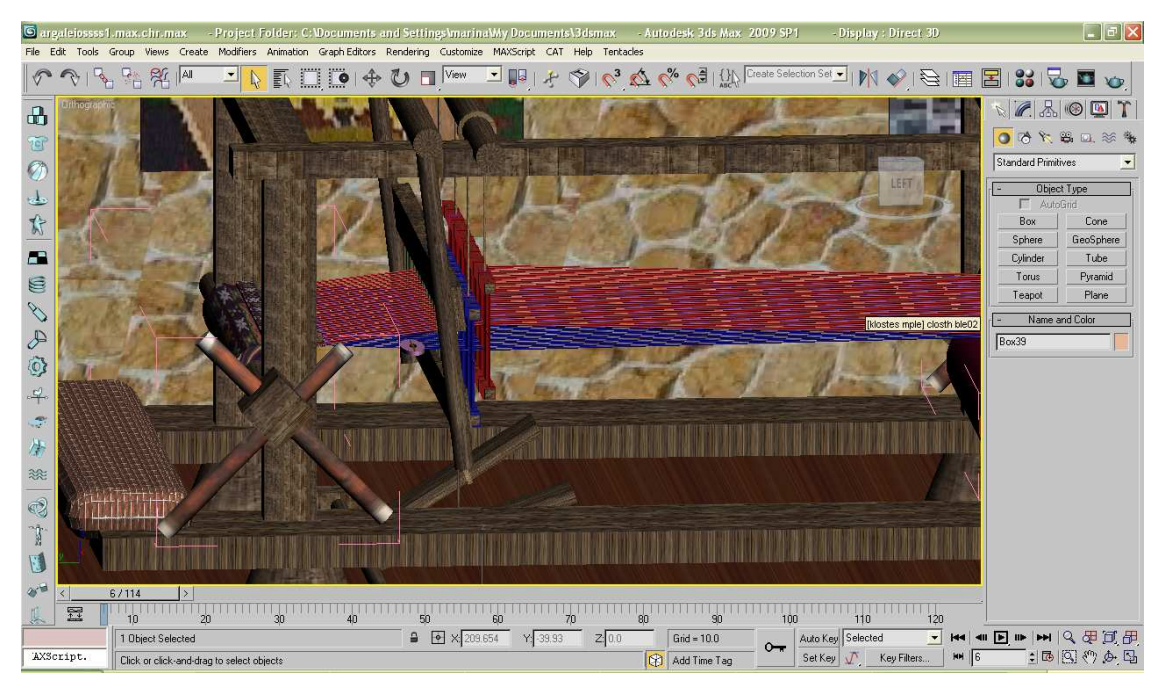

Εικόνα 50: Αρχικό στάδιο

Παρατηρούµε το timeline. Είµαστε στην αρχή.

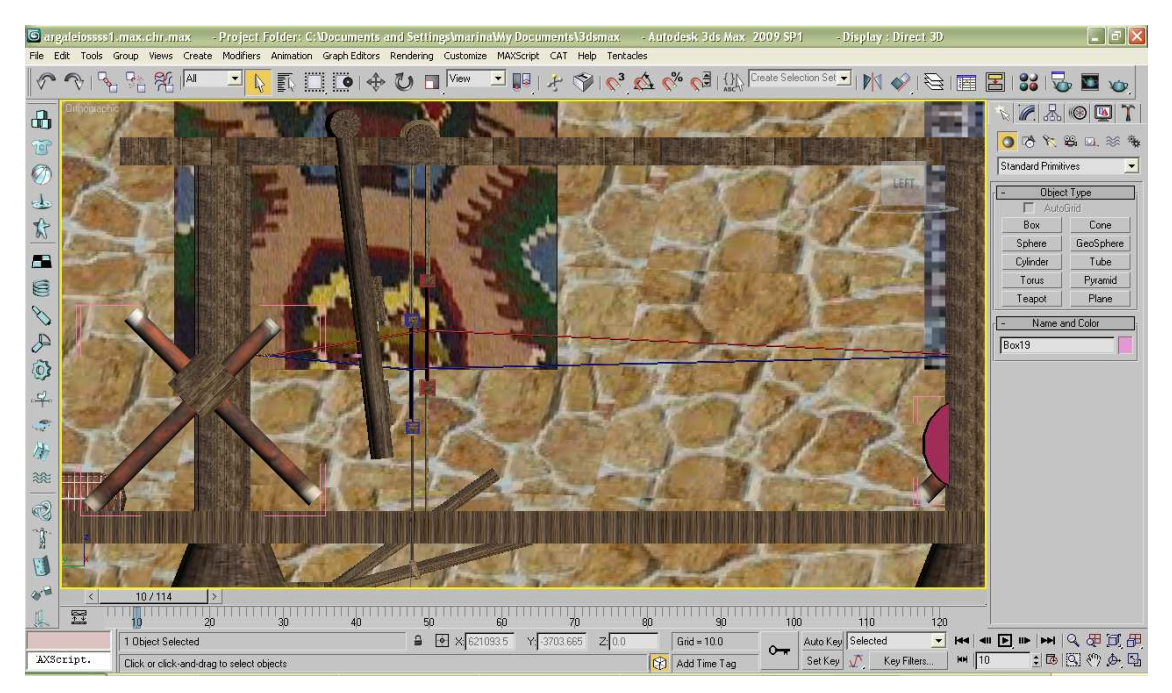

Εικόνα 51: Προχωράµε στα 10 sec- Πάτηµα ποδαρικών για άνοιγµα στηµονιού.

Έχουµε προχωρήσει στα 10 sec. Τα ποδαρικά έχουν πατηθεί το ένα προς τα κάτω και το άλλο προς τα πάνω. Με τον τρόπο αυτό, συνεπάγεται ότι και τα µιτάρια θα ακολουθήσουν την αντίστοιχη πορεία, ανάλογα µε ποιο ποδαρικό συνδέονται. Όπως προαναφέραµε τα µιτάρια στο κέντρο τους έχουν θηλιά. Από αυτήν την θηλιά, περνάνε κάθετα τα στηµόνια.

Έτσι µε το πάτηµα στα ποδαρικά το ένα προς τα κάτω το άλλο προς τα πάνω, συµβαίνει το ίδιο και στα µιτάρια και κατ' επέκταση και στο στηµόνι. Εποµένως, όπως φαίνεται και στην εικόνα δηµιουργείται αυτό το άνοιγµα και στο σηµείο ανάµεσα στο χτένι και στο προστάντι.

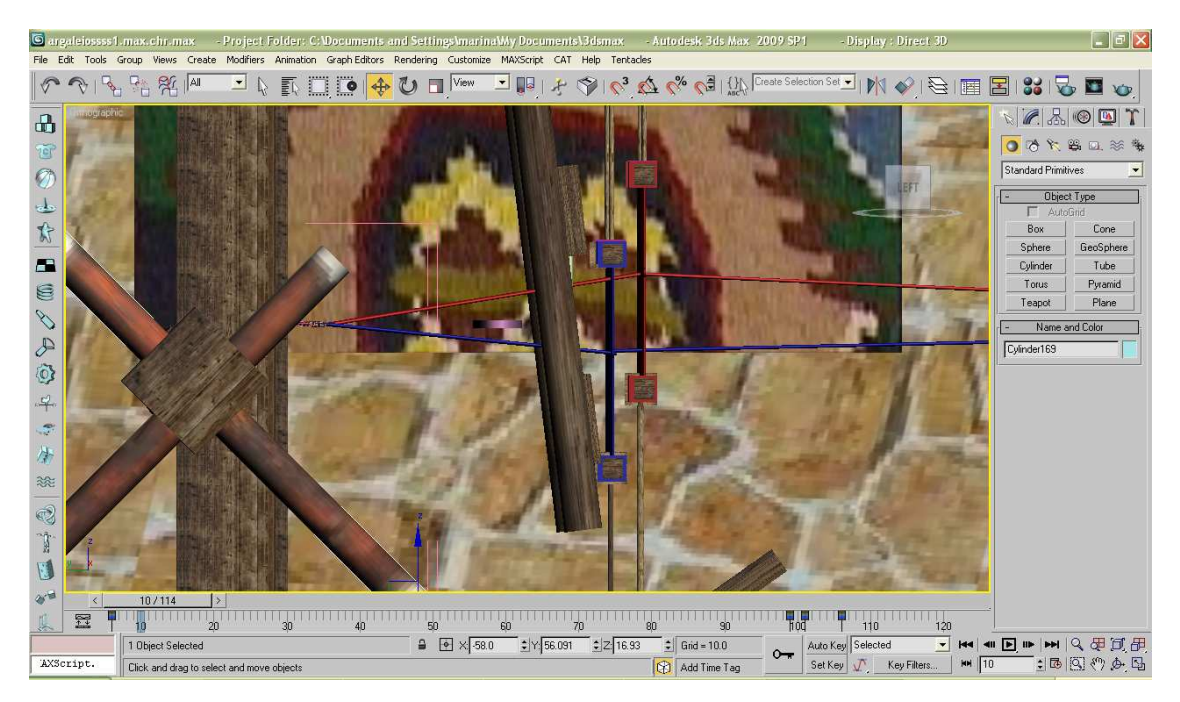

Εικόνα 52: Από κοντά το άνοιγµα στα µιτάρια στα 10 sec

Από αυτό λοιπόν το άνοιγµα που δηµιουργήσαµε περνάει η σαΐτα µας που ξετυλίγει από το µασούρι την κλωστή, όπως βλέπουµε παρακάτω.

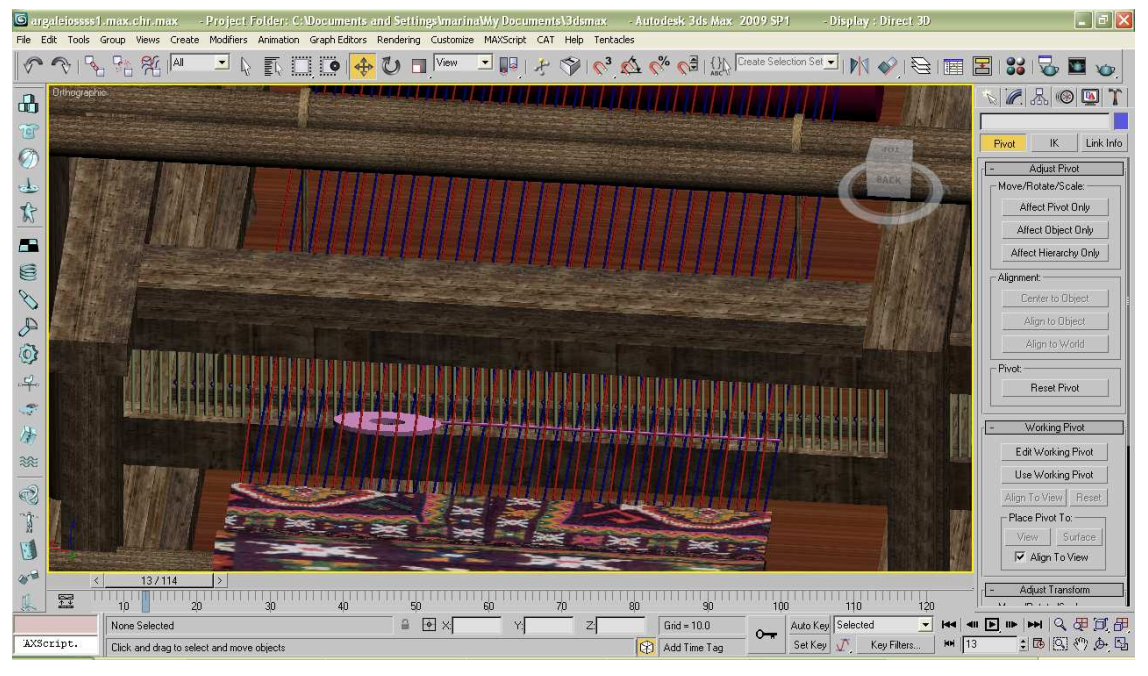

Εικόνα 53: Πέρασµα σαΐτας στο άνοιγµα του στηµονιού και ξετύλιγµα µασουριού

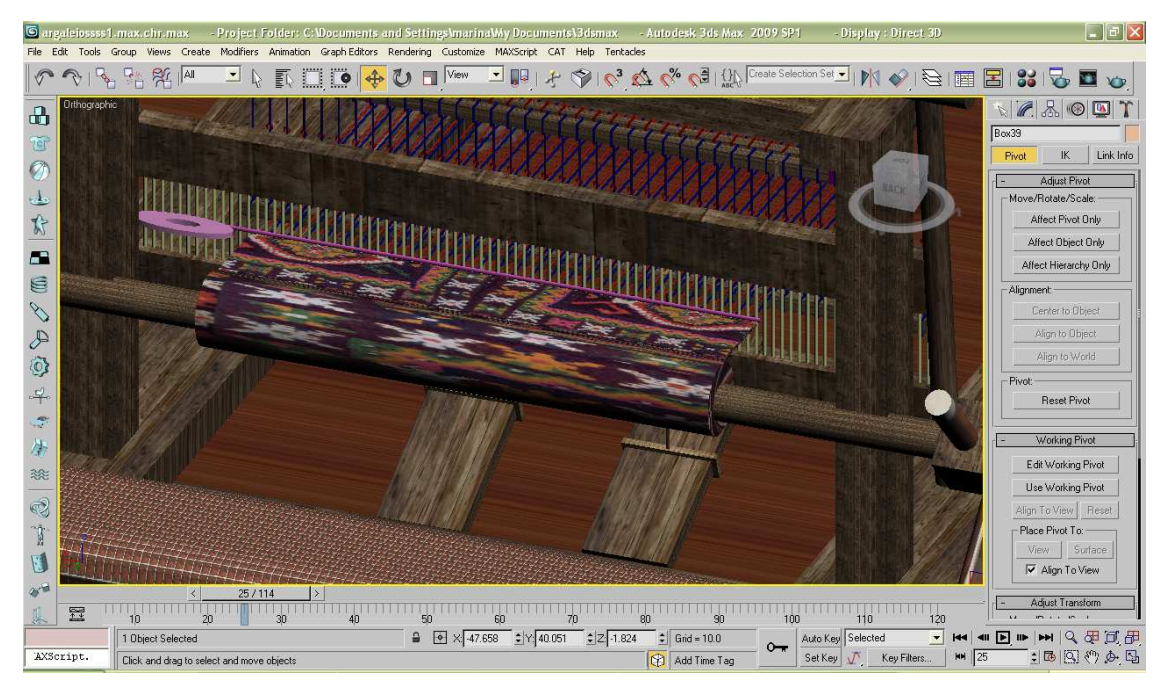

Εικόνα 54: Τράβηγµα χτενιού κοντά στο υφάδι

Εδώ βλέπουµε το µασούρι και έφτασε στην απέναντι πλευρά. Σπρώχνουµε προς την µεριά της υφάντρας το χτένι προκειµένου να φέρει την κλωστή που ξετυλίχτηκε από το µασούρι κοντά στο υφαντό. Έπειτα τα ποδαρικά µε τα µιτάρια έρχονται στο ίδιο επίπεδο. Όλα αυτά συµβαίνουν στο χρόνο 25 sec.

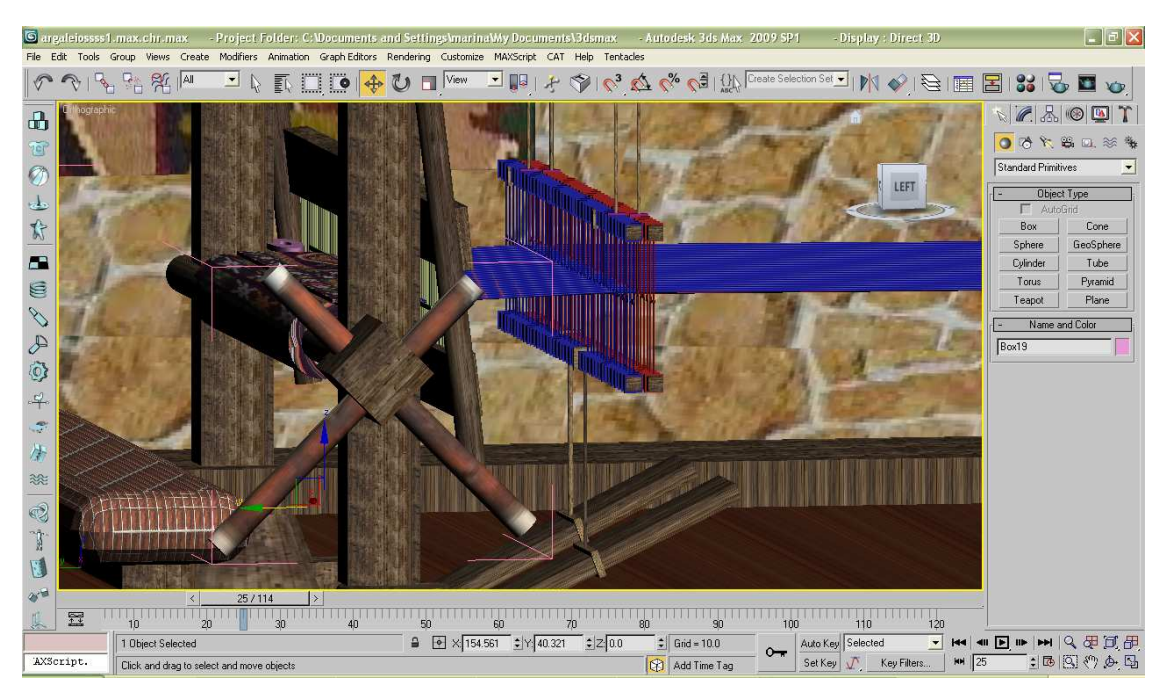

Εικόνα 55: Ποδαρικά και µιτάρια στο ίδιο επίπεδο µε το τράβηγµα του χτενιού 25 sec

Στα 40 sec παρατηρούµε το αντίθετο από αυτό που συµβαίνει στα 10 sec. Έχουµε δηλαδή τις µπλε κλωστές του στηµονιού από την πάνω µεριά ενώ από την κάτω έχουµε τις κόκκινες. Αυτό σηµαίνει ότι έχουµε πατήσει ανάποδα τα ποδαρικά αυτήν την φορά.

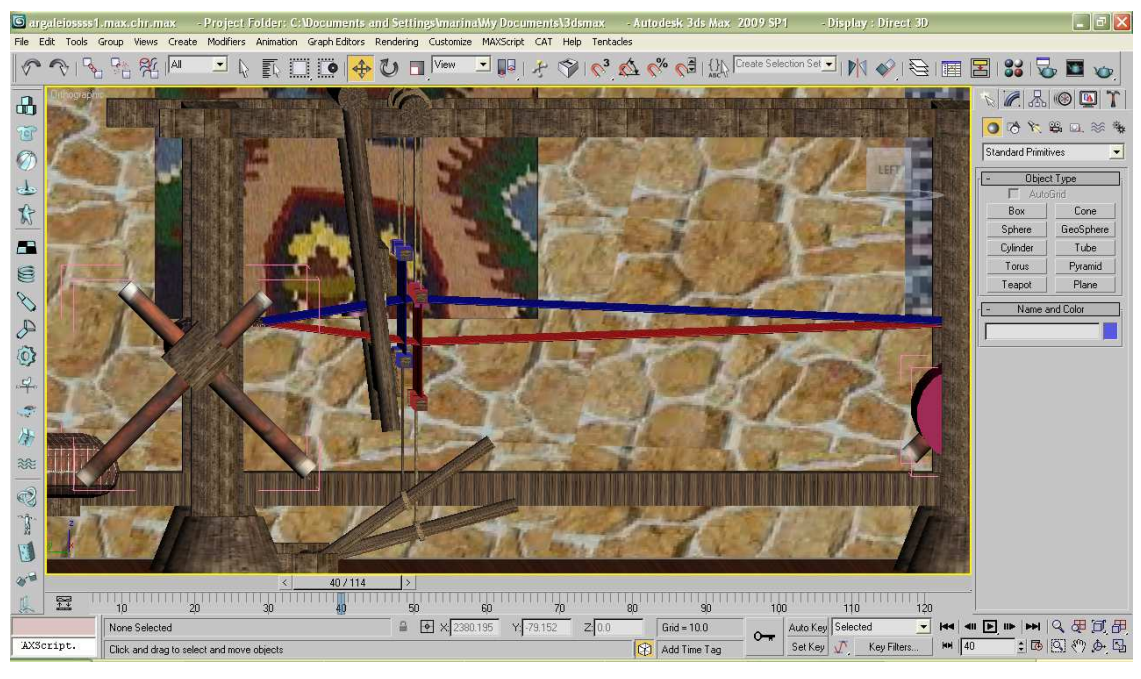

Εικόνα 56: Αλλαγή στο πάτηµα των ποδαρικών

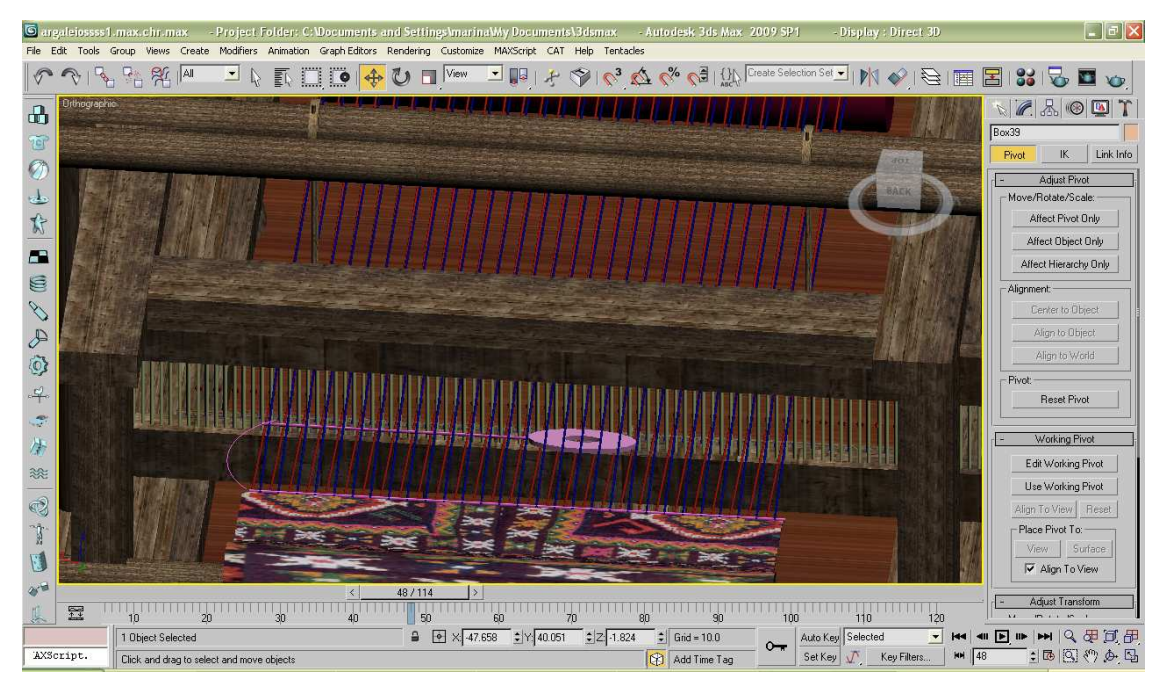

Εικόνα 57: Πέρασµα σαΐτας στην απέναντι πλευρά

Στα 48 sec παρατηρούµε ότι πετάµε πάλι το µασούρι στην απέναντι πλευρά. Έτσι η κλωστή από το µασούρι πάλι ξετυλίγεται.

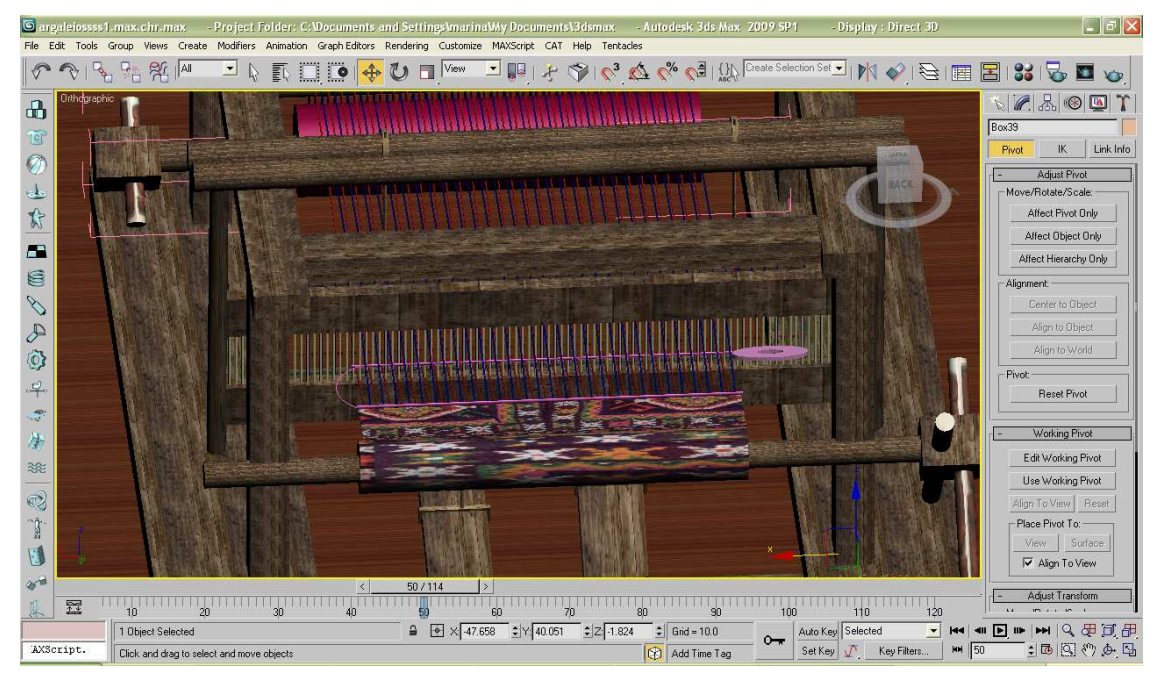

Εικόνα 58: Εκτύλιξη µασουριού από την σαΐτα

Στα 50 sec έχει φτάσει στην απέναντι πλευρά.

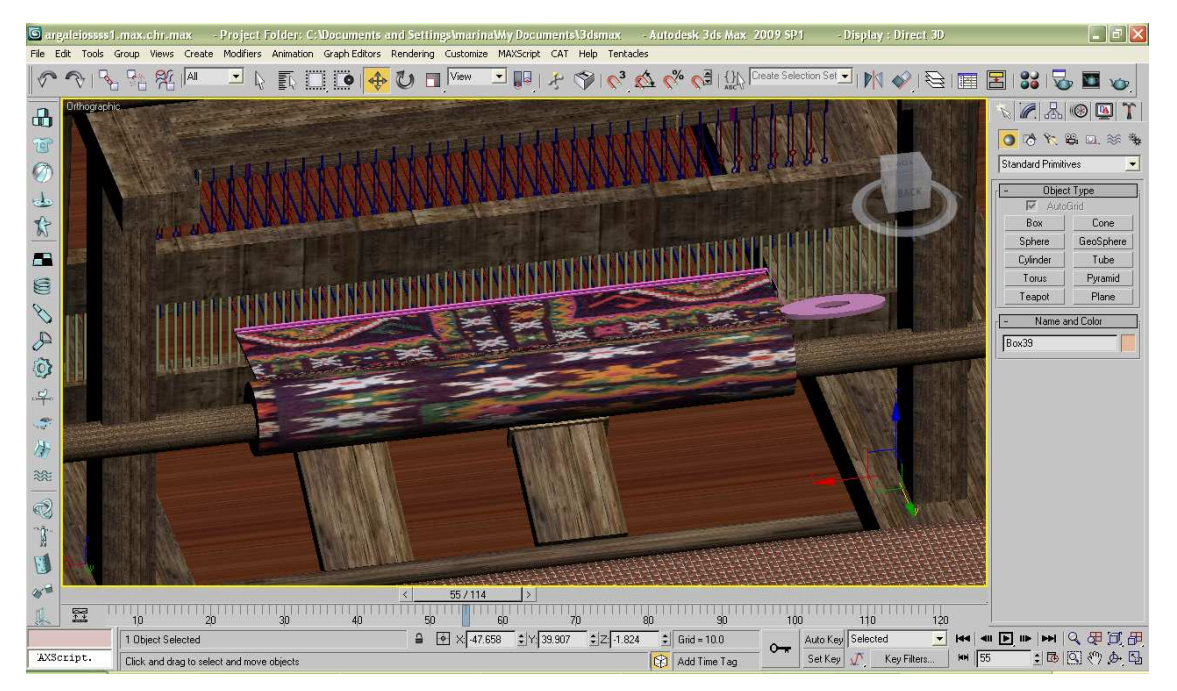

Εικόνα 59: Τράβηγµα χτενιού κοντά στο υφάδι

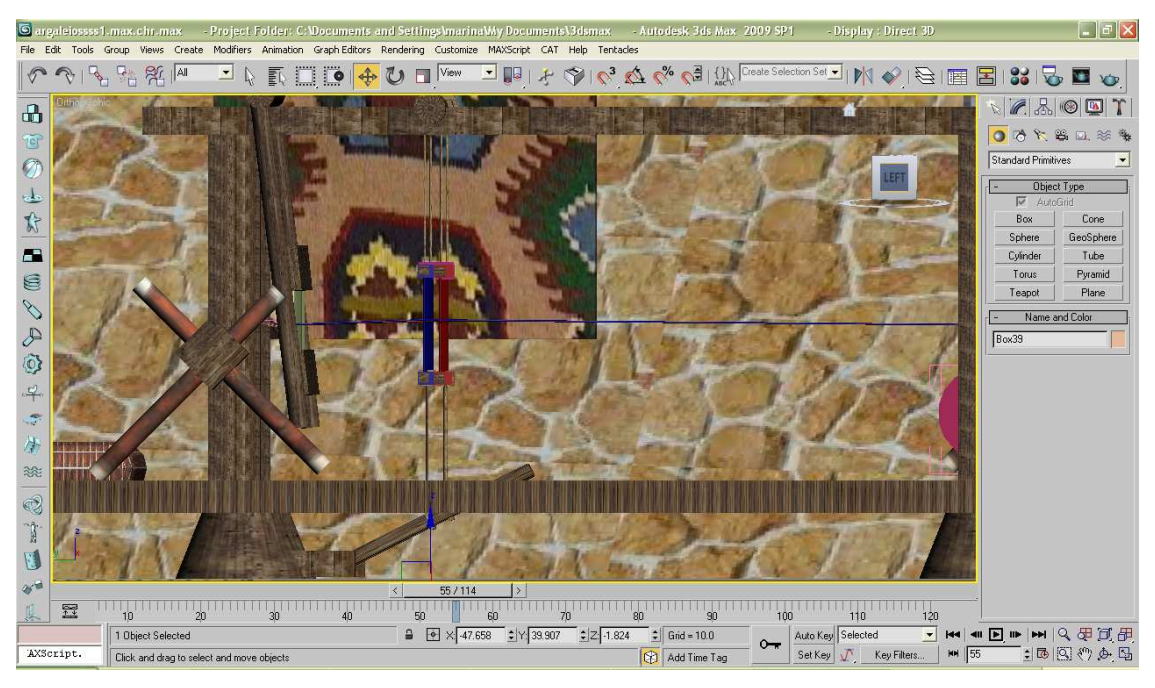

Εικόνα 60: Ποδαρικά και µιτάρια στο ίδιο επίπεδο µε το τράβηγµα του χτενιού 55 sec

Στα 55 sec ξετυλίχτηκε πάλι το µασούρι, έφτασε πάλι η σαΐτα στην απέναντι πλευρά, τραβάµε το χτένι προς την µεριά της υφάντρας και τέλος τα µιτάρια µε τα ποδαρικά έχουν έρθει στο ίδιο επίπεδο. Κάθε φορά που προστίθεται µία σειρά παρατηρούµε ότι το υφαντό µεγαλώνει.

Μέχρι τα 100 sec επαναλαµβάνεται άλλη µία φορά η ίδια ακριβώς διαδικασία που περιγράψαµε παραπάνω, από τα 6 µέχρι τα 55 sec.

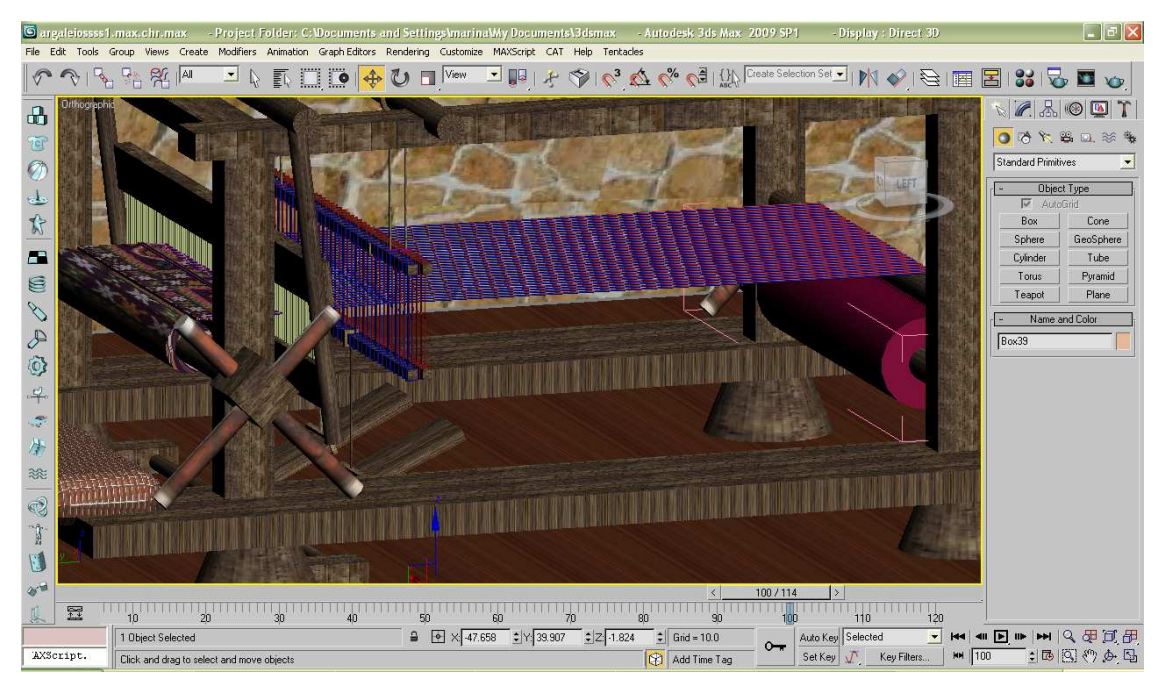

Εικόνα 61: Ποδαρικά και µιτάρια στο ίδιο επίπεδο µε το τράβηγµα του χτενιού 100 sec

Αυτό που συµβαίνει στα 100 sec µέχρι τα 120 είναι ότι το στηµόνι ξετυλίγεται από το πισάντι και τυλίγεται το υφαντό στο προστάντι.

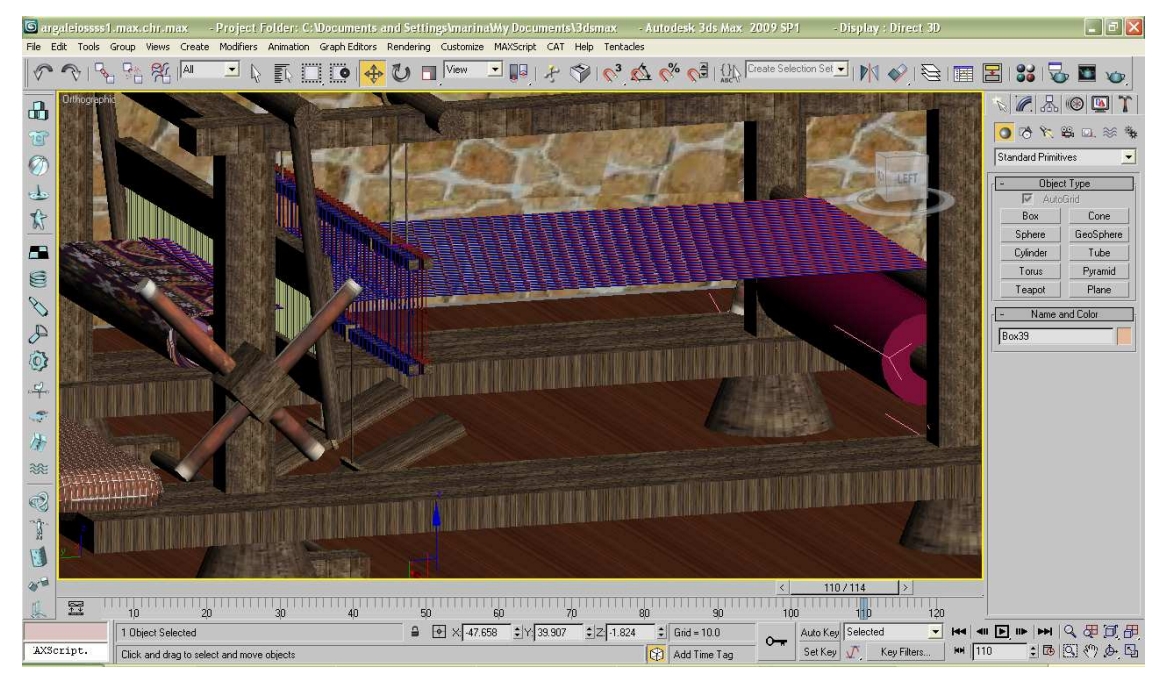

Εικόνα 62: Το στηµόνι ξετυλίγεται από το πισάντι και τυλίγεται το υφαντό στο προστάντι

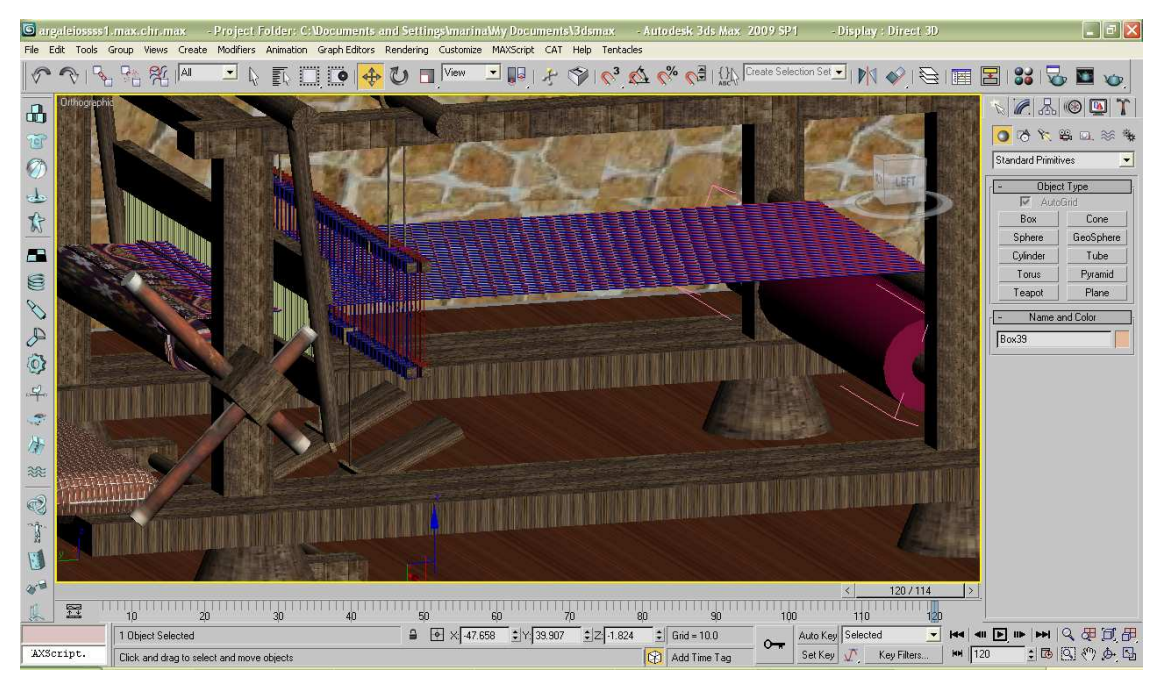

Εικόνα 63: Το στηµόνι ξετυλίγεται από το πισάντι και τυλίγεται το υφαντό στο προστάντι

Βλέπουµε ότι µαζεύεται και το υφαντό, δηλαδή ότι µικραίνει και αυτό γίνεται µε την βοήθεια του scale.

#### **Κεφάλαιο 9**

#### **9. Συµπεράσµατα**

Η τεχνολογία 3d είναι πλέον µια τεχνολογία που είχε µπει καθοριστικά στη ζωή µας και µας έχει γίνει πολύ χρήσιµη. Την συναντάµε παντού µπροστά µας στις ταινίες, σε διαφηµίσεις, σε παιχνίδια, σε εφαρµογές διαδικτύου, στην τέχνη. Επίσης, πολύ σηµαντικό ρόλο παίζει στην ιατρική, στον τοµέα για παράδειγµα της τοµογραφίας και της υπερηχογραφίας. Την χρησιµοποιούµε στην αναπαράσταση αντικειµένων πολλαπλών διαστάσεων για την καλύτερη κατανόηση τους σε 3d µορφή και γενικότερα στη σχεδίαση. Η σχεδίαση µπορεί να αφορά τη µηχανολογία, την αρχιτεκτονική, την πολεοδοµία, την ηλεκτρονική. Ακόµα, στα Γεωγραφικά Συστήµατα Πληροφοριών ή στους προσοµοιωτές πτήσεως βρίσκει εφαρµογή. Τέλος, στην γραφική αλληλεπίδραση µε χρήστη, όπως τα Windows.

Γενικότερα, η τεχνολογία 3d έχει πολλά οφέλη όπως η µελέτη για πιθανή αποκατάσταση κτιρίων και µεγάλων ακίνητων µνηµείων, ή τη µελέτη του µοντέλου αντί του ίδιου µικροαντικειµένου µε σκοπό την αποφυγή ενεργειών που θα επιφέρουν σηµαντικές βλάβες στο ίδιο. Από την αντίθετη πλευρά η τεχνολογία αυτή έχει επιπτώσεις και προβλήµατα, όπως αυτά που δηµιουργούνται στα µάτια ή ακόµα και πονοκεφάλους.

Το 3d studio max που είναι ένα πρόγραµµα τρισδιάστατης απεικόνισης αντικειµένων έχει πάρα πολλές δυνατότητες, επιλογές και ρυθµίσεις για να βοηθήσει τον χρήστη να υλοποιήσει κάθε µορφής αντικείµενο που θέλει να δουλέψει πάνω σε αυτό. Το πρόγραµµα δίνει την δυνατότητα στον χρήστη πέρα από την µοντελοποίηση να κάνει animation, rendering και φωτορεαλισµό.

Προσωπικά εγώ, δούλεψα πάνω σε αυτό το πρόγραµµα προκειµένου να φτιάξω έναν παραδοσιακό αργαλειό. Του έδωσα τρισδιάστατη µορφή και κίνηση όπως ακριβώς λειτουργεί ένας αργαλειός. Ο αργαλειός, όπως είναι γνωστό είναι ένα από τα χιλιάδες παραδοσιακά λαογραφικά αντικείµενα της πολιτιστικής µας κληρονοµιάς.

# **Κεφάλαιο 10**

### **10. Βιβλιογραφία**

- http://el.wikipedia.org/wiki/%CE%9B%CE%B1%CE%BF%CE%B3%C F%81%CE%B1%CF%86%CE%AF%CE%B1 ( λαογραφία)
- http://www.odusseia.gr/odusv5\_2003/politistiki%20klironomia%20ell.ht m (πολιτιστική κληρονομιά)
- $\triangleright$  http://www.melinamercourifoundation.org.gr/index.php?option=com\_co ntent&view=article&id=69&Itemid=112&lang=el (πολιτιστική κληρονοµιά)
- $\triangleright$  http://www.e-magazino.gr/?p=2475 (παράδοση)
- $\triangleright$  http://www.chiosnews.com/cn21120091129310.asp (παράδοση)
- http://webcache.googleusercontent.com/search?q=cache:57xrDfah1KUJ: teeefdil.sam.sch.gr/work/argalios.ppt+%CE%99%CF%83%CF%84%CE%B F%CF%81%CE%AF%CE%B1+%CE%B1%CF%81%CE%B3%CE%B1 %CE%BB%CE%B5%CE%B9%CE%BF%CF%8D&cd=1&hl=el&ct=cln k&gl=gr&lr=lang\_el ( αργαλειός )
- $\triangleright$  http://www.klenia.gr/argalios.htm (αργαλειός)
- http://www.livepedia.gr/index.php/%CE%91%CF%81%CE%B3%CE% B1%CE%BB%CE%B5%CE%B9%CF%8C%CF%82\_%CF%83%CF%84

%CE%BF\_%CE%91%CE%BD%CF%84%CF%81%CF%8E%CE%BD% CE%B9 ( αργαλειός )

- http://www.ipet.gr/digitech2/index.php?option=com\_content&task=view &id=51&Itemid=49 (οφέλη 3d τεχνολογίας )
- $\triangleright$  http://www.melinamercourifoundation.org.gr/page 4 1 gr.htm x
- http://dide.flo.sch.gr/Plinet/Tutorials/Tutorials-3DStudioMax-2- Modeling.html ( tutorial 3d studio max)
- http://www.blogcatalog.com/blogs/video-animation-web-design.html x
- $\triangleright$  http://el.wikipedia.org/wiki/Animation (animation)
- http://www.anima.gr/products/company/autodesk/3ds (δυνατότητές Autodesk)
- http://www.art-cad.gr/3dsMAXdesign.htm ( 3ds max design)
- http://el.wikipedia.org/wiki/%CE%A6%CF%89%CF%84%CE%BF%CF %81%CE%B5%CE%B1%CE%BB%CE%B9%CF%83%CE%BC%CF%8 C%CF%82 (φωτορεαλισµός )
- http://en.wikipedia.org/wiki/3d\_computer\_graphics#Overview(3d modeling) (3d Rendering)
- $\triangleright$  http://blog.e-bi.gr/?p=93 (ρεαλιστική αναπαράσταση)
- http://www.it.uom.gr/project/mycomputer/v\_card/3d\_grap1.html (3d παιχνίδια)
- $\triangleright$  http://www.draxis.gr/products/6 (SpacEyes3D)
- http://www.adviseme.gr/psixagogia-epikoinonia/801-3D-TV-%E2%80%93 pos-leitourgei (3D τηλεόραση)
- $\triangleright$  http://www.xblog.gr/?p=14752 (3D τηλεόραση)
- http://www.imerisia.gr/article.asp?catid=15427&subid=2&pubid=23795213 (επιπτώσεις και προβλήµατα 3d)
- http://news.pathfinder.gr/scitech/604513.html (3d ταινίες- πονοκέφαλοι)
- http://en.wikipedia.org/wiki/Autodesk\_3ds\_Max (Autodesk 3ds Max)
- http://www.wwww.gr/3d.asp (3d studio max)
- http://www.archspace.gr/index.php?option=com\_content&view=article&id=9 8&Itemid=95 (3d studio max)
- http://www.iqstudies.gr/etairikh-epaggelmatikh-ekpaideysh/seminaria-cadautocad-archicad-thessalonikh/ (3d studio max)